# Lector64x/Lector65x

Image-based code reader

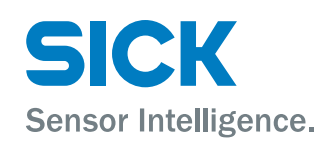

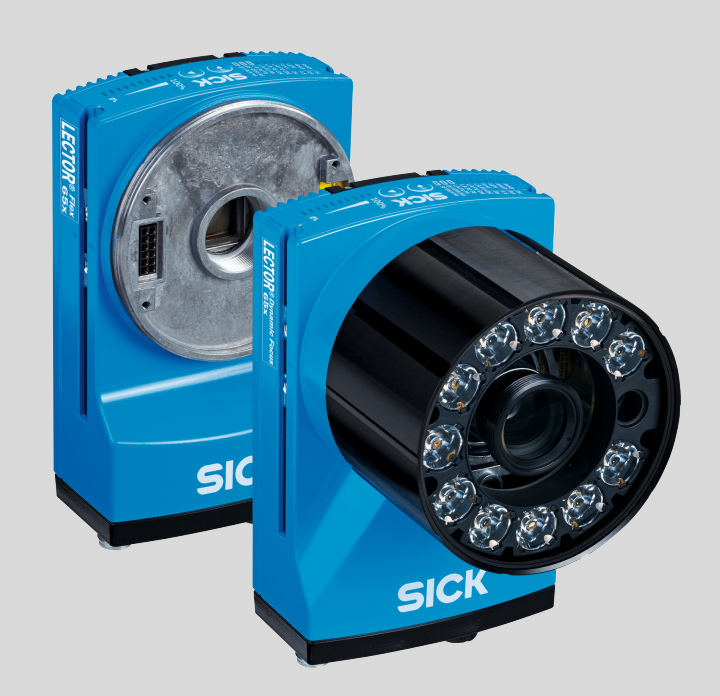

#### Described product

Lector64x Flex Lector65x Flex Lector65x Dynamic Focus

#### Manufacturer

SICK AG Erwin-Sick-Str. 1 79183 Waldkirch Germany

### Legal information

This work is protected by copyright. Any rights derived from the copyright shall be reserved for SICK AG. Reproduction of this document or parts of this document is only permissible within the limits of the legal determination of Copyright Law. Any modi‐ fication, abridgment or translation of this document is prohibited without the express written permission of SICK AG.

The trademarks stated in this document are the property of their respective owner.

© SICK AG. All rights reserved.

#### Original document

This document is an original document of SICK AG.

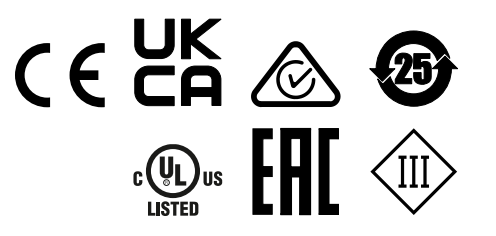

# **Contents**

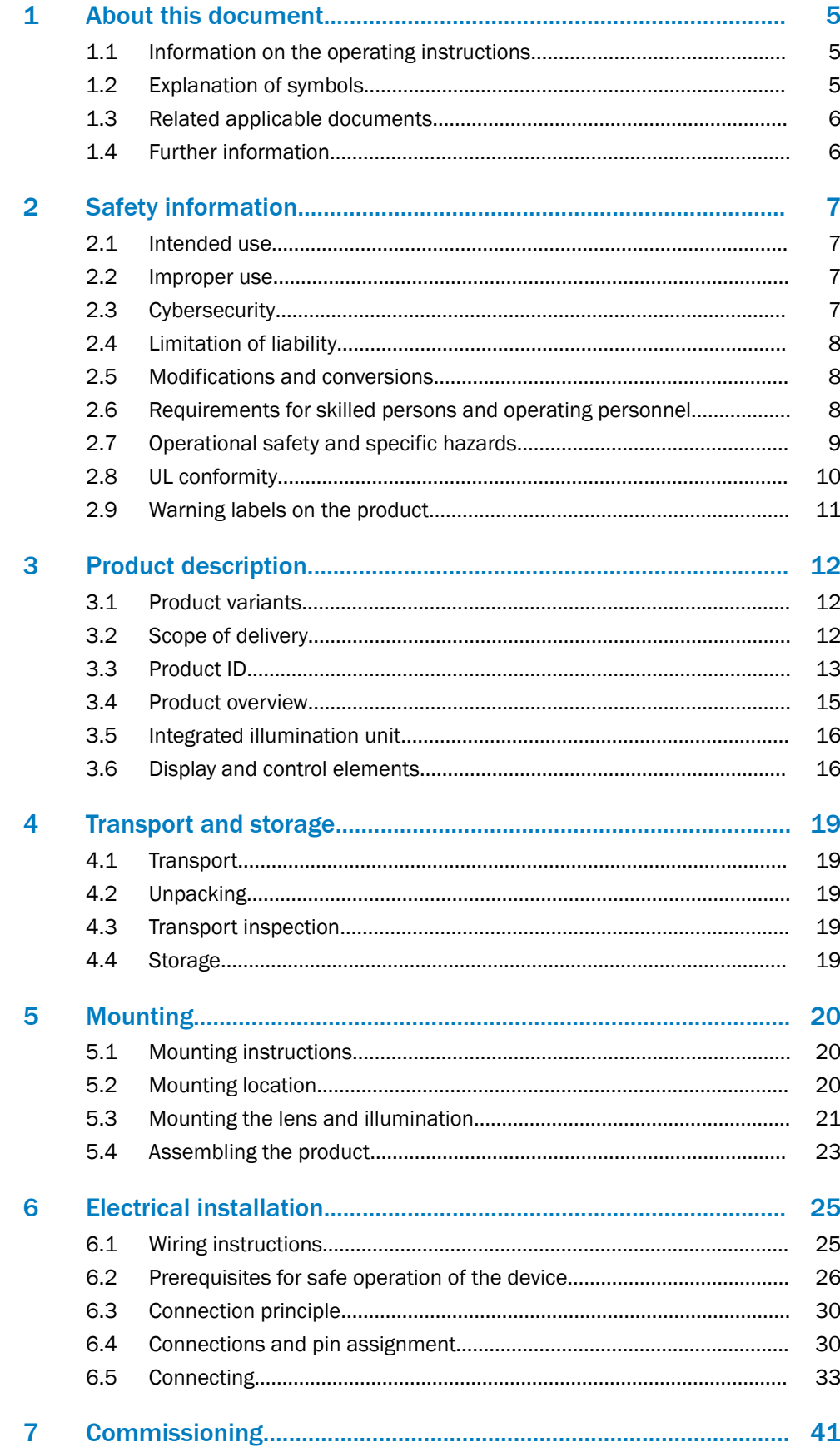

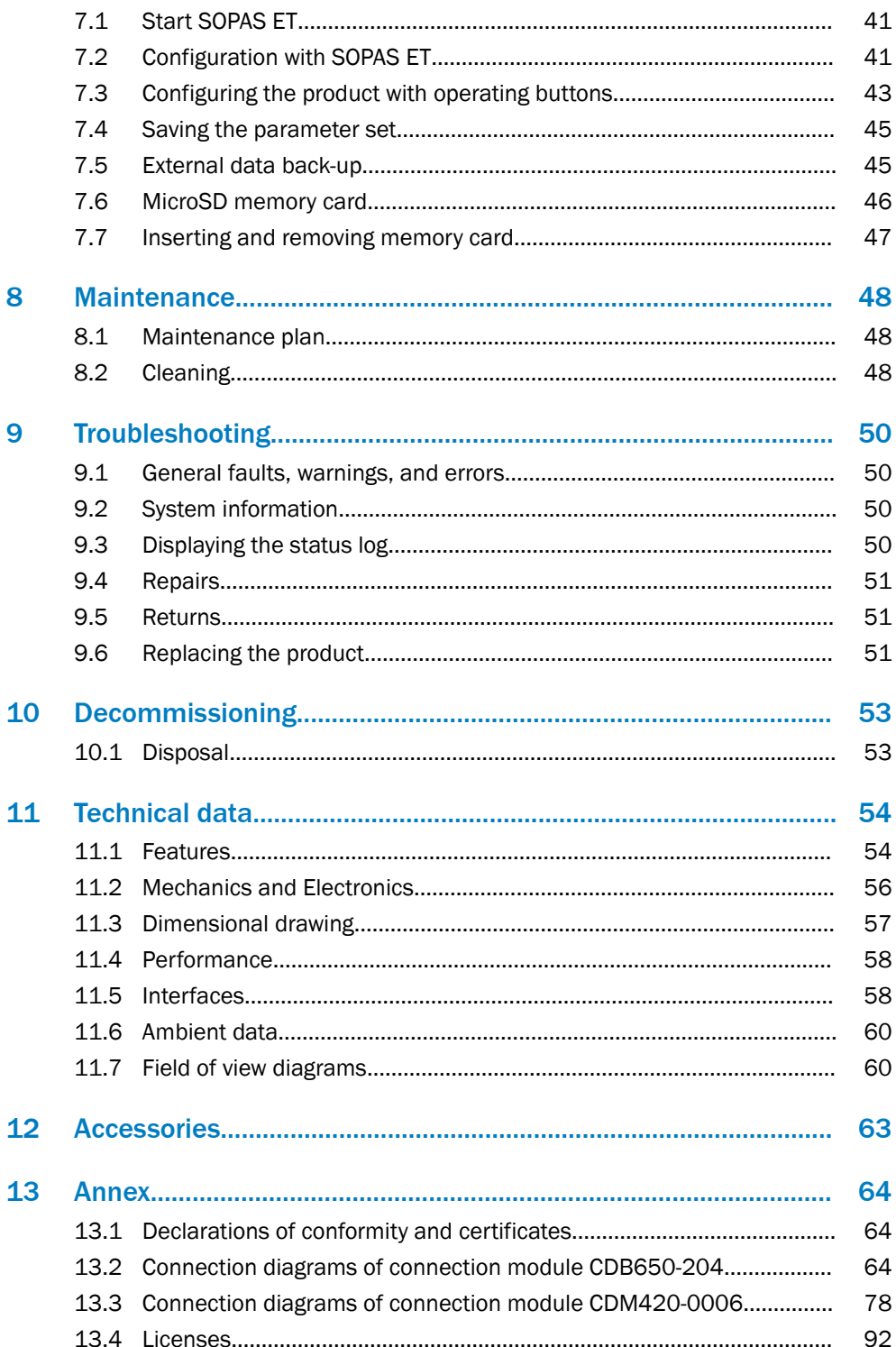

### <span id="page-4-0"></span>1 About this document

### 1.1 Information on the operating instructions

These operating instructions provide important information on how to use devices from SICK AG.

Prerequisites for safe work are:

- Compliance with all safety notes and handling instructions supplied.
- Compliance with local work safety regulations and general safety regulations for device applications

The operating instructions are intended to be used by qualified personnel and electrical specialists.

### NOTE

Read these operating instructions carefully to familiarize yourself with the device and its functions before commencing any work.

The operating instructions are an integral part of the product. Store the instructions in the immediate vicinity of the device so they remain accessible to staff at all times. Should the device be passed on to a third party, these operating instructions should be handed over with it.

These operating instructions do not provide information on the handling and safe operation of the machine or system in which the device is integrated. Information on this can be found in the operating instructions for the machine or system.

### 1.2 Explanation of symbols

Warnings and important information in this document are labeled with symbols. Signal words introduce the instructions and indicate the extent of the hazard. To avoid accidents, damage, and personal injury, always comply with the instructions and act carefully.

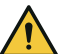

### DANGER

… indicates a situation of imminent danger, which will lead to a fatality or serious injuries if not prevented.

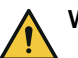

### WARNING

… indicates a potentially dangerous situation, which may lead to a fatality or serious injuries if not prevented.

### CAUTION

… indicates a potentially dangerous situation, which may lead to minor/slight injuries if not prevented.

### NOTICE

… indicates a potentially harmful situation, which may lead to material damage if not prevented.

### **NOTE**

… highlights useful tips and recommendations as well as information for efficient and trouble-free operation.

### <span id="page-5-0"></span>1.3 Related applicable documents

### Related applicable documents from SICK

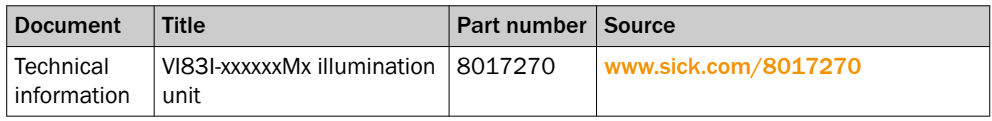

### 1.4 Further information

More information can be found on the product page.

The product page can be accessed via the SICK Product ID: pid.sick.com/{P/N}/{S/N}

{P/N} corresponds to the part number of the product, see type label.

{S/N} corresponds to the serial number of the product, see type label (if indicated).

The following information is available depending on the product:

- Data sheets
- This document in all available language versions
- CAD files and dimensional drawings
- Certificates (e.g., declaration of conformity)
- Other publications
- **Software**
- **Accessories**

### <span id="page-6-0"></span>2 Safety information

### 2.1 Intended use

The Lector64x/Lector65x image-based code reader is an intelligent SICK-4Dpro sensor.

The product is used for automatic, stationary identification and decoding of codes on moving or stationary objects. The product reads all commonly used 1D codes (barco‐ des, stacked codes) and 2D codes (matrix codes). In read mode, the product transmits the read results via the host interface to a higher-level computer (e.g., PLC) for further centralized processing.

Only the VI83I illumination units from SICK intended for integration in this application can be used as an illumination unit.

The product is designed for use in industrial and logistics areas, and meets the require‐ ments for industrial ruggedness, interfaces and data processing.

Use products with type code V2D6xxx-xxxxxHx only in industrial environments (EN 61000-6-4).

Incorrect use, improper modification, or tampering with the product will invalidate any warranty offered by SICK AG. Furthermore, SICK AG shall not accept any responsibility or liability for any resulting damage and consequential damage.

### 2.2 Improper use

Any use outside of the stated areas, in particular use outside of the technical specifications and the requirements for intended use, will be deemed to be incorrect use.

- The device does not constitute a safety component in accordance with the respective applicable safety standards for machines.
- The device must not be used in explosion-hazardous areas, in corrosive environments or under extreme environmental conditions.
- The device must not be operated in the temperature range below 0 °C.
- Any use of accessories not specifically approved by SICK AG is at your own risk.

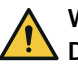

### WARNING

### Danger due to improper use!

Any improper use can result in dangerous situations.

Therefore, observe the following information:

- Product should be used only in accordance with its intended use.
- All information in the documentation must be strictly observed.
- Shut down the product immediately in case of damage.

### 2.3 Cybersecurity

#### **Overview**

To protect against cybersecurity threats, it is necessary to continuously monitor and maintain a comprehensive cybersecurity concept. A suitable concept consists of organi‐ zational, technical, procedural, electronic, and physical levels of defense and considers suitable measures for different types of risks. The measures implemented in this product can only support protection against cybersecurity threats if the product is used as part of such a concept.

You will find further information at [www.sick.com/psirt,](https://www.sick.com/psirt) e.g.:

- General information on cybersecurity
- Contact option for reporting vulnerabilities
- Information on known vulnerabilities (security advisories)

### <span id="page-7-0"></span>2.4 Limitation of liability

Relevant standards and regulations, the latest technological developments, and our many years of knowledge and experience have all been taken into account when compiling the data and information contained in these operating instructions. The manufacturer accepts no liability for damage caused by:

- Non-adherence to the product documentation (e.g., operating instructions)
- Incorrect use
- Use of untrained staff
- Unauthorized conversions or repair
- **Technical modifications**
- Use of unauthorized spare parts, consumables, and accessories

### 2.5 Modifications and conversions

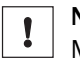

**NOTICE** 

Modifications and conversions to the device may result in unforeseeable dangers.

Interrupting or modifying the device or SICK software will invalidate any warranty claims against SICK AG. This applies in particular to opening the housing, even as part of mounting and electrical installation.

### 2.6 Requirements for skilled persons and operating personnel

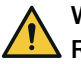

### WARNING

Risk of injury due to insufficient training.

Improper handling of the device may result in considerable personal injury and material damage.

All work must only ever be carried out by the stipulated persons.

The following qualifications are required for various activities:

*Table 1: Activities and technical requirements*

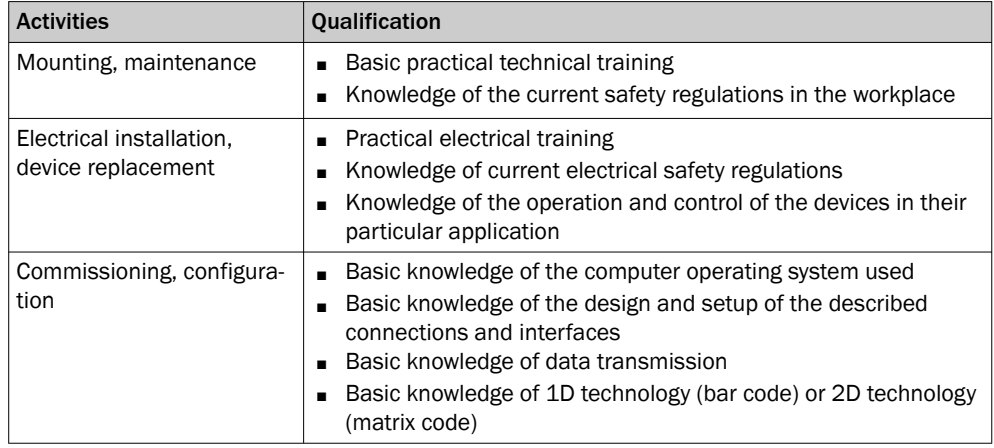

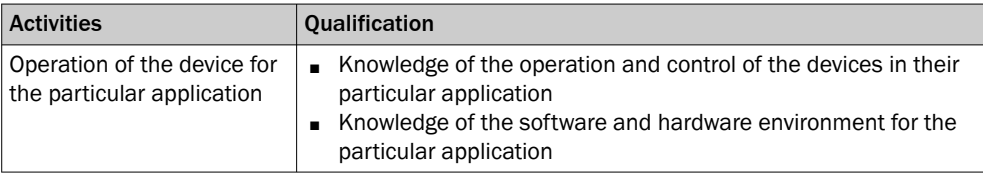

### <span id="page-8-0"></span>2.7 Operational safety and specific hazards

Please observe the safety notes and the warnings listed here and in other sections of this product documentation to reduce the possibility of risks to health and avoid dangerous situations.

Danger due to visible radiation is product-specific. See the technical data for more information.

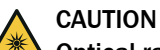

### Optical radiation: LED risk group 1, visible radiation, 400 nm to 780 nm

The LEDs may pose a danger to the eyes in the event of incorrect use.

- Do not look into the light source intentionally.
- Do not open the housing. Opening the housing will not switch off the light source. Opening the housing may increase the level of risk.
- Comply with the current national regulations on photobiological security of lamps and lamp systems.

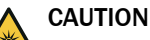

Warning! Optical radiation: LED risk group 2, visible radiation, 400 nm to 780 nm

Potentially dangerous optical radiation. Can be damaging to the eyes.

- Do not look into the light source for extended periods of time.
- Never point the light source at people.
- Avoid any reflections on people from reflective surfaces. Be particularly careful during mounting and alignment work.
- Do not open the housing. Opening the housing will not switch off the light source. Opening the housing may increase the level of risk.
- Comply with the current national regulations on photobiological security of lamps and lamp systems.

If the product is operated in conjunction with external illumination units, the risks described here may be exceeded. This must be taken into consideration by users on a case-by-case basis.

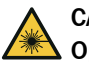

### CAUTION

### Optical radiation: Class 1 Laser Product

The accessible radiation does not pose a danger when viewed directly for up to 100 seconds. It may pose a danger to the eyes and skin in the event of incorrect use.

- Do not open the housing. Opening the housing may increase the level of risk.
- Current national regulations regarding laser protection must be observed.

Caution – Use of controls or adjustments or performance of procedures other than those specified herein may result in hazardous radiation exposure.

For both radiation types:

<span id="page-9-0"></span>It is not possible to entirely rule out temporary disorienting optical effects, particularly in conditions of dim lighting. Disorienting optical effects may come in the form of dazzle, flash blindness, afterimages, photosensitive epilepsy, or impairment of color vision, for example.

### CAUTION

### Risk of injury due to hot device surface.

The surface of the device can become hot.

- Before performing work on the device (e.g. mounting, cleaning, disassembly), switch off the device and allow it to cool down.
- Ensure good dissipation of excess heat from the device to the surroundings.

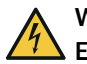

#### WARNING Electrical voltage!

Electrical voltage can cause severe injury or death.

- Work on electrical systems must only be performed by qualified electricians.
- The power supply must be disconnected when attaching and detaching electrical connections.
- The product must only be connected to a voltage supply as set out in the requirements in the operating instructions.
- National and regional regulations must be complied with.
- Safety requirements relating to work on electrical systems must be complied with.

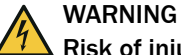

### Risk of injury and damage caused by potential equalization currents!

Improper grounding can lead to dangerous equipotential bonding currents, which may in turn lead to dangerous voltages on metallic surfaces, such as the housing. Electrical voltage can cause severe injury or death.

- Work on electrical systems must only be performed by qualified electricians.
- Follow the notes in the operating instructions.
- Install the grounding for the product and the system in accordance with national and regional regulations.

### 2.8 UL conformity

The UL certification is dependent on the type. Any existing UL certification can be found on the type label.

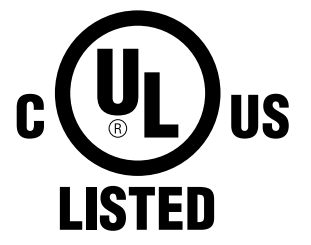

NFPA79 applications only. Adapters including field wiring cables are available.

More information can be found on the product page:

The page can be accessed via the SICK Product ID: pid.sick.com/{P/N}/{S/N}

{P/N} corresponds to the part number of the product, see type label.

{S/N} corresponds to the serial number of the product, see type label (if indicated).

### <span id="page-10-0"></span>2.9 Warning labels on the product

Products and illumination units with LEDs in risk group RG 2 are provided with the following warning label.

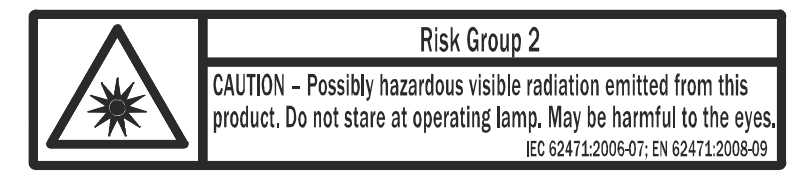

*Figure 1: Risk Group 2: CAUTION - Possibly hazardous optical radiation emitted from this product. Do not look into the lamp during operation. This could damage your eyes. IEC 62471:2006-07; EN62471:2008-09*

For the products, the label is located on the exterior of the housing. For the illumination units, the warning label is located on the outer ring.

The mounted optics protection hood covers the warning label on the illumination unit. The integrated illumination unit types in risk group RG 2 therefore contain an additional warning label for risk group RG 2.

Apply the additional warning label on the outside of the optics protection hood in a well visible location near the light emission. If the product itself is, for example, integrated into a machine in such a way that the attached warning label is obscured, attach further clearly visible labels to the machine close to where the light is emitted.

# <span id="page-11-0"></span>3 Product description

### 3.1 Product variants

### Flex product variant

The Flex product variant is a camera housing with a C-mount thread. The product can be assembled from individual components to suit the particular application. The individual components can be ordered separately as accessories. Only certain lenses and illumination units are compatible depending on the product type. Use only products from SICK.

### Dynamic Focus product variant

The Dynamic Focus product variant is a complete device. The product is already equip‐ ped with a pre-assembled lens and a pre-assembled integrated illumination unit.

### 3.2 Scope of delivery

### Product

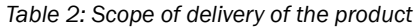

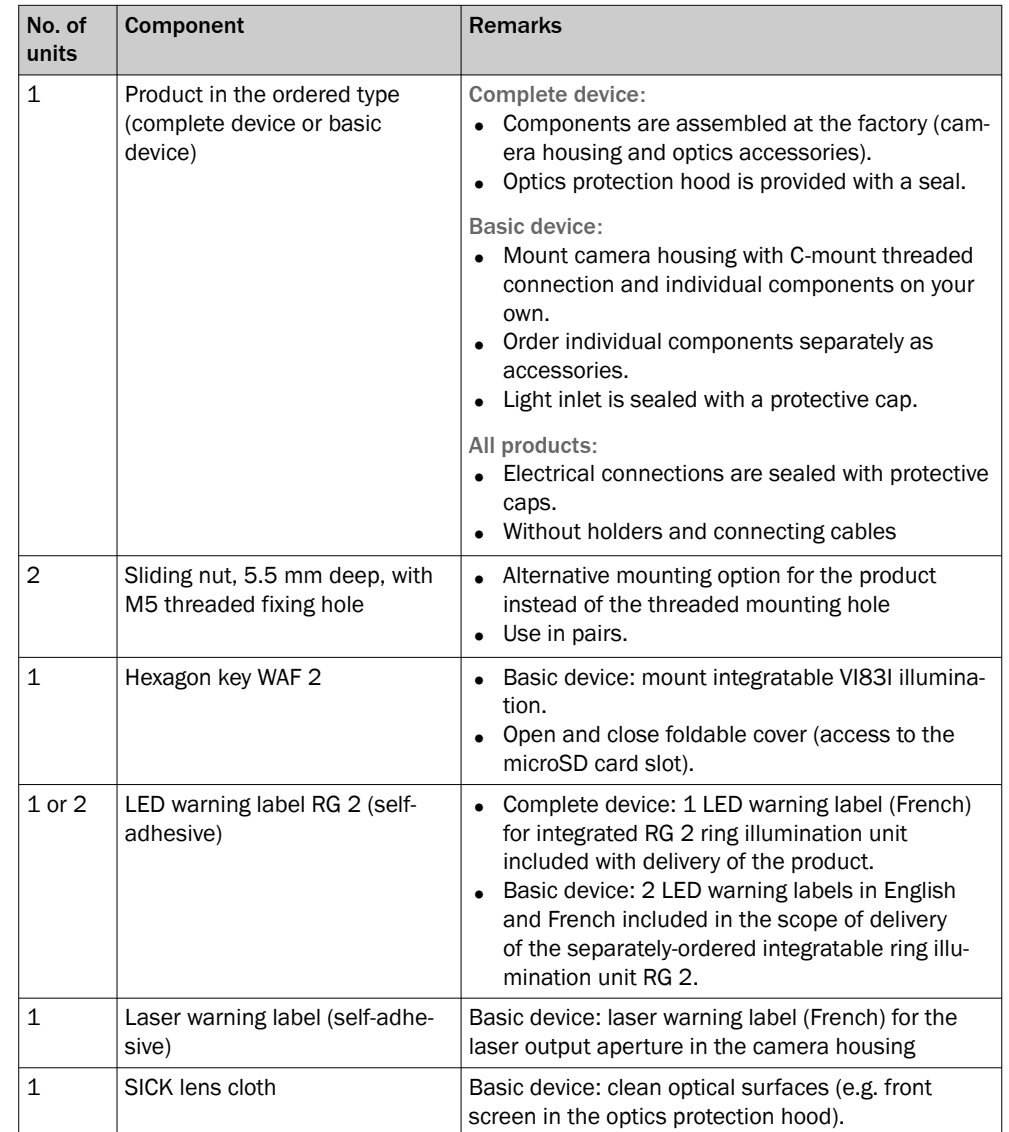

<span id="page-12-0"></span>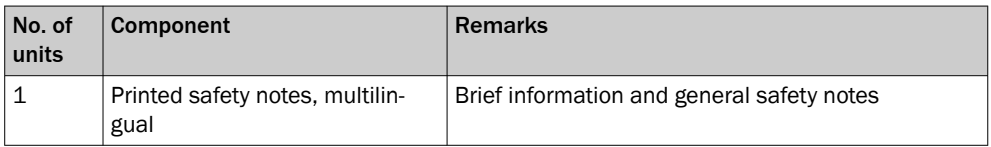

The actual scope of delivery may differ for special designs, additional orders or due to the latest technical changes.

#### Optic kit

The optic kit is an optional accessory that can be ordered for the basic unit (Flex product variant).

*Table 3: Optic kit scope of delivery*

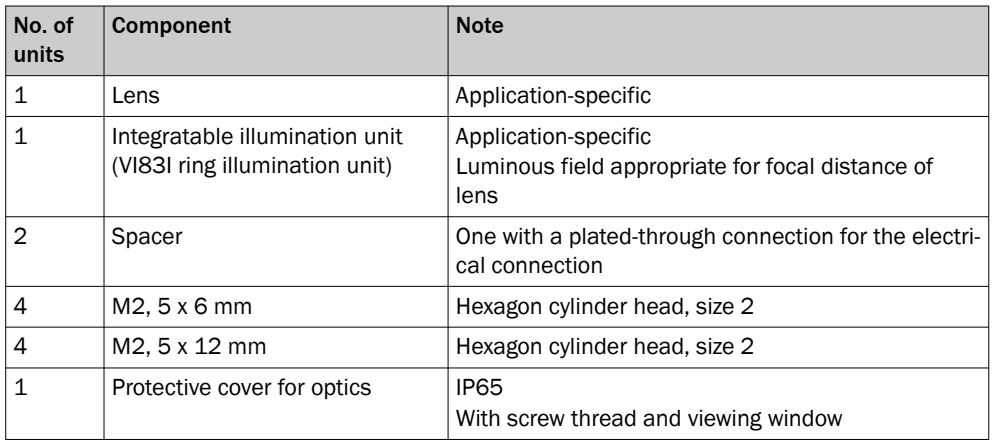

### 3.3 Product ID

### 3.3.1 Type label

The type label contains information for identifying the product.

The UL certification is dependent on the type. Any existing UL certification can be found on the type label. The corresponding UL logo is then printed on the label.

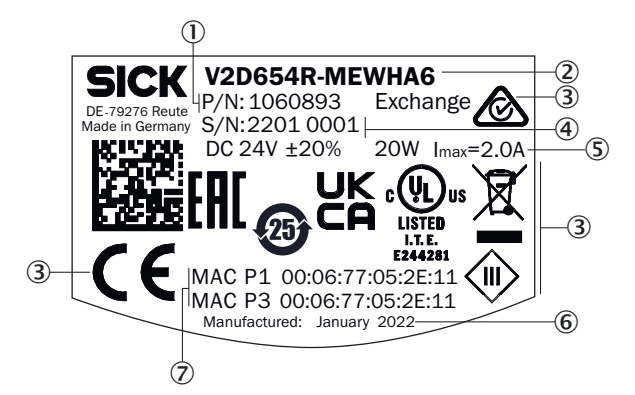

- 1 Part number
- 2 Type designation according to type code
- 3 Conformity mark and certification mark
- 4 Serial number
- 5 Supply voltage, power consumption, current consumption
- 6 MAC addresses
- 7 Date of manufacture

### 3.3.2 Type code

### Type code structure

V2D a b c d – e f g h i j k

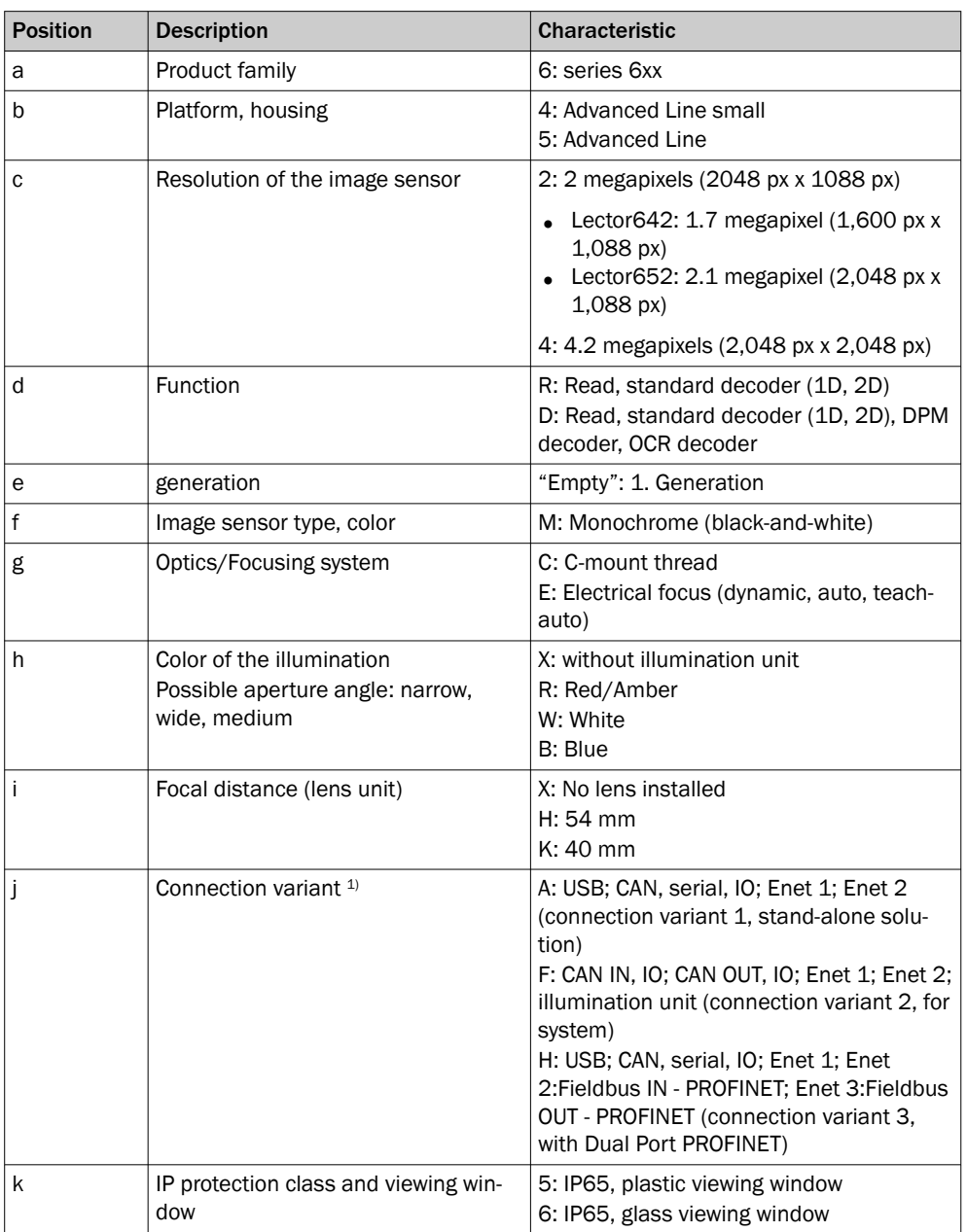

1) [see "Connections and pin assignment", page 30](#page-29-0)

### <span id="page-14-0"></span>3.4 Product overview

### Product overview

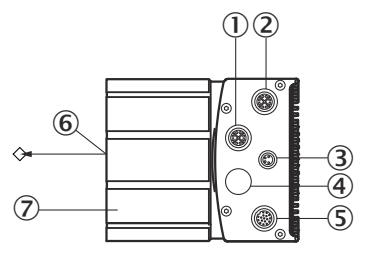

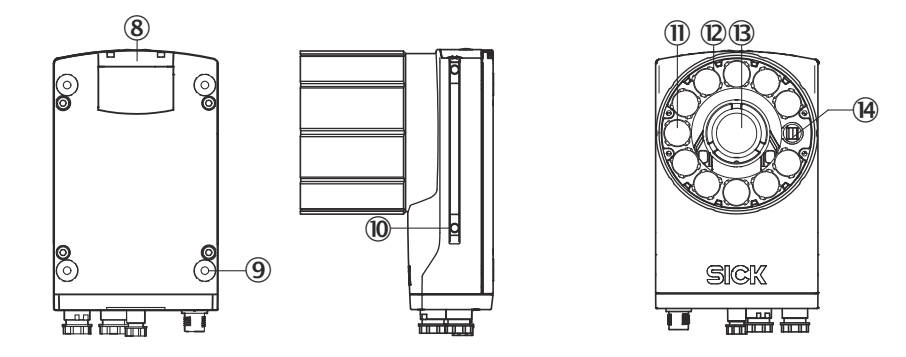

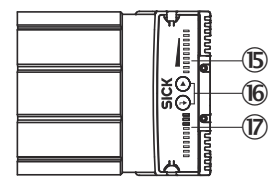

- 1 Connection P1, function and design dependent on type
- 2 Connection P3, function and design dependent on type
- 3 Connection X2, function and design dependent on type
- 4 Connection P2, function and design dependent on type
- 5 Connection X1, function and design dependent on type
- 6 Reference point for working distance from product to object
- 7 Protective cover for optics
- 8 Cover at the rear of the device, access to the microSD memory card
- 9 4 threaded mounting holes, M5: blind tapped hole; 5.5 mm deep; max. depth of thread 5 mm
- $\circledR$
- à Feedback LED: visible green light
- á VI83I illumination unit (11 LEDs)
- â Lens
- ã Outlet opening for light beam from laser alignment aid
- ä 10 bar graph LEDs
- å 2 function keys
- æ 10 status LEDs (2 levels)

#### Further topics

• [Dimensional drawing](#page-56-0)

### <span id="page-15-0"></span>3.5 Integrated illumination unit

#### **Overview**

The Dynamic Focus product variant has an integrated illumination unit. With the Flex product variant, the illumination unit can be ordered separately and mounted on its own.

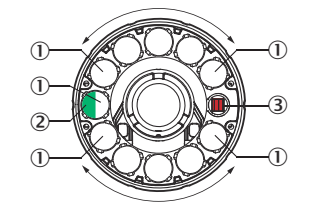

*Figure 2: VI83I illumination unit*

- $1$  Illumination unit = 11 LEDs
- 2 1 feedback-LED (color: visible green light, e.g. for Good Read)
- 3 1 opening for the laser alignment aids for aligning the product (color: visible red light)

#### Feedback LED

The function of the feedback LED can be set using SOPAS ET. With the default settings, for example, the green feedback LED briefly produces a green feedback spot within the field of view of the product after a successful read.

#### Laser alignment aid

The laser alignment aid produces a red spot (laser spot) in the field of view of the product. The alignment aid can be switched off.

### 3.6 Display and control elements

#### **Overview**

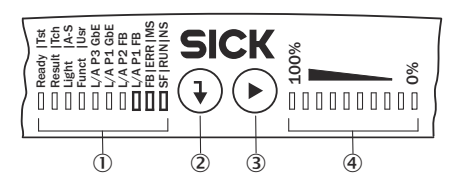

*Figure 3: Status LEDs, bar graph and function keys*

- 1 Status LEDs
- 2 Return pushbutton
- 3 Arrow pushbutton
- 4 Bar graph display

#### Status indicators on the first display level

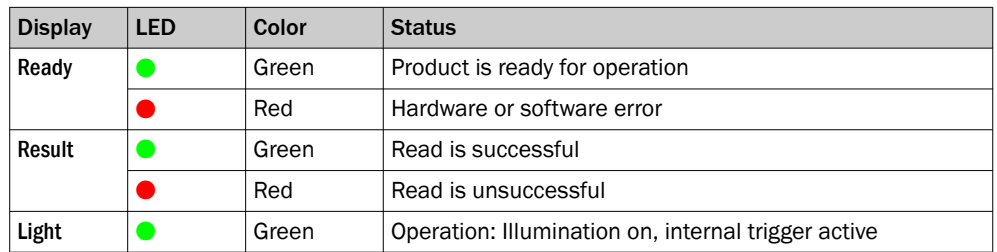

 $\bullet$  = illuminated;  $\mathcal{K}$  = flashing

### PROFINET operation (single port)

The Ready status LED signals the product status in the PROFINET network.

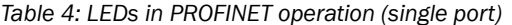

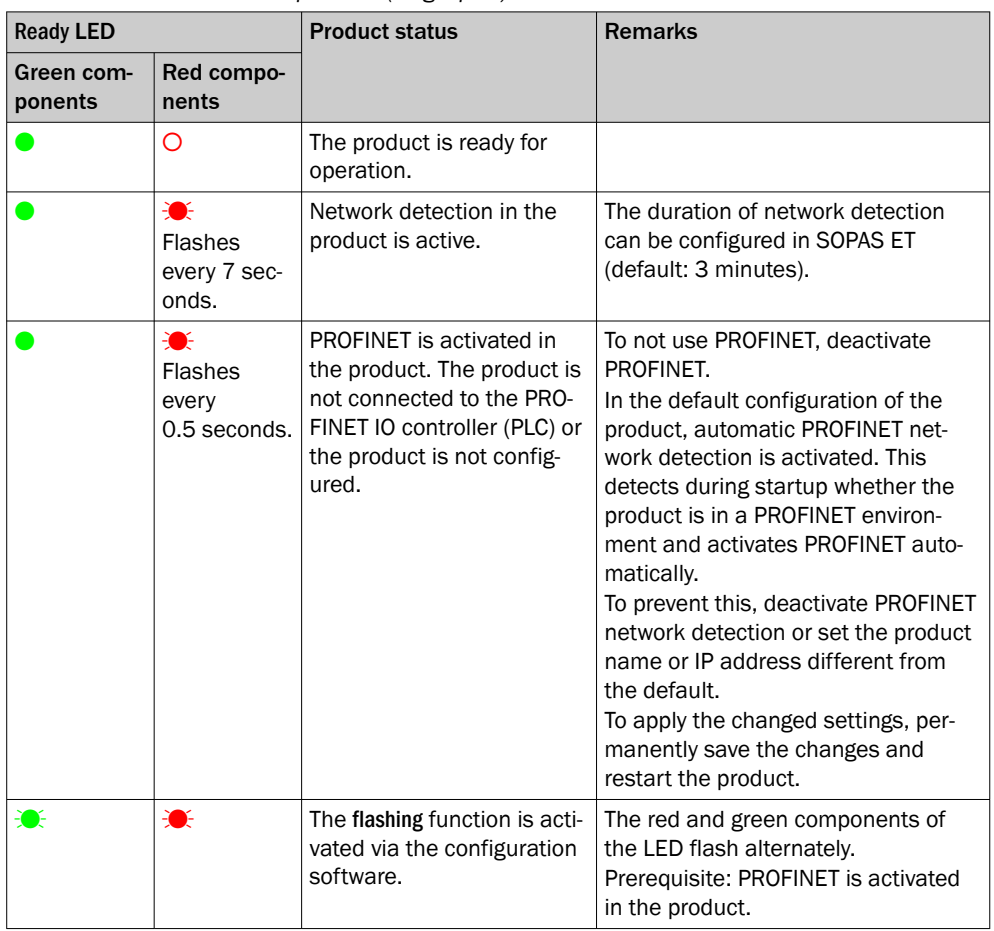

 $\bullet$  = lights up;  $\bullet$  = flashes; O = does not light up

### Status indicators on the second display level

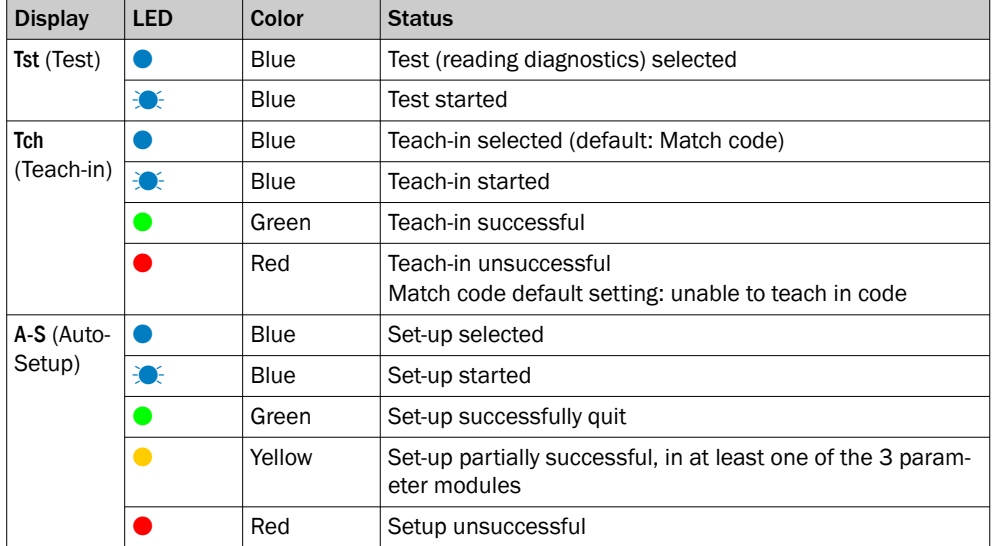

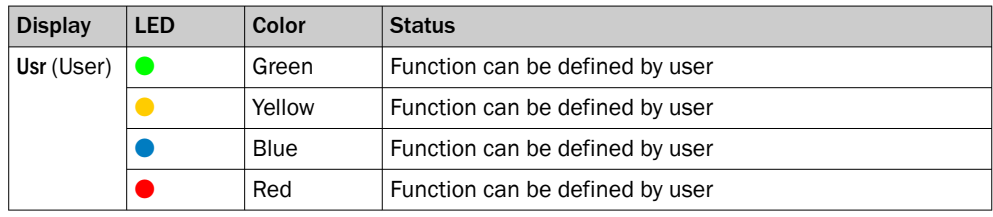

 $\bullet$  = illuminated;  $\mathcal{D} =$  flashing

### Functions

*Table 5: Function overview*

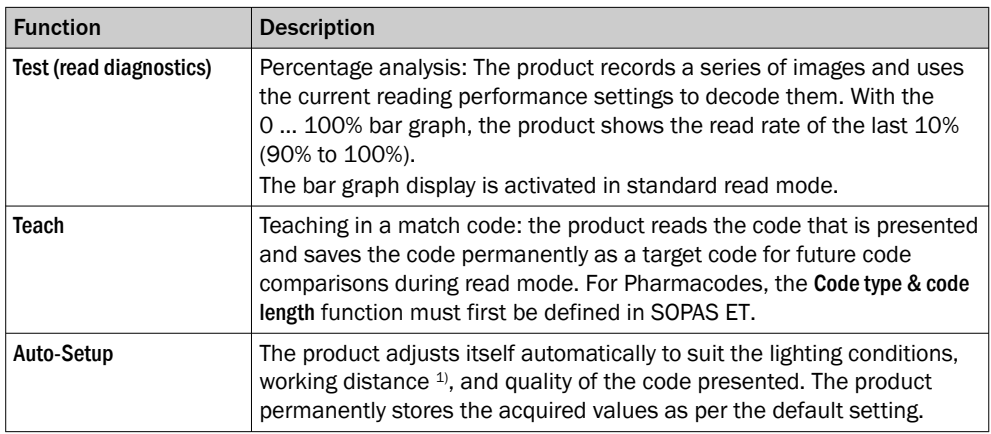

1) Only applies for Dynamic Focus.

# <span id="page-18-0"></span>4 Transport and storage

### 4.1 Transport

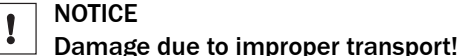

- The product must be packaged with protection against shock and damp.
- Recommendation: Use the original packaging.
- Note the symbols on the packaging.
- Do not remove packaging until immediately before you start mounting.

### 4.2 Unpacking

- To protect the device against condensation, allow it to equilibrate with the ambient temperature before unpacking if necessary.
- Handle the device with care and protect it from mechanical damage.
- To avoid ingress of dust and water, only remove the protective elements, e.g. protective caps of the electrical connections just before attaching the connecting cable.

### 4.3 Transport inspection

Immediately upon receipt in Goods-in, check the delivery for completeness and for any damage that may have occurred in transit. In the case of transit damage that is visible externally, proceed as follows:

- Do not accept the delivery or only do so conditionally.
- Note the scope of damage on the transport documents or on the transport company's delivery note.
- File a complaint.

### **NOTE**

1

Complaints regarding defects should be filed as soon as these are detected. Damage claims are only valid before the applicable complaint deadlines.

### 4.4 Storage

- Electrical connections are provided with a protective cap.
- Do not store outdoors.
- Store in a place protected from moisture and dust.
- Recommendation: Use the original packaging.
- To allow any residual dampness to evaporate, do not package in airtight contain‐ ers.
- Do not expose to any aggressive substances.
- Protect from sunlight.
- Avoid mechanical shocks.
- Storage temperature: [see "Technical data", page 54.](#page-53-0)
- Relative humidity: [see "Technical data", page 54](#page-53-0).
- For storage periods of longer than 3 months, check the general condition of all components and packaging on a regular basis.

# <span id="page-19-0"></span>5 Mounting

### 5.1 Mounting instructions

- Observe the technical data.
- Protect the sensor from direct and indirect sunlight.
- To prevent condensation, avoid exposing the device to rapid changes in temperature.
- The mounting site has to be designed for the weight of the device.
- Mount the product in a shock and vibration insulated manner.
- In application areas with severe vibrations or shocks caused by vibrations, jolts or abrupt changes in directions (e.g., when mounted to a manned forklift truck), mounting with vibration dampers is to be carried out. Mount the device in a freely suspended manner.
- Ensure a good dissipation of excess heat from the device to the surroundings, in particular at higher ambient temperatures. Good heat transfer from the device can be achieved, for example, by using a bracket on the mounting base or by ensuring that the back of the device is located at a sufficient distance from the wall of an enclosure.
- Make sure the device has a clear view of the codes.

### 5.2 Mounting location

5.2.1 Work area

### Working range

Depending on the product type, the working range is between 50 mm and 2,200 mm.

#### Working distance and field of view size

The field of view size is determined by the focus position, the focal length of the lens, and the working distance. The necessary working distance can be determined from the field of view diagram, [see "Field of view diagrams", page 60.](#page-59-0)

#### Focus setting

- Dynamic Focus product variant: You can use the Auto Setup function to automatically set the focus position to the working distance.
- Flex product variant: The focus position can be adjusted manually on the lens.

The focus position is valid for one working distance. The product does not perform auto‐ matic tracking (auto focus) if, for example, the working distance changes significantly.

### 5.2.2 Mounting angle and reflection prevention

In order to avoid reflections from the surfaces to be scanned, mount the product so that it is tilted from the perpendicular to the surface.

<span id="page-20-0"></span>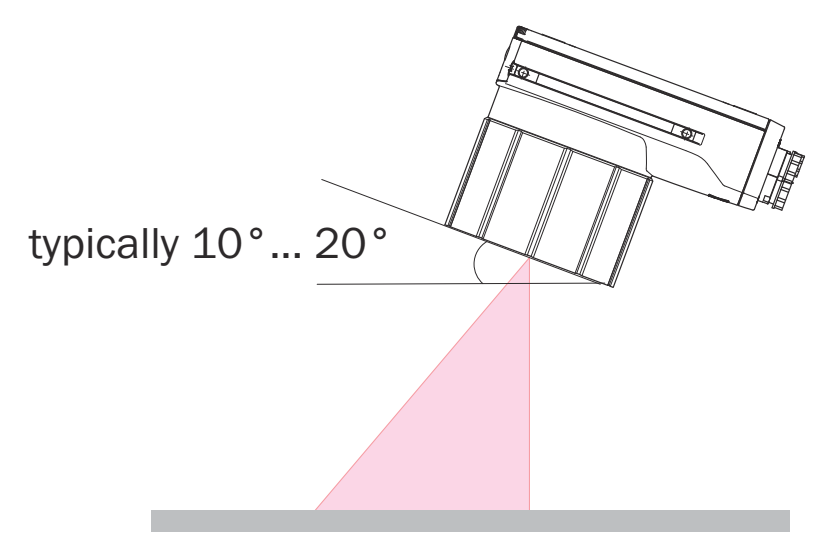

*Figure 4: Mounting angle to use, depending on the application*

1 Typical angle 10° ... 20°

Depending on the application, an angle of 0° (brightfield illumination) or up to 45° (darkfield illumination) is appropriate.

### 5.3 Mounting the lens and illumination

### **Overview**

This mounting step is only required for the Flex product variant (basic device).

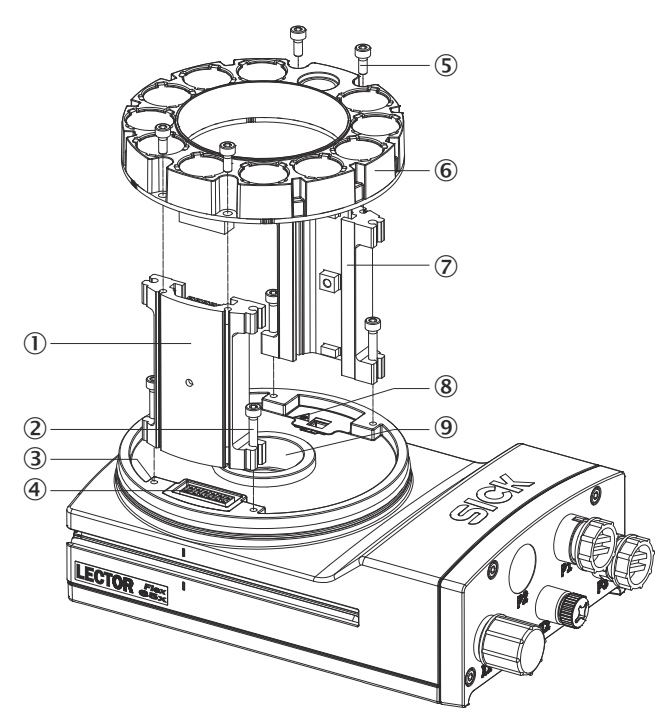

- 1 Spacer, left with electrical connection
- 2 4 tapped blind holes, M2.5, 5.5 mm deep, for mounting the spacer
- 3 4 x screws, long
- 4 Electrical connection for integratable ring illumination unit
- 5 4 screws, short
- 6 Integratable ring illumination unit
- 7 Spacer, right
- 8 Laser warning shield of the laser output aperture
- 9 Light inlet with threaded connection for lens

#### Important information

### NOTICE

 $\mathbf{I}$ 

### Risk of damage due to electrostatic discharge

Electrostatic discharge from the human body may damage parts of the illumination unit or the camera housing.

The illumination variants for lenses with a focal length of 12 mm or 16 mm do not feature any plastic lenses in front of the LEDs in the round recesses.

- Take the necessary ESD precautions when assembling the product.
- Do not insert your fingers into the recesses.
- Do not touch the open contacts of the electrical connection for the illumination unit on the camera housing.

### NOTE

### Possible impairment of image quality

Dust and fingerprints on optical boundary surfaces can decrease the image quality and decoding performance of the product.

- ► Ensure a dust-free and dry environment when mounting components.
- ► Do not touch the image sensor (CMOS) in the light inlet opening of the product with your fingers.
- Do not touch the glass lenses at either end of the lens unit with your fingers.

### <span id="page-22-0"></span>**Prerequisites**

- Lens and illumination unit are compatible with the product. You can find compatible accessories on the product page, which can be accessed via the SICK Product ID: pid.sick.com/{P/N} {P/N} corresponds to the part number of the product (see type label). {S/N} corresponds to the serial number of the product (see type label).
- SW 2 hex key (included with delivery)
- SW 5 socket wrench, recommendation: as a torque wrench for 65 Ncm

### Approach

- 1. Switch on the supply voltage for the product.
- 2. Peel off the white protective sticker on the camera housing that covers the electrical connection for the illumination unit.
- 3. Place the camera housing on a nonslip base.
- 4. If required for the country in question, stick the French laser warning label supplied over the English laser warning label in the camera housing. Make sure to stick the label exactly over the other one. For safety reasons, the English laser warning label must not be removed.
- 5. Remove the protective cap from the round light inlet.
- 6. Carefully insert the optional filter and spacer disk into the light inlet.
- 7. Screw the lens unit into the C-mount thread until it engages. This will also lock the optional filter in place at the same time.
- 8. Take two pairs of long screws and screw them into the tapped blind holes to mount each spacer to the correct side of the camera housing.
- 9. Use the 4 short screws to fasten the illumination unit to the two spacers.
- 10. Manually preset the sharpness and aperture of the lens unit.
- 11. Switch on the product.
- 12. Check the setting of SOPAS ET.
- 13. If the required adjustments to the lens are not carried out immediately, mount the optics protection hood for the lens.
- 14. For illumination unit variants with LEDs of risk group RG 2: attach the appropriate country-specific warning label near the light emission point on the outside of the optics protection hood.

### Further topics

• [Warning labels on the product](#page-10-0)

### 5.4 Assembling the product

### Approach

- 1. If required for the country in question, stick the French warning label supplied over the English warning label for LED risk group RG 2.
- 2. Mount the product on suitably prepared mounting equipment using M5 screws and by means of the provided threaded mounting holes or sliding nuts.
	- $\circ$ Screw the screws no more than 5 mm into the threaded mounting holes or sliding nuts.
	- $\circ$ To do so, either use all 4 threaded mounting holes on the rear of the product or the two sliding nuts on the side of the product.
	- $\circ$ Attach the optional SICK mounting equipment ordered separately using the sliding nuts on the product.
- 3. Align the product taking into consideration the field of view and the application circumstances.

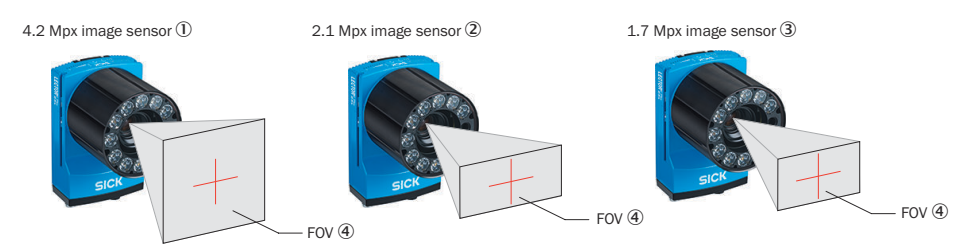

*Figure 5: Resolution-dependent field of view geometries*

- 1 Lector654 with image sensor 4.2 Mpx
- 2 Lector652 with image sensor 2.1 Mpx
- 3 Lector642 with image sensor 1.7 Mpx
- 4 Field of view
- 4. Connect the product to interfaces and supply voltage when disconnected from voltage.
- ✓ The Ready status LED lights up green.
- 5. Perform fine adjustment.

### Further topics

- [Mounting instructions](#page-19-0)
- [Field of view diagrams](#page-59-0)
- Mounting systems are available as accessories: [Accessories](#page-62-0)
- **[Connecting](#page-32-0)**

### <span id="page-24-0"></span>6 Electrical installation

### 6.1 Wiring instructions

NOTE

Pre-assembled cables can be found on the product page.

The product page can be accessed via the SICK Product ID: pid.sick.com/{P/N}/{S/N} {P/N} corresponds to the part number of the product, see type label.

{S/N} corresponds to the serial number of the product, see type label (if indicated).

#### NOTICE Ţ

### Faults during operation and defects in the device or the system

Incorrect wiring may result in operational faults and defects.

Follow the wiring notes precisely.

All electrical connections of the device are configured as round connectors.

The enclosure rating stated in the technical data is achieved only with screwed plug connectors or protective caps.

Configure the circuits connected to the device as ES1 circuits or as SELV circuits (SELV = Safety Extra Low Voltage). The voltage source must meet the requirements of ES1 and PS2 (EN 62368-1) or SELV and LPS (EN 60950-1).

Protect the device with an external slow-blow fuse at the beginning of the supply cable.

Connect the connecting cables in a de-energized state. Do not switch on the supply voltage until installation is complete and all connecting cables are connected to the device and control.

Wire cross-sections in the supply cable from the customer's power system must be implemented in accordance with the applicable standards.

In the case of open end cables, make sure that bare wire ends do not touch. Wires must be appropriately insulated from each other.

### 6.1.1 Data cables

#### Important information

### **NOTE**

### Layout of data cables

- Use screened data cables with twisted-pair wires.
- Implement the screening design correctly and completely.
- To avoid interference, always use EMC-compliant cables and layouts. This applies, for example, to cables for switched-mode power supplies, motors, clocked drives, and contactors.
- Do not lay cables over long distances in parallel with power supply cables and motor cables in cable channels.

### Length of cable and data transmission rate

The maximum length of cable between device and, for example, host computer depends on the interface type and the data transmission rate.

#### Further topics

• For information on data transmission rates and lengths of cable: [Wiring the data](#page-33-0) [interface](#page-33-0)

### <span id="page-25-0"></span>6.2 Prerequisites for safe operation of the device

### WARNING

### Risk of injury and damage caused by electrical current!

As a result of equipotential bonding currents between the device and other grounded devices in the system, faulty grounding of the device can give rise to the following dangers and faults:

- Dangerous voltages are applied to the metal housings.
- Devices will behave incorrectly or be destroyed.
- Cable shielding will be damaged by overheating and cause cable fires.

#### Remedial measures

- Only skilled electricians should be permitted to carry out work on the electrical system.
- If the cable insulation is damaged, disconnect the voltage supply immediately and have the damage repaired.
- Ensure that the ground potential is the same at all grounding points.
- Where local conditions do not meet the requirements for a safe earthing method, take appropriate measures. For example, ensure low-impedance and current-carry‐ ing equipotential bonding.

The device is connected to the peripheral devices (any local trigger sensor(s), system controller) via shielded cables. The cable shield – for the data cable, for example – rests against the metal housing of the device.

The device can be grounded through the cable shield or through a blind tapped hole in the housing, for example.

If the peripheral devices have metal housings and the cable shields are also in contact with their housings, it is assumed that all devices involved in the installation have the same ground potential.

This is achieved by complying with the following conditions:

- Mounting the devices on conductive metal surfaces
- Correctly grounding the devices and metal surfaces in the system
- If necessary: low-impedance and current-carrying equipotential bonding between areas with different ground potentials

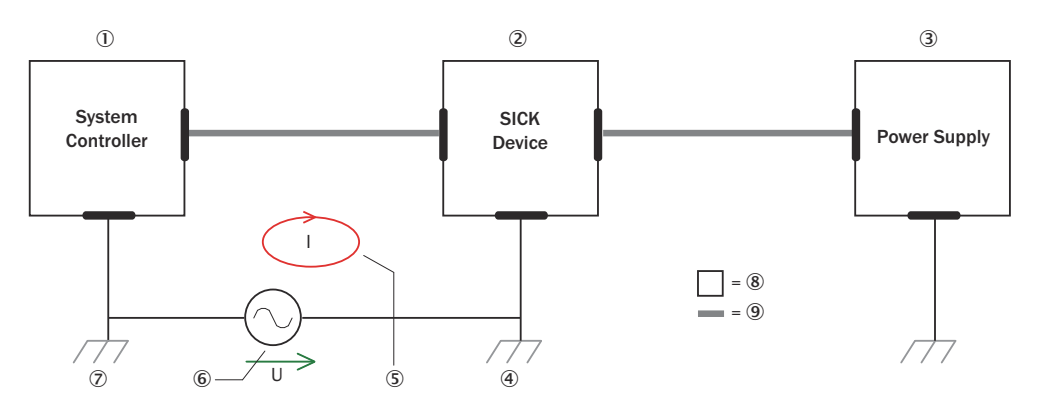

*Figure 6: Example: Occurrence of equipotential bonding currents in the system configuration*

- 1 System controller
- 2 Device
- 3 Voltage supply
- 4 Grounding point 2
- 5 Closed current loop with equalizing currents via cable shield
- 6 Ground potential difference
- 7 Grounding point 1
- 8 Metal housing
- 9 Shielded electrical cable

If these conditions are not fulfilled, equipotential bonding currents can flow along the cable shielding between the devices due to differing ground potentials and cause the hazards specified. This is, for example, possible in cases where there are devices within a widely distributed system covering several buildings.

#### Remedial measures

The most common solution to prevent equipotential bonding currents on cable shields is to ensure low-impedance and current-carrying equipotential bonding. If this equipo‐ tential bonding is not possible, the following solution approaches serve as a suggestion.

### **NOTICE**

Ţ

We expressly advise against opening up the cable shields. This would mean that the EMC limit values can no longer be complied with and that the safe operation of the device data interfaces can no longer be guaranteed.

#### Measures for widely distributed system installations

On widely distributed system installations with correspondingly large potential differen‐ ces, the setting up of local islands and connecting them using commercially available electro-optical signal isolators is recommended. This measure achieves a high degree of resistance to electromagnetic interference.

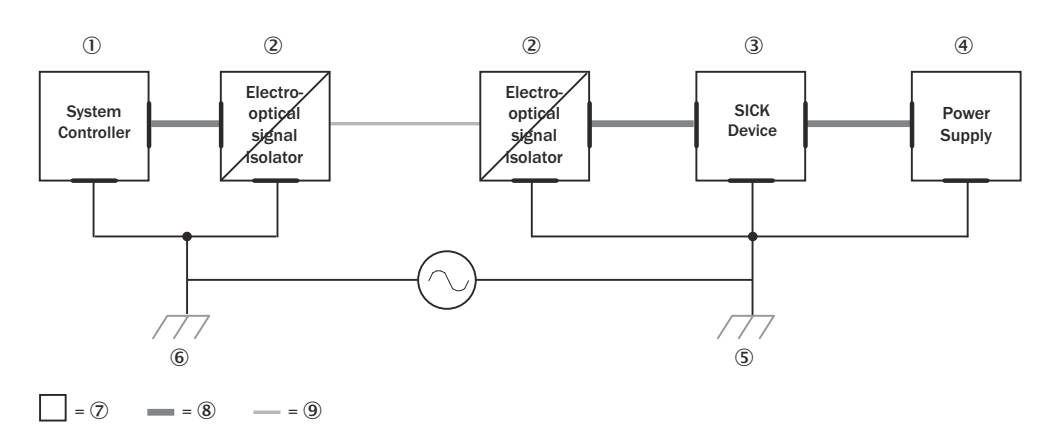

*Figure 7: Example: Prevention of equipotential bonding currents in the system configuration by the use of electro-optical signal isolators*

- 1 System controller
- 2 Electro-optical signal isolator
- 3 Device
- 4 Voltage supply
- 5 Grounding point 2
- 6 Grounding point 1
- 7 Metal housing
- 8 Shielded electrical cable
- 9 Optical fiber

The use of electro-optical signal isolators between the islands isolates the ground loop. Within the islands, a stable equipotential bonding prevents equalizing currents on the cable shields.

#### Measures for small system installations

For smaller installations with only slight potential differences, insulated mounting of the device and peripheral devices may be an adequate solution.

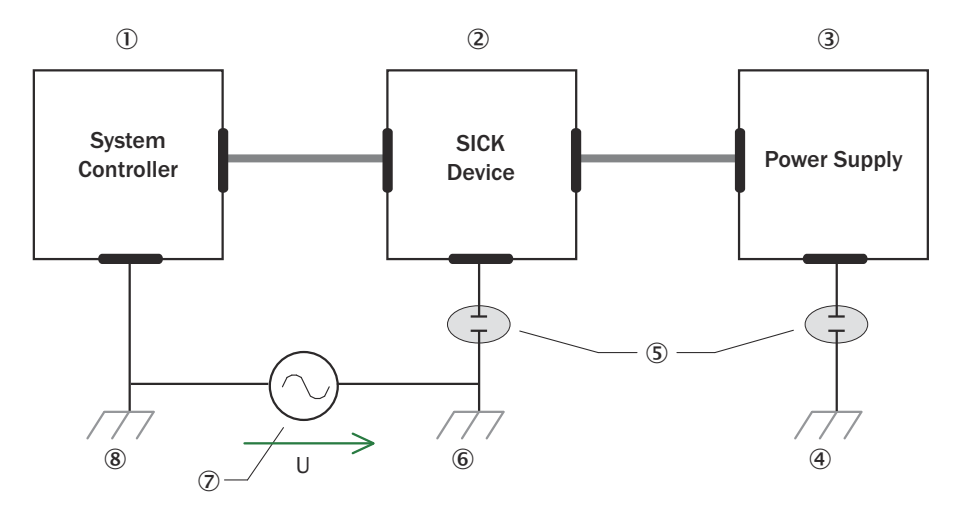

 $= 9$   $= 10$ 

*Figure 8: Example: Prevention of equipotential bonding currents in the system configuration by the insulated mounting of the device*

- 1 System controller
- 2 Device
- 3 Voltage supply
- 4 Grounding point 3
- 5 Insulated mounting
- 6 Grounding point 2
- 7 Ground potential difference
- 8 Grounding point 1
- 9 Metal housing
- **10** Shielded electrical cable

Even in the event of large differences in the ground potential, ground loops are effec‐ tively prevented. As a result, equalizing currents can no longer flow via the cable shields and metal housing.

### NOTICE

 $\mathbf{I}$ 

The voltage supply for the device and the connected peripheral devices must also guarantee the required level of insulation.

Under certain circumstances, a tangible potential can develop between the insulated metal housings and the local ground potential.

### <span id="page-29-0"></span>6.3 Connection principle

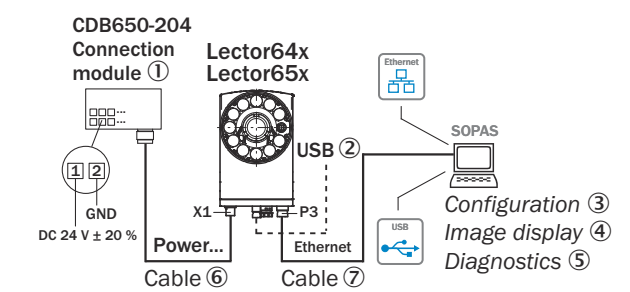

Connection with CDB650-204 connection module

*Figure 9: Only valid for connection variant 1. Connection variants for Systems and DualPort are not entirely taken into account in this view.*

- 1 CDB650-204 connection module
- 2 Alternative USB cable: male connector, M8, 4-pin/male connector, USB-A, 4-pin
- 3 Configuration
- 4 Image display
- 5 Diagnostics
- 6 Cable: male connector, M12, 17-pin, A-coded/female connector, M12, 17-pin, A-coded
- 7 Cable: male connector, M12, 8-pin, X-coded/male connector, RJ45, 8-pin

#### Wiring without SICK connection module

When using customer-specific connection units, the wiring principle for the signals can be found in the connection diagrams for the CDM420-0006 connection module, [see](#page-77-0) ["Connection of the device to CDM420-0006", page 78](#page-77-0).

### 6.4 Connections and pin assignment

**Overview** 

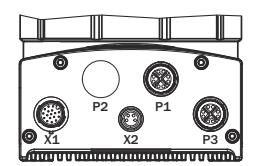

*Table 6: Connection overview*

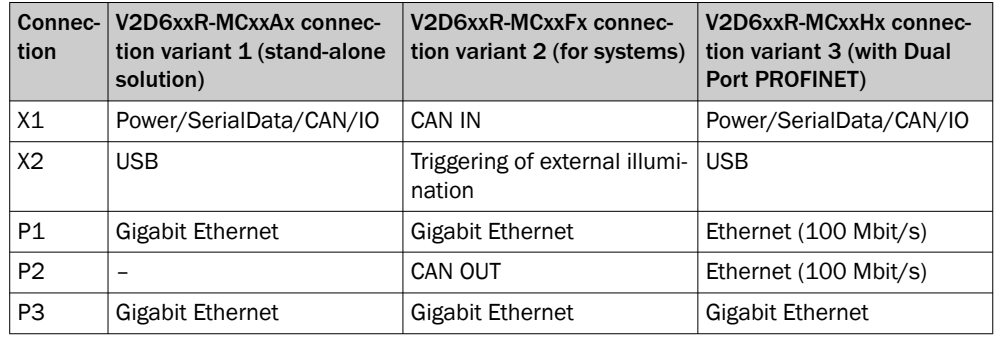

### Power/SerialData/CAN/IO

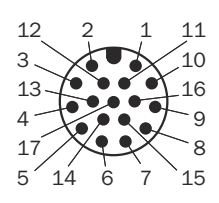

*Figure 10: Male connector, M12, 17-pin, A-coded*

| Pin            | Signal                                   | <b>Description</b>            |
|----------------|------------------------------------------|-------------------------------|
| $\mathbf{1}$   | GND                                      | Supply voltage: 0 V           |
| 2              | $V_{S}$                                  | Supply voltage: DC 24 V ± 20% |
| 3              | CAN L                                    | CAN-Bus LOW (IN/OUT)          |
| 4              | CAN H                                    | CAN-Bus HIGH (IN/OUT)         |
| 5              | TD+ (RS-422), Host                       | Host interface (sender+)      |
| 6              | TD- (RS-422), Host<br>TxD (RS-232), host | Host interface (sender-)      |
| $\overline{7}$ | TxD (RS-232), AUX                        | AUX interface (sender)        |
| 8              | RxD (RS-232), AUX                        | AUX interface (receiver)      |
| 9              | SensGND                                  | Digital input ground          |
| 10             | Sensor 1                                 | Digital input 1               |
| 11             | RD+ (RS-422) Host                        | Host interface (receiver+)    |
| 12             | RD- (RS-422), host<br>RxD (RS-232), host | Host interface (receiver-)    |
| 13             | Result 1                                 | Digital output 1              |
| 14             | Result 2                                 | Digital output 2              |
| 15             | Sensor <sub>2</sub>                      | Digital input 2               |
| 16             | Result 3                                 | Digital output 3              |
| 17             | Result 4                                 | Digital output 4              |

*Table 7: Pin assignment for Power/SerialData/CAN/IO*

### CAN IN

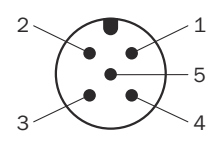

*Figure 11: Male connector, M12, 5-pin, A-coded*

*Table 8: Pin assignment for CAN IN*

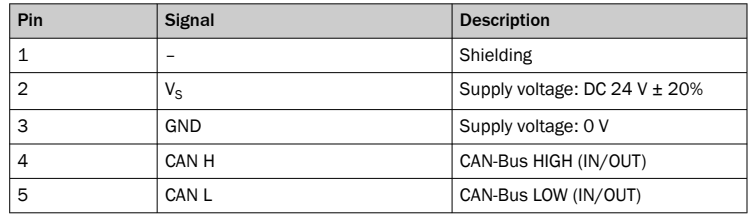

CAN OUT

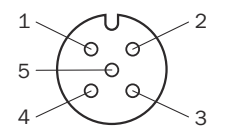

*Figure 12: M12 female connector, 5-pin, A-coded*

*Table 9: Pin assignment for CAN OUT*

| Pin            | Signal      | <b>Description</b>                |
|----------------|-------------|-----------------------------------|
|                | -           | Shielding                         |
| $\overline{2}$ | $V_{\rm S}$ | Supply voltage: DC 24 V $\pm$ 20% |
| 3              | GND         | Supply voltage: 0 V               |
| 4              | CAN H       | CAN-Bus HIGH (IN/OUT)             |
| 5              | CAN L       | CAN-Bus LOW (IN/OUT)              |

#### USB

 Ó  $\epsilon$  

*Figure 13: Female connector M8, 4-pin*

*Table 10: Pin assignment for USB*

| Pin           | Signal                 | <b>Description</b>  |
|---------------|------------------------|---------------------|
|               | D-                     | Data-               |
| $\mathcal{D}$ | <b>V<sub>USB</sub></b> | USB voltage: DC 5 V |
| 3             | D+                     | Data+               |
| 4             | GND                    | Supply voltage: 0 V |

#### Triggering of external illumination

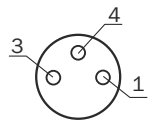

*Figure 14: Female connector M8, 3-pin*

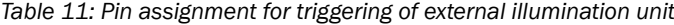

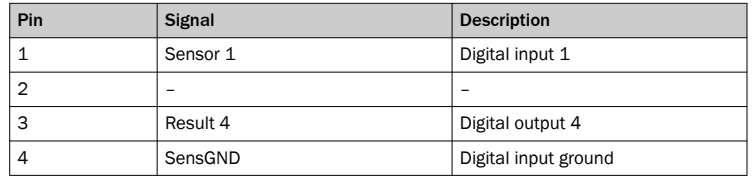

### Gigabit Ethernet

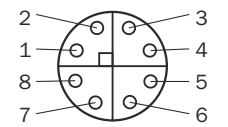

*Figure 15: Female connector, M12, 8-pin, X-coded*

#### *Table 12: Pin assignment for Gigabit Ethernet*

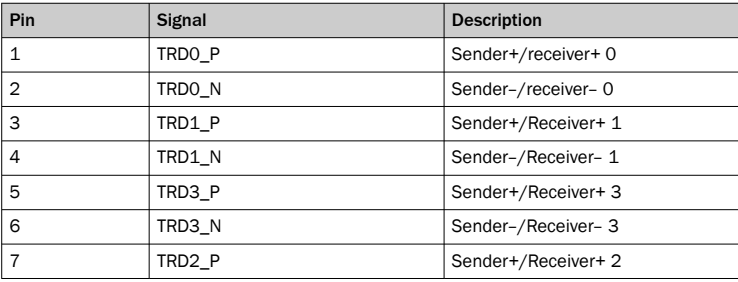

<span id="page-32-0"></span>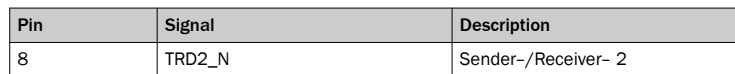

#### Ethernet

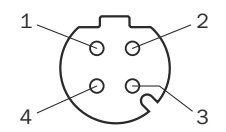

*Figure 16: M12 female connector, 4-pin, D-coded*

*Table 13: Pin assignment for Ethernet*

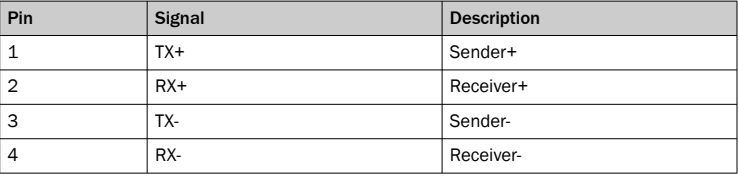

### 6.5 Connecting

### 6.5.1 Using CDB and CDM connection modules

*Table 14: Possible combinations of device and connection modules*

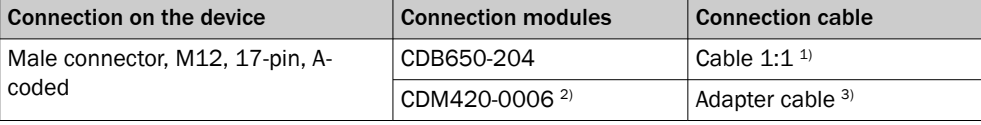

1) Connection cable 1:1 (female connector, M12, 17-pin, A-coded / male connector, M12, 17-pin, A-coded).

2) CDM420-0007: for connecting 2 devices.

3) Adapter cable (female connector, M12, 17-pin, A-coded / male connector, D-Sub-HD, 15-pin).

#### Connecting device with connection module

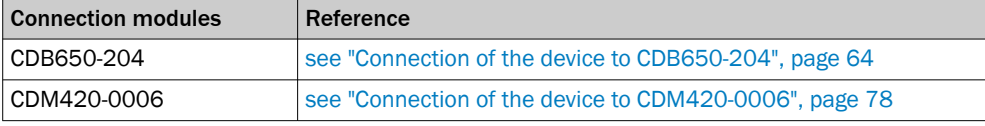

#### NOTE i

The operating instructions of the connection modules contains detailed information on mounting and electrical installation. The operating instructions are available as a download on the product page of the connection module.

Connection module product page

- [www.sick.com/CDB](http://www.sick.com/CDB)
- [www.sick.com/CDM](http://www.sick.com/CDM)

#### 6.5.2 Connecting the supply voltage

The voltage source meets the requirements of ES1 and PS2 (EN 62368-1) or SELV and LPS (EN 60950-1).

*Table 15: Required supply voltage VS and power output*

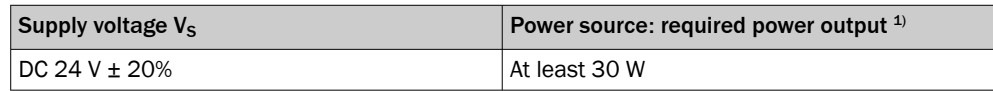

1) Valid for device with 4 loaded digital outputs (each 100 mA).

<span id="page-33-0"></span>When connecting via the optional CDB or CDM connection module: if the CMC600 cloning module is used, an additional output power of 0.5 W is required.

#### Protecting the supply cables

To ensure protection against short-circuits/overload in the customer's supply cables, appropriately choose and protect the wire cross-sections used.

Observe applicable standards (Germany):

- DIN VDE 0100 (part 430)<br>• DIN VDE 0298 (part 4) and
- DIN VDE 0298 (part 4) and DIN VDE 0891 (part 1)

#### Connecting device without connection module

For a supply voltage of 24 V DC ± 20%, protect the device using a separate fuse rated at 2 A.

► Install the fuse in the supply circuit at the start of the supply cable.

#### Connecting device with connection module

The supply voltage for the device is protected in the connection modules in the circuit after switch S1.

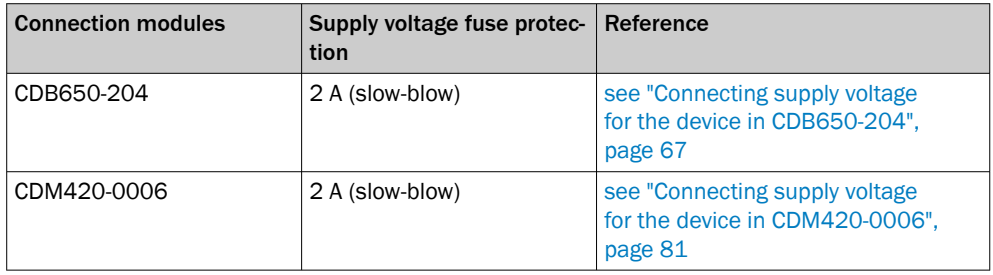

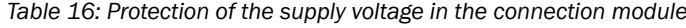

#### 6.5.3 Wiring the data interface

#### Wiring the Internet interface

- 1. Connect the device to the Ethernet connection of the computer via the adapter cable.
- 2. Set up communication via the SOPAS ET configuration software.

#### **NOTE** i

The Ethernet interface of the device has an Auto-MDIX function. This automatically adjusts the transmission speed as well as any necessary crossover connections.

#### Wiring the serial data interface

The maximum data transmission rate for the serial interface depends on the length of cable and on the type of interface.

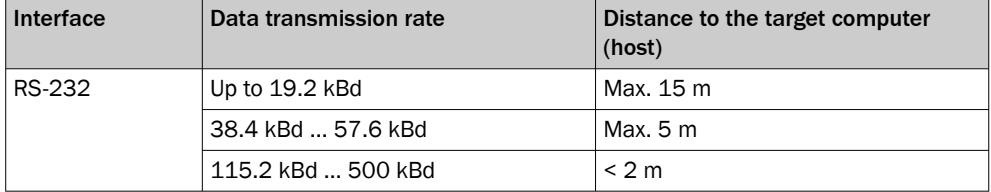

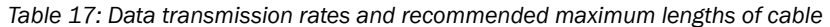

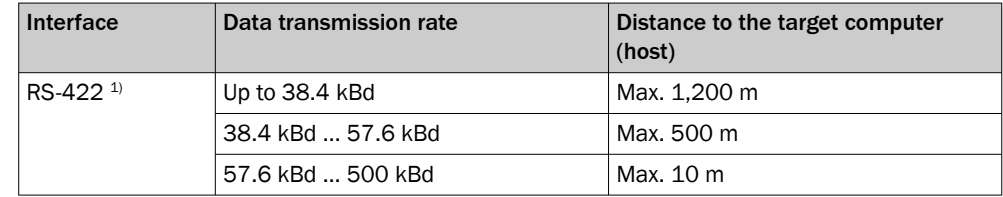

1) For RS-422-compatible cable and corresponding cable termination as per specification

### NOTICE

 $\mathbf{I}$ 

### Risk of damage to the internal interface modules!

If the serial data interfaces are wired incorrectly, then electronic components in the device could get damaged.

- Observe the information on wiring.
- Carefully check the wiring prior to switching on the device.

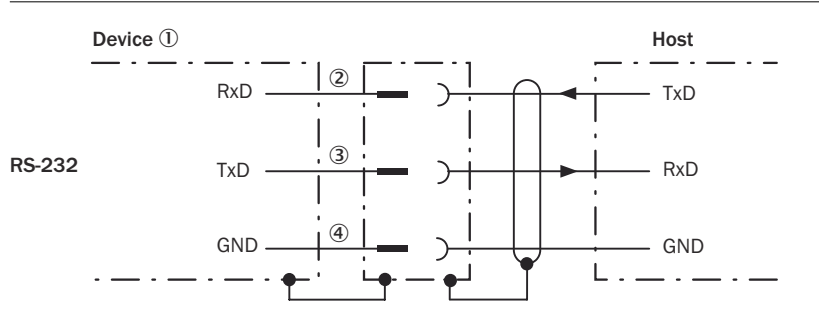

*Figure 17: Wiring of the RS-232 serial data interface*

1 Device

2...4 Pin assignment: see RS-232 pin assignment for the respective device

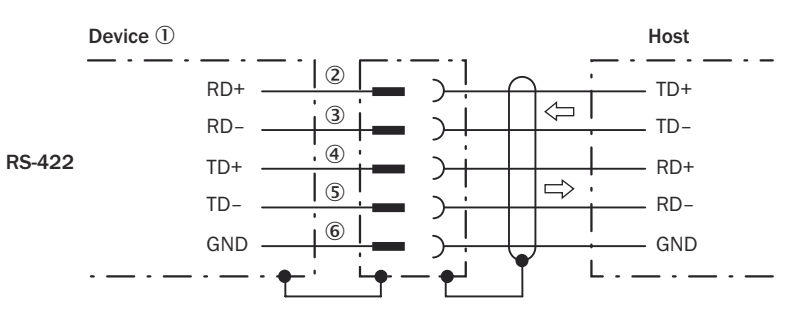

*Figure 18: Wiring of the RS-422 serial data interface*

- 1 Device
- 2...6 Pin assignment: see RS-422 pin assignment for the respective device

### NOTE

i

Activate the serial data interface type in the device using a configuration software, e.g., the SOPAS ET configuration software.

#### Wiring data interfaces via a connection module

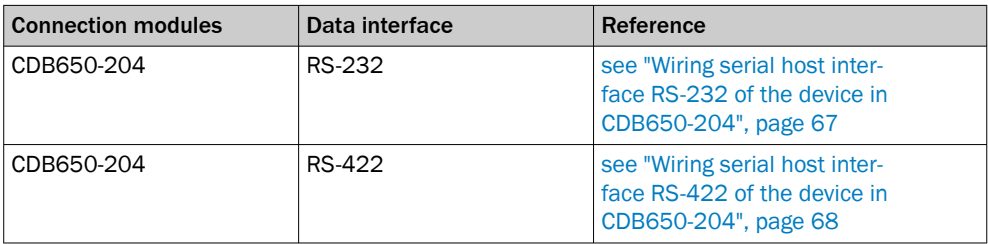

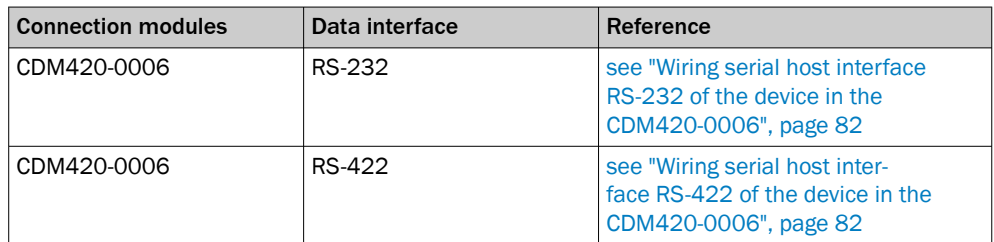

#### Termination of the RS-422 data interface

Termination can be implemented in the connection module via switches.

Additional information on this can be found in the operating instructions for the relevant connection module.

### 6.5.4 Wiring the CAN interface

NOTE f

Activate the CAN data interface in the device using a configuration software, e.g., SOPAS ET.

Configure further settings in the device according to the function of the device in the system configuration.

### Wiring CAN interfaces via a connection module

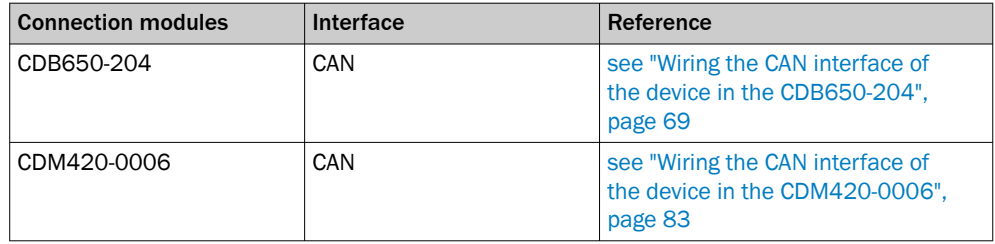

### Connection type 2 (for Systems)

For this connection type, the devices can be directly switched in series without a connection module (line typology). The devices communicate with each other and are supplied with voltage via the CAN In/CAN Out connections.

A maximum of 3 devices can be supplied with voltage via the CAN cable. If a device network/CAN network with more than 3 participants is needed, a separate voltage supply must be used for every 3 devices. Communication between all devices in the network is done via CAN.

Other information on using system devices combined with a system controller can be found in the operation instructions of the controller (e.g. MSC800 modular system controller, part number 8011539).

### 6.5.5 Wiring the digital inputs

The device has 2 switching digital inputs (Sensor1, Sensor 2).

Functions (examples)

- Start and end external reading cycle.
- Feed in incremental signal.
Position of digital inputs

- Male connector of the device (M12, 17-pin, A-coded)
- Adapter cable (female connector, M12, 17-pin, A-coded/male connector, D-Sub-HD, 15-pin)
- Open end of the adapter cable (female connector, M12, 17-pin, A-coded/open end)

All digital inputs are available at the individual positions.

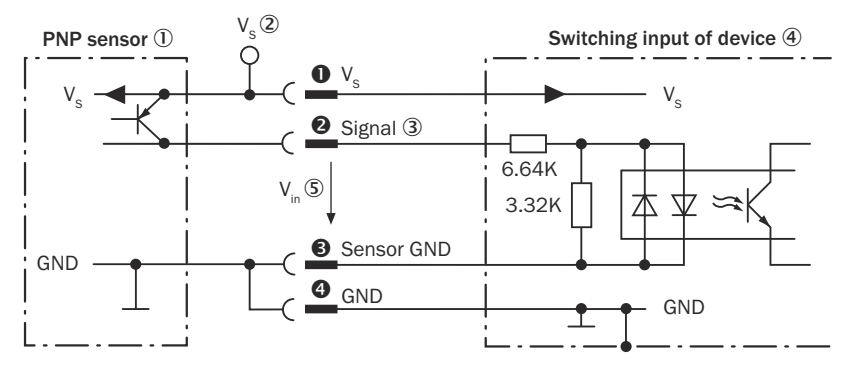

*Figure 19: Wiring a digital input*

- 1 Trigger sensor (PNP sensor)
- $(2)$  Supply voltage  $V_S$
- 3 Input signal

 $\bf{o}$ 

- 4 Digital input of the device (Sensor 1, Sensor 2)
- $\circledS$  Input voltage V<sub>in</sub>
- $\mathbf 0$  ... Pin assignment (see respective device)

*Table 18: Characteristic data of the digital inputs (Sensor 1, Sensor 2)*

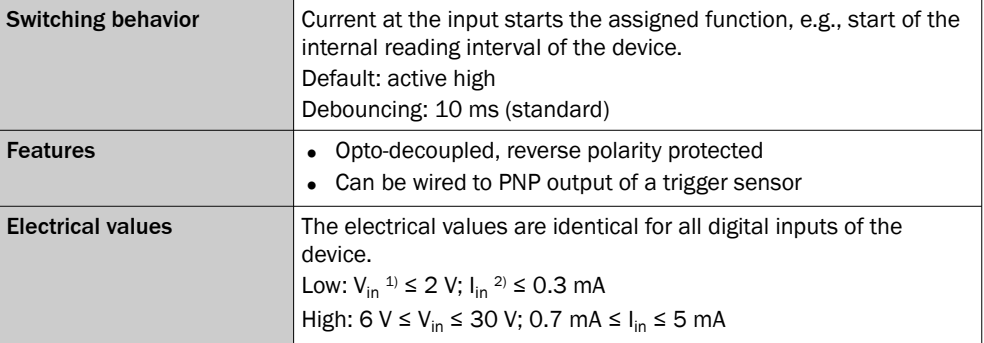

1) Input voltage  $V_{in}$ .

2) Input current  $I_{in}$ .

#### Function assignment

# **NOTE**

Allocate the functions for the digital inputs in the device using a configuration software, e.g., SOPAS ET.

### External digital inputs

If the CMC600 cloning module is used in the CDB or CDM connection module, 2 additional external digital inputs (external input 1, external input 2) are available. The external digital inputs are located at the terminals of the connection module. For the electrical characteristic data of the external digital inputs, see the connection diagrams for the connection modules in these operating instructions.

#### **NOTE** i

The external digital inputs are software-controlled and therefore do not offer the same timing precision as physical digital inputs. The external digital inputs may not be suitable for time-critical applications.

### Wiring digital inputs via connection module

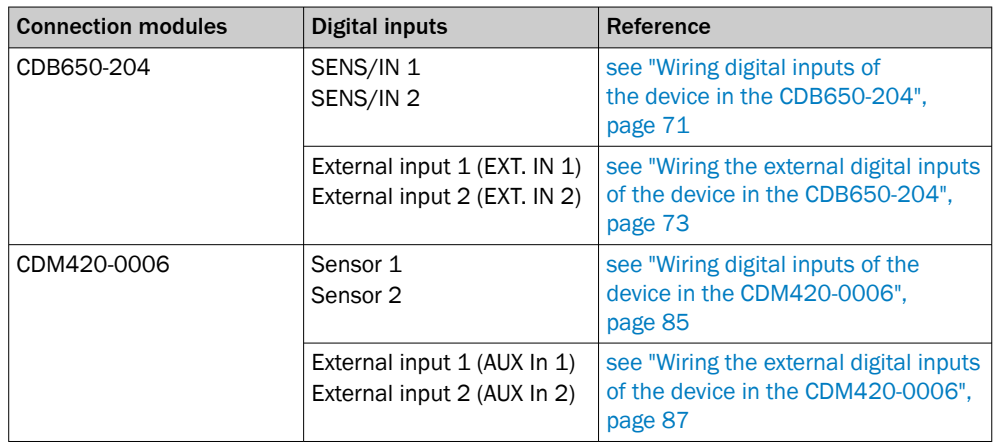

### 6.5.6 Wiring the digital outputs

The device has 2 (Result 1, Result 2) or 4 (Result 1 to Result 4) switching digital outputs. The digital outputs are used to signal events in the read operation. Different functions can be assigned to the digital outputs independently of each other for this purpose. If the assigned event occurs, then the corresponding digital output becomes live after the end of the read cycle for the selected pulse duration, for example (default).

Position of digital outputs

- Male connector of the device (M12, 17-pin, A-coded)
- Open end of the adapter cable (female connector, M12, 17-pin, A-coded/open end)
- CDB650-204 connection module

All digital outputs are each available at the individual positions.

The 4 digital outputs are available reduced to 2 outputs (Result 1, Result 2) in the CDM420-0006 connection module. Connect the device to the CDM420-0006 connec‐ tion module using an adapter cable (female connector, M12, 17-pin, A-coded / male connector, D-Sub-HD, 15-pin).

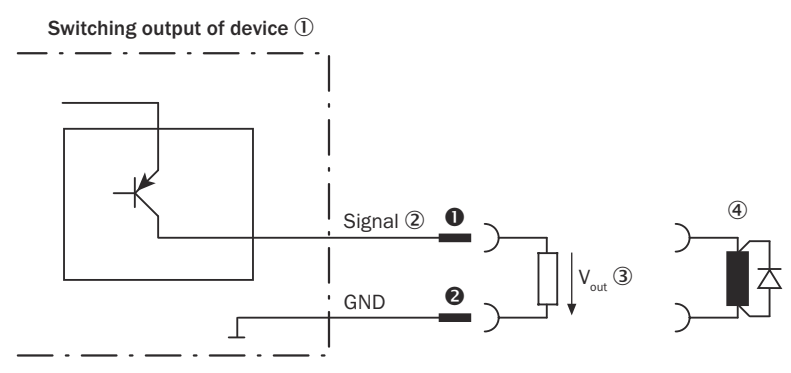

*Figure 20: Wiring a digital output*

- 1 Digital output of the device (Result 1 to Result 4)
- 2 Output signal
- 3 Output voltage V<sub>out</sub>
- 4 With inductive load: see note
- **0... @** For pin assignment, see respective device

#### *Table 19: Characteristic data of the digital outputs*

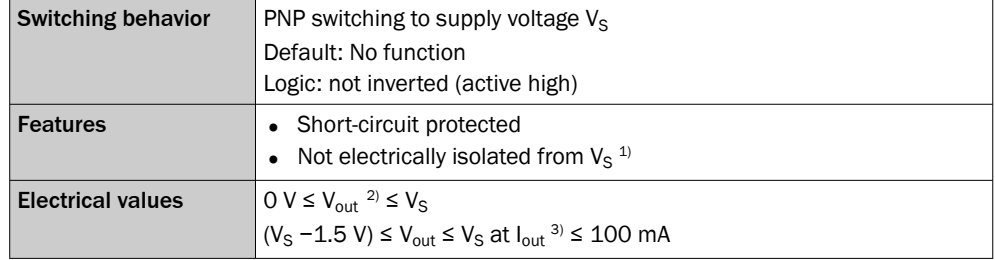

- 1) Supply voltage.
- 2) Output voltage.<br>3) Output current.
- Output current.

## **NOTE**

i

Provide an arc-suppression switch at the digital output if inductive load is present.

► Attach a freewheeling diode directly to the load for this purpose.

## **NOTE**

Capacitive loads on the digital outputs have an effect on the switch-on and switch-off behavior. A maximum capacitance of 100 nF is the limit value.

### Function assignment

#### NOTE i

Allocate the functions for the digital inputs in the device using a configuration software, e.g., SOPAS ET.

#### External digital outputs

If the CMC600 cloning module is used in the CDB or CDM connection module, 2 additional external digital outputs (external output 1, external output 2) are available. The external digital outputs are located at the terminals of the connection module. For the electrical characteristic data of the external digital outputs, see the connection diagrams for the connection modules in these operating instructions.

## **NOTE**

i

The external digital inputs are software-controlled and therefore do not offer the same timing precision as physical digital inputs. The external digital inputs may not be suitable for time-critical applications.

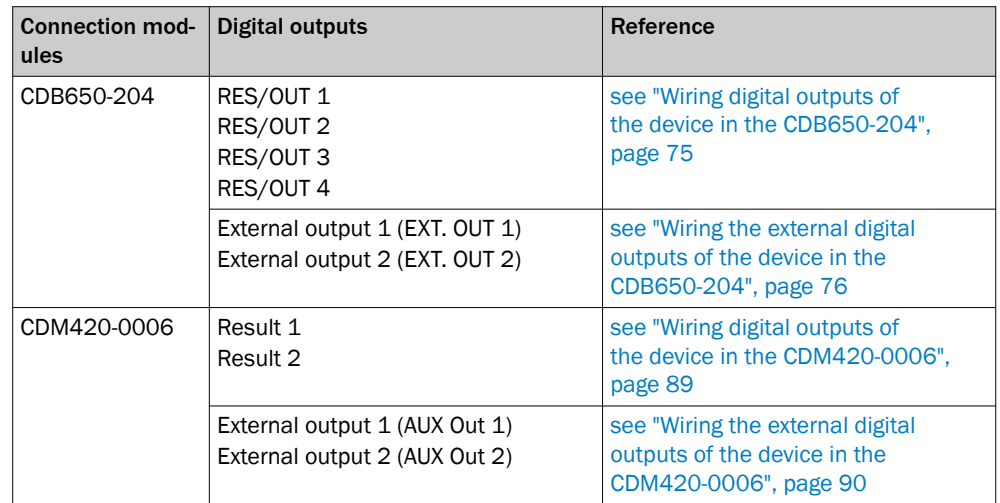

### Wiring digital outputs via connection module

# 7 Commissioning

## 7.1 Start SOPAS ET

### **Overview**

SOPAS ET is used for parameterization and servicing purposes (e.g., diagnostics, data logger, firmware update). If the product has been parameterized with the operating buttons, use SOPAS ET to continue parameterization. The product outputs the recorded images to SOPAS ET for display.

### **Prerequisites**

- Computer with the SOPAS ET software installed Use SOPAS ET version 3.0 or above. The most up-to-date version of the SOPAS ET software can be downloaded from [www.sick.com/SOPAS\\_ET](http://www.sick.com/SOPAS_ET). The respective system requirements for installing SOPAS ET are also specified there.
- Ethernet connection (recommended) or alternatively a free USB port
- SDD file (device description file) You can install the SDD file using the device catalog in SOPAS ET. Use the wizard in SOPAS ET to do this. The SDD file can be installed from the product or the SICK website. To install it from the SICK website, you need an Internet connection.

### Approach

- 1. Install the latest version of the SOPAS ET software and the current device description file (SDD file) for the product variant. In this case, select the "Com‐ plete" option as suggested by the installation wizard. Administrator rights may be required on the computer to install the software.
- 2. Start "SOPAS ET" after completing the installation.
- 3. Establish a connection between SOPAS ET and the product.
- ✓ The connection wizard starts automatically.
	- The following IP addresses are configured by default on the product:
		- $\sim$ IP address P1: 192.168.0.1
		- $\circ$ Subnet mask: 255.255.255.0
- 4. Double-click on the desired product to add it to the project.
- 5. To open the product window, double-click the product in the New Project window.
- 6. Select display of the user interface.
- ✓ SOPAS ET establishes communication with the product and loads the associated device description file for the product.
- 7. In the Wizard window, click on the Code Reading button.
- ✓ The Initial Setup window appears.
- 8. Position the code within the displayed region. Follow the instructions.
- ✓ The effects of any parameter changes are directly visible.
- $\checkmark$  The product will continuously record images and automatically attempt to find the appropriate settings for the image and the decoder. If the read is successful, these settings can be saved directly.

## 7.2 Configuration with SOPAS ET

### 7.2.1 Configuring the product manually

### Flex product variant

- 1. In the Online Image window, click the Live button.
- ✓ In Live mode, the product starts recording images consecutively and uses the current settings to decode them. The effects of any parameter changes are thus

### directly visible.

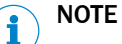

Deactivated in Live mode

- Digital inputs and outputs
- Data output via the host interface
- 2. Align the product in the desired depth of field range with a medium-height object with a test code.
- 3. Click the Camera & Illumination configuration bar. Use the Shutter timer and Brightness sliders to adjust the image brightness so that the code is easy to see.
- 4. Only available in Extended mode: activate the sharpness diagnostic bar. To do this, go to the Camera & Illumination area and click the Display sharpness checkbox.

### Dynamic Focus product variant

- 1. In the Online Image window, click the Live button.
- $\checkmark$  In the Live mode, the product starts recording images consecutively. The product uses the current settings to decode them. The effects of any parameter changes are thus directly visible.

#### NOTE i

- Deactivated in Live mode when using Auto Setup
- Digital inputs and outputs
- Data output via the host interface
- 2. Align the product in the desired depth of field range with a medium-height object with a test code.
- 3. In the Auto Setup window, click on the Code Reading button.
- ✓ The Initial Setup window appears.
- 4. Position the code within the displayed region. Follow the instructions.
- ✓ The effects of any parameter changes are directly visible.
- The product uses the Auto Setup function to adjust itself automatically to suit the working distance, lighting conditions, and quality of the code presented (not applicable to Pharmacode). If the read is successful, these settings can be saved directly.
- 5. To refocus during operation due to lens changes: to specify to the product the focus height per object, connect a profile measuring sensor (e.g. MLG or VMS) upstream to the device.
- 6. For custom optimization of the image and code settings of the product, click the Camera & Illumination and Codes configuration bars on the right. Adjust the parameter values.
- 7. Only available in Extended mode: activate the sharpness diagnostic bar. To do this, go to the Camera & Illumination area and click the Display sharpness checkbox.
- 8. To make the changes directly visible, go to the Online Image window and click the Live button.

### 7.2.2 Adjusting the brightness and sharpness

Product variant: product with compact C-mount lens

- 1. Remove the optics protection hood.
- 2. Loosen the lock nut fitting on the lens or on the mask ring and sharpness ring.
- 3. Set the aperture ring (upper ring) on the lens unit to a value of 8, which is an appropriate starting value. For better depth of field (value > 8) or increased image quality (value < 8), this value may need to be adjusted in conjunction with the online image display.

4. Adjust the focus to the approximate current working distance of the product from the test code using the focus ring (lower ring) on the top side of the lens. The online image should show a sharp, clear image of the test code with no distortion.

#### **NOTE** i

The reference point for the working distance is the center of the viewing window on the screwed-on optics protection hood. If the optics protection hood has been removed, the leading edge of the illumination unit can be used instead.

- ✓ The test code in the image comes into focus and the edges are clearly discernible.
- 5. If necessary, use the Shutter time, Brightness and Contrast sliders to optimize the brightness and contrast.
- 6. Available in Extended mode: if necessary, activate the sharpness diagnostic bar. To do this, go to the Camera & Illumination area and click the Display sharpness checkbox.
- ✓ The sharpness diagnostic bar is now at its maximum position. The test code in the image comes into focus and the edges are clearly discernible.
- 7. Keep adjusting the sharpness setting on the lens until the test code in the image comes into focus and the edges of the test code are clearly discernible. If the sharpness diagnostic bar is activated: until the sharpness diagnosis bar reaches its maximum position and the color of the bar graph changes to green.
- 8. Once the online image adjustment process has been successfully completed, use the locking screws to lock both adjusting rings of the lens unit in place.
- 9. Define a suitable aperture setting for the depth of field. In order to do this, check the settings with the test code. Adjust the mask to a higher value.

#### NOTE i

The higher the aperture number the lower the image brightness. The image brightness can be increased in SOPAS ET using the Brightness slider. Increasing the image brightness will, however, reduce the image quality.

10. Attach the optics protection hood again and screw it tight.

### 7.2.3 Continuing the configuration

- 1. Make additional settings (e.g. codes, triggers, data processing, data interface).
- 2. In the Online Image window, click the Operation button.
- 3. Test the settings during operational use.

## 7.3 Configuring the product with operating buttons

### **Overview**

The two function buttons, the second display level of the status LEDs and the bar graph display are used to manually adjust the reading characteristics of the product with Auto Setup (A-S).

Auto Setup (A-S) is not possible with a Pharmacode.

### Approach

1. Start Setup mode.

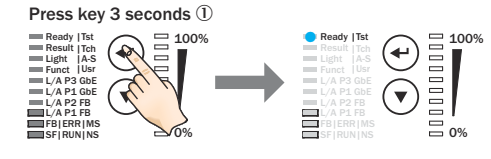

- $10$  Press the  $\blacktriangleleft$  function button for 3 seconds
- 2. Align the product with the code.

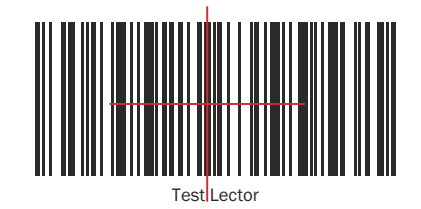

*Figure 21: Test code*

3. Select Auto Setup (A-S).

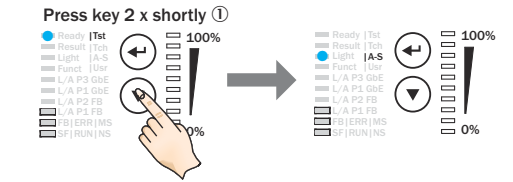

- 1 Press the ▼ function button twice briefly.
- ✓ The Auto Setup (A-S) LED lights up blue.
- 4. Start Auto Setup (A-S).

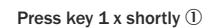

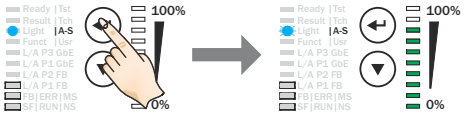

- $10$  Press the  $\triangleleft$  function button once briefly.
- ✓ The Auto Setup (A-S) LED flashes blue.

The product automatically adjusts to suit the lighting conditions and the quality of the code presented. The Dynamic Focus product variant also automatically adjusts to the working distance. The product permanently stores the values determined for the two parameter modules (image, decoder) during this process, thereby overwriting the existing configuration.

- 5. If the Auto Setup (A-S) LED lights up yellow or red, the read result is inadequate. If this is the case, check the alignment and distance of the product in relation to the code. Repeat the process.
- 6. Wait until Auto Setup (A-S) has finished. The bar graph display shows the progress of the Auto Setup (A-S) function in percent. 100% means Auto Setup (A-S) has finished.
- ✓ The Auto Setup (A-S) LED indicates the result.
- 7. Exit Live mode. Save parameters.

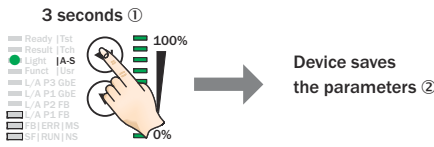

 $10$  Press the  $\triangleleft$  function button for 3 seconds

- 2 Product permanently saves the parameters
- $\checkmark$  The existing configuration in the product is overwritten. Alternatively, the product saves the parameters automatically if 5 minutes elapse without a pushbutton being pressed, and it returns to read mode.

### Further topics

• [Display and control elements](#page-15-0)

## <span id="page-44-0"></span>7.4 Saving the parameter set

### **Overview**

The parameter values in the working memory of the product can be modified in SOPAS ET. Current parameter values can then be permanently stored and therefore transmitted to the permanent parameter memory of the product.

To be able to restore the parameter set to a replacement product, for example in the event of a product failure, you should also save the parameter set externally.

### Approach

- 1. To save the parameters permanently in SOPAS ET: Parameter > Save parameters .
- The product stores the parameter set internally in the permanent parameter memory.
- ✓ If a memory card is installed in the product, the product also saves the parameter set externally on the memory card. When the product starts saving, the MicroSD status LED goes out. When the product has finished saving, the MicroSD status LED lights up green again.
- 2. In SOPAS ET, manually save the parameter set as a project file on the computer: 19
- ✓ The parameter set is also saved externally. The parameter set in the project file can be transmitted to a replacement product via download.

### Further topics

External data back-up

## 7.5 External data back-up

### Manual data backup using project file

The parameter set can be manually saved on the computer as a project file (\*.sopas). This is the generally recommended procedure. Using the project file, the parameter set can be transferred to a replacement product via download.

### Automatic data backup

An additional storage medium is required to automatically save the parameter set to an external location. The product is permanently connected to the external storage medium.

External storage medium

- MicroSD memory card
- CMC600 cloning module, integrated into the Connection Device Basic or Connection Device Modular connection module
- Connection Device Fieldbus module, continuous operation of the product in proxy mode

If required, use the microSD memory card in combination with a CMC600 cloning module or a Connection Device Fieldbus fieldbus module.

Once it is switched on, the product automatically detects an external storage medium. The subsequent product behavior depends on the content of the storage medium. The goal is for the internal parameter set and the parameter set saved externally to always be identical.

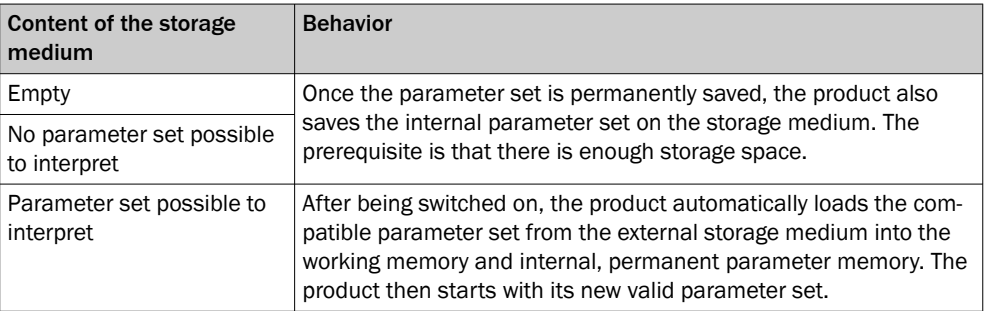

### Use in PROFINET

- 1 After starting, the product loads the last permanently stored internal parameter set to its working memory.
- 2 The product then searches for a valid parameter set in the optional external memory card slot. If there is a positive search result, the product overwrites the existing parameter set in its working memory with this external parameter set.
- 3 If the PROFINET controller sends a parameter set, the product again overwrites the parameter set in its working memory. These changes are lost when the product is switched off. The PROFINET controller must then again send the most recently valid parameter values each time the product is restarted (supply voltage is switched on).

## 7.6 MicroSD memory card

### MicroSD memory card

The product has a card slot for a microSD memory card integrated in the housing. The memory card is used as an external storage medium. The microSD memory card can also be ordered as an optional accessory. To ensure that the memory card functions reliably, only use card types (industrial standard) approved by SICK.

### Functions

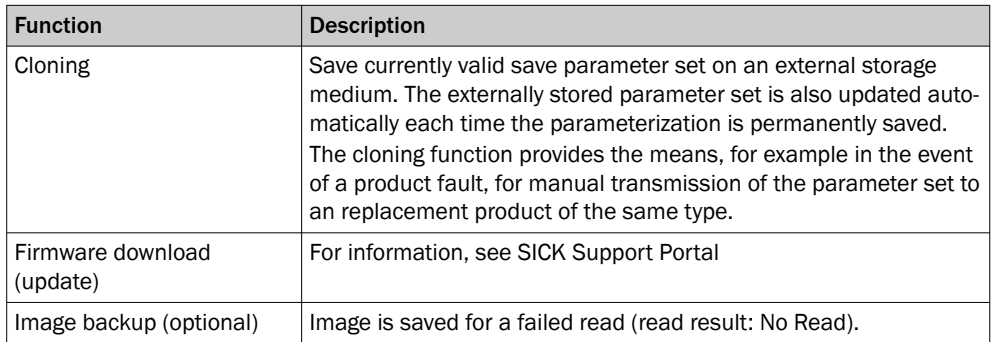

Other functions are available upon request.

### Complementary information

For information on other available functions, see "Overview of SOPAS Parameters" in the online help of the product (part number: 8020322, [www.sick.com/8020322](http://www.sick.com/8020322)).

### Further topics

- [Inserting and removing memory card](#page-46-0)
- [External data back-up](#page-44-0)

## <span id="page-46-0"></span>7.7 Inserting and removing memory card

### Important information

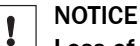

### Loss of configuration data

Do not remove the memory card or switch off the supply voltage while the parameter set is being saved. Otherwise all parameters not yet saved permanently will be lost.

### **Prerequisites**

- The supply voltage for the product is switched off.
- To remove the memory card during operation, select the Remove SD card option under Analysis/SD card in SOPAS ET.
- If the cover is open, the product does not fulfill any specified enclosure rating. Only briefly open the cover. Protect the product against moisture and dust during this time.

### Approach

Inserting the memory card

- 1. Undo the screws on the hinged cover.
- 2. Opening cover:
	- $\circ$ Carefully pull the upper edge of the cover away from the housing a little at the level of the hinges on the side. Use both of the recesses on the inside of the cover to do this.
	- $\circ$ Fold the cover upwards starting from the bottom edge.
- 3. Making sure it is in the correct position, insert the memory card into the slot until it locks into place. When doing this, position the contacts so that they are facing to the rear and upwards, see the card symbol on the product.
- 4. Close the cover again. Make sure that the cover is completely flush with the housing.
- 5. Re-tighten the screws on the cover.
- 6. Switch on the supply voltage for the product.

Remove memory card

- 1. Undo the screws on the cover.
- 2. Making sure it is in the correct position, push the memory card into the slot until it is released. When doing this, position the contacts so that they are facing to the rear and upwards, see the card symbol on the product.
- 3. Remove the memory card.
- 4. Close the cover again. Make sure that the cover is completely flush with the housing.
- 5. Tighten the screws on the cover.
- 6. Switch on the supply voltage for the product.

# 8 Maintenance

## 8.1 Maintenance plan

During operation, the device works maintenance-free.

### NOTE

No maintenance is required to ensure compliance with the laser class.

## **NOTE**

No maintenance is required to ensure compliance with the LED risk group.

Depending on the assignment location, the following preventive maintenance tasks may be required for the device at regular intervals:

*Table 20: Maintenance plan*

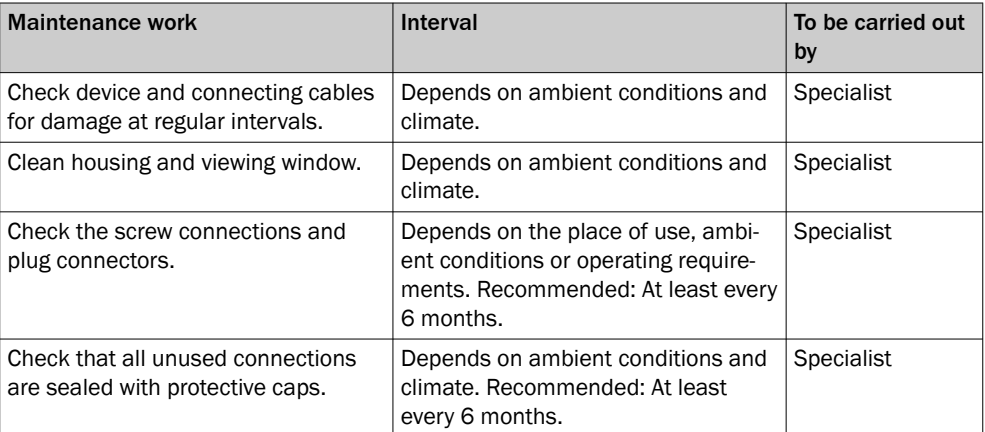

## 8.2 Cleaning

Cleaning includes the viewing window and the housing of the device.

#### **NOTICE**  $\mathbf{I}$

Equipment damage due to improper cleaning.

Improper cleaning may result in equipment damage.

- Only use recommended cleaning agents and tools.
- Never use sharp objects for cleaning.

### Cleaning the viewing window

Check the viewing window of the device for accumulated dirt at regular intervals. This is especially important in harsh operating environments (dust, abrasion, damp, fingerprints, etc.).

The viewing window lens must be kept clean and dry during operation.

# NOTE

Static charging may cause dust particles to stick to the viewing window. This effect can be avoided by using an anti-static cleaning agent in combination with the SICK lens cloth.

The type of material used for the viewing window can be found on the type label ([see](#page-13-0) ["Type code", page 14\)](#page-13-0).

### Cleaning procedure:

- ► Switch off the device for the duration of the cleaning operation. If this is not possible, wear suitable laser safety goggles. These must absorb radiation of the device's wavelength effectively.
- ► Glass window: remove dust from the viewing window using a soft, clean brush. If necessary, also clean the viewing window with a clean, damp, lint-free cloth, and a mild anti-static lens cleaning fluid.
- ► Plastic window: clean the viewing window only with a clean, damp, lint-free cloth, and a mild anti-static lens cleaning fluid.

### **NOTICE**

 $\mathbf{I}$ 

If the inspection window is scratched or damaged (cracked or broken), the lens must be replaced. Contact SICK Support to arrange this.

■ If the inspection window is cracked or broken, take the device out of operation immediately for safety reasons and have it repaired by SICK.

### Cleaning the housing

In order to ensure that heat is adequately dissipated from the device, the housing surface must be kept clean.

► Clear the build up of dust on the housing with a soft brush.

# 9 Troubleshooting

## 9.1 General faults, warnings, and errors

Possible faults and corrective actions are described in the table below for troubleshoot‐ ing. In the case of faults that cannot be rectified using the information below, please contact SICK Service. To find your agency, see the final page of this document.

# NOTE

To help us to resolve the matter quickly, please note down the details on the type label.

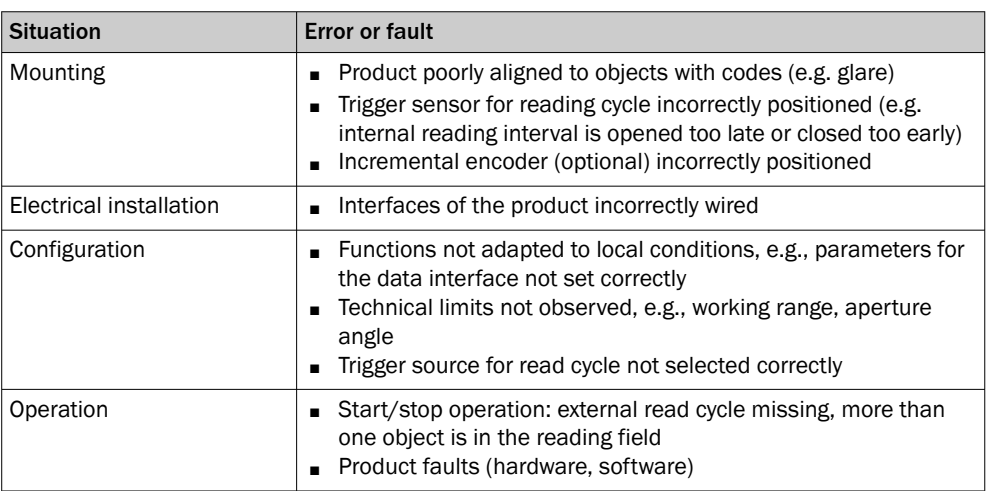

## 9.2 System information

The product reports any errors that occur in a number of ways. Fault output is stag‐ gered, allowing for an increasingly detailed level of analysis:

- Communication errors can occur when transmitting data to the product. The product then returns an error code.
- For errors that occur during reading, the product writes errors codes in the status log.

## 9.3 Displaying the status log

### **Overview**

The product saves only the last five entries for each error type. The status log is retained even after switching the product off and on again.

### Error types

- **Information**
- Warning
- **Error**
- **Critical fault**

### Approach

- 1. Connect the SOPAS ET configuration software to the product.
- 2. Opening the product in the project tree: SERVICE > SYSTEM STATUS > SYSTEM INFOR‐ MATION tab.

## 9.4 Repairs

Repair work on the device may only be performed by qualified and authorized personnel from SICK AG. Interruptions or modifications to the device by the customer will invalidate any warranty claims against SICK AG.

## 9.5 Returns

- ► Only send in devices after consulting with SICK Service.
- The device must be sent in the original packaging or an equivalent padded packaging.

**NOTE** i

### Optional memory card

- Check whether there is a memory card in the card slot of the device. If yes, remove the memory card from the faulty device in de-energized state.
- Do not send in the memory card!

#### NOTE Ť.

To enable efficient processing and allow us to determine the cause quickly, please include the following when making a return:

- Details of the contact person
- Description of the application
- Description of the fault that occurred

## 9.6 Replacing the product

### Transferring configuration data

The current configuration data of the product to be replaced can be transferred to a replacement product. Data transmission depends on the selected data backup concept when configuring the product to be replaced. The configuration data of the product is combined as a parameter set. The replacement product saves the parameter set to the permanent parameter memory.

Prerequisites:

- Product type identical
- External storage medium with the current configuration data

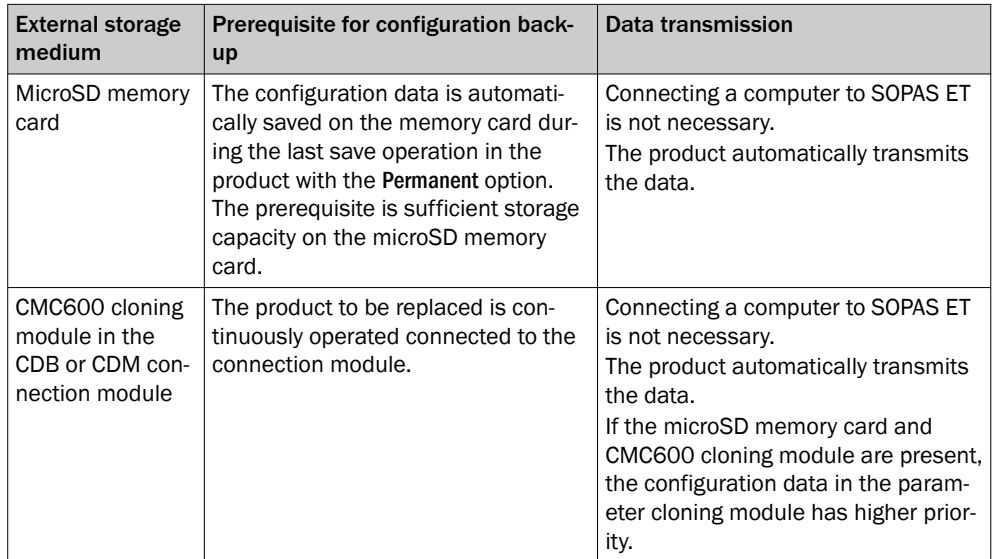

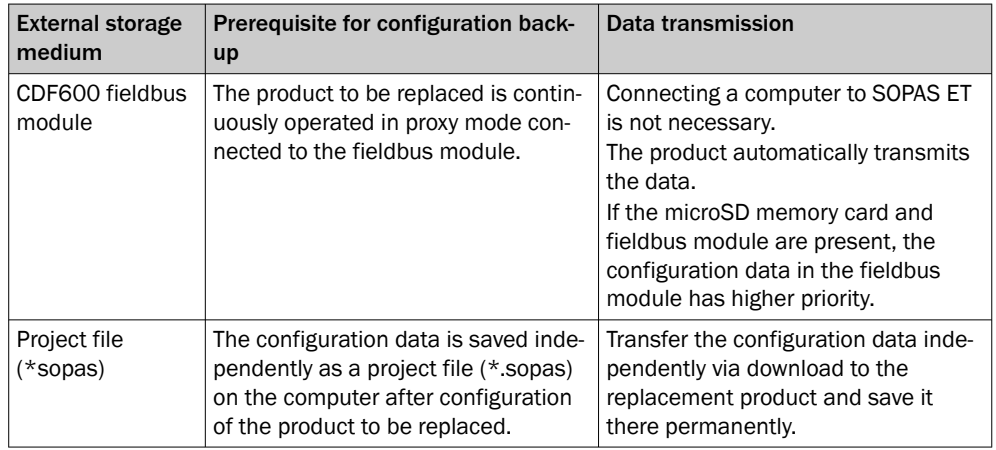

### Removing the product to be replaced:

- 1. Switch off the supply voltage to the product that is to be replaced.
- 2. Mark the position and alignment of the product on the bracket or surroundings.
- 3. Disconnect and remove all connecting cables of the product.
- 4. Remove the product from the bracket.
- 5. Backed-up configuration data: if an optional microSD memory card is installed in the product, remove the memory card with the backed-up parameter set.

### Putting the replacement product into operation:

- 1. Backed-up configuration data: install the optional microSD memory card from the product that is to be replaced in the replacement product of the same type.
- 2. Mount and align the replacement product ([see "Mounting", page 20\)](#page-19-0). When doing so, note the previously applied markings on the bracket or surroundings.
- 3. Reconnect the connecting cables of the replacement product ([see "Electrical](#page-24-0) [installation", page 25\)](#page-24-0).
- 4. Switch on the supply voltage for the replacement product.
- The product starts with its last permanently saved parameter set. In the case of products that have not been used before, this corresponds to the factory default setting.
- $\checkmark$  The product searches for external storage media with a valid parameter set. Depending on the success of the search, the replacement product proceeds as follows:
	- $\circ$ When the replacement product detects an external storage medium, the replacement product automatically transfers the configuration data to the permanent product memory.
	- $\circ$ If the replacement product does not detect any external storage media, the replacement product will start with its last permanently stored parameter set. In the case of products that have not been used before, this corresponds to the factory default setting.
- 5. Establish a connection with the replacement product using the SOPAS ET configuration software.
- 6. Optional: transfer the configuration data of the product to be replaced by down‐ loading to the replacement product and permanently store this data in the device.

# 10 Decommissioning

## 10.1 Disposal

## CAUTION

### Risk of injury due to hot device surface.

The surface of the device can become hot.

- Before performing work on the device (e.g. mounting, cleaning, disassembly), switch off the device and allow it to cool down.
- Ensure good dissipation of excess heat from the device to the surroundings.

If a device can no longer be used, dispose of it in an environmentally friendly manner in accordance with the applicable country-specific waste disposal regulations. Do not dispose of the product along with household waste.

#### NOTICE Ţ

## Danger to the environment due to improper disposal of the device.

Disposing of devices improperly may cause damage to the environment.

Therefore, observe the following information:

- Always observe the national regulations on environmental protection.
- Separate the recyclable materials by type and place them in recycling containers.

# 11 Technical data

## NOTE

 $\mathbf i$ 

The relevant online product page for your product, including technical data, dimensional drawing, and connection diagrams, can be downloaded, saved, and printed from the Internet.

The product page can be accessed via the SICK Product ID: pid.sick.com/{P/N}/{S/N} {P/N} corresponds to the part number of the product, see type label.

{S/N} corresponds to the serial number of the product, see type label (if indicated).

Please note: This documentation may contain further technical data.

## 11.1 Features

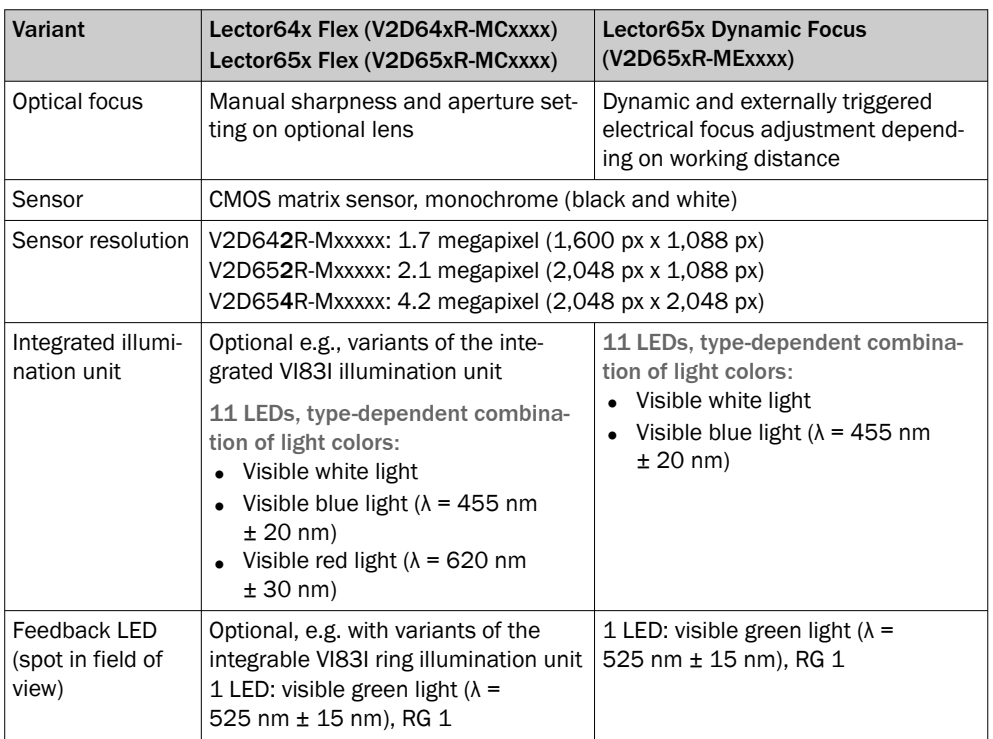

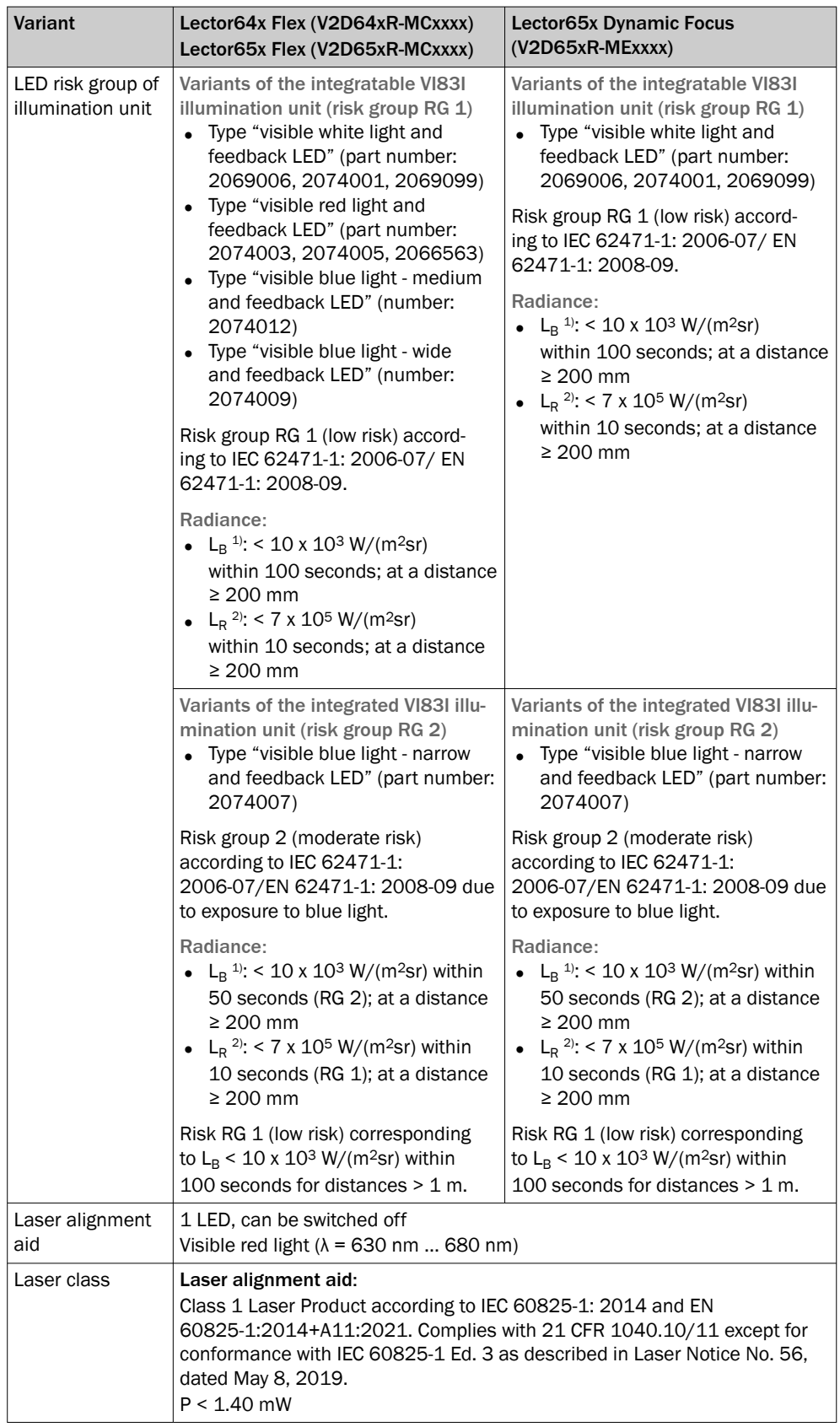

# 11 TECHNICAL DATA

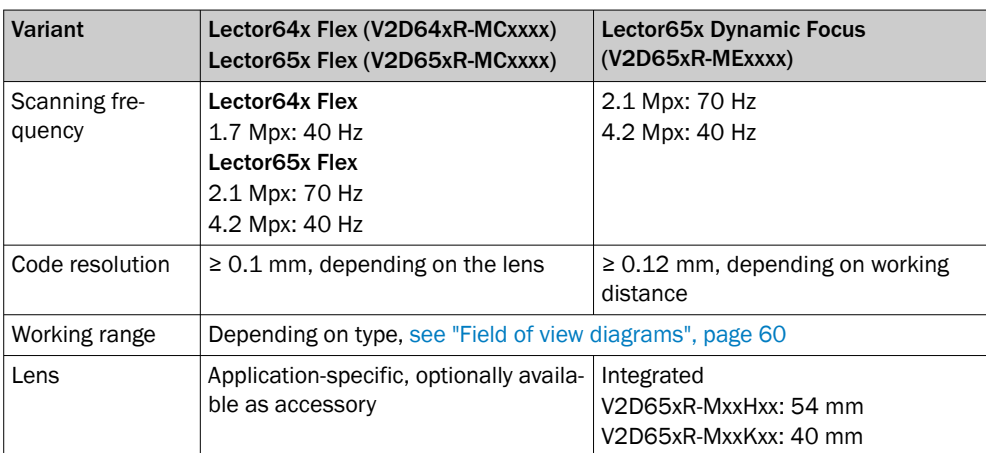

1)  $L_B$ = Hazard from blue light.

<sup>2)</sup>  $L_R$ = Hazard to the retina of the eye due to heating.

## 11.2 Mechanics and Electronics

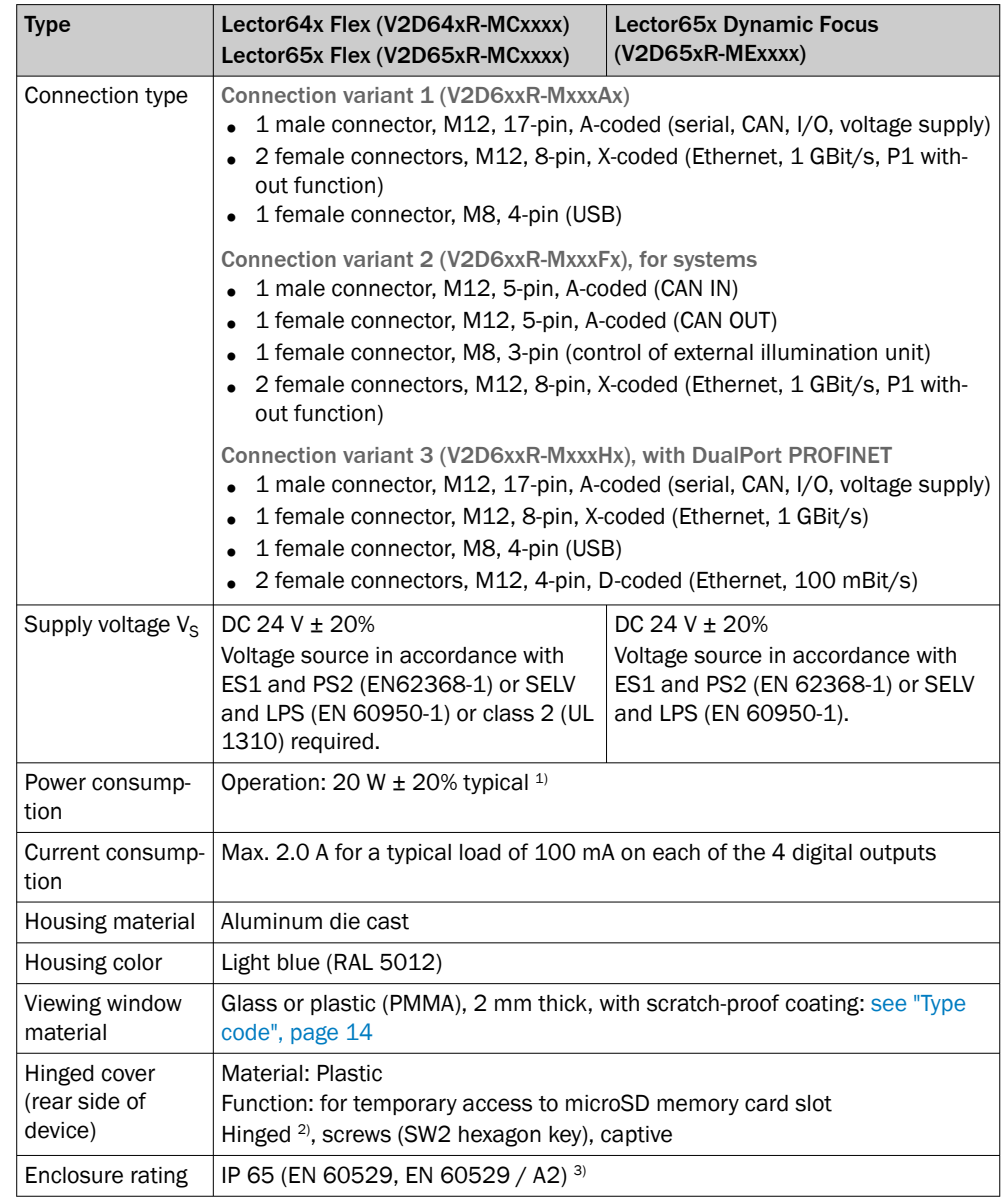

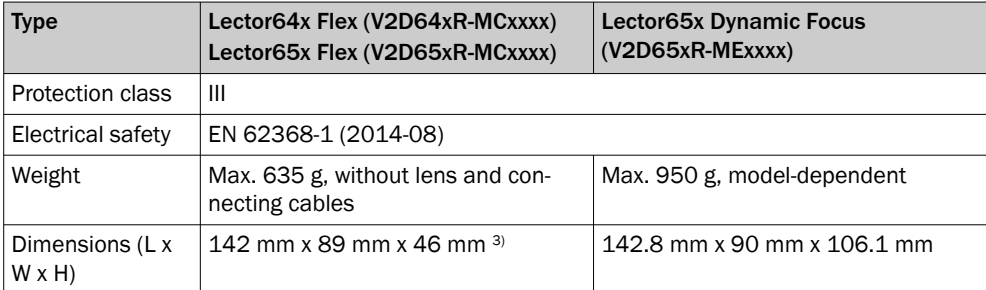

1) For digital outputs without load.<br>2) When the cover is open, the pro-

- 2) When the cover is open, the product no longer complies with the specified protection class.<br>3) Prerequisites:
- Prerequisites:
	- The optics protection hood must be screwed tightly onto the product.
	- The foldable cover must be flush with the product and screwed tight.
	- The cables plugged into the electrical connections must be screwed tight. Unused electrical connections are sealed off with a protective cap.
- 4) Housing only, without lens and protective hood.

## 11.3 Dimensional drawing

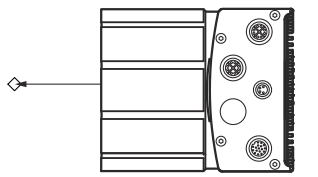

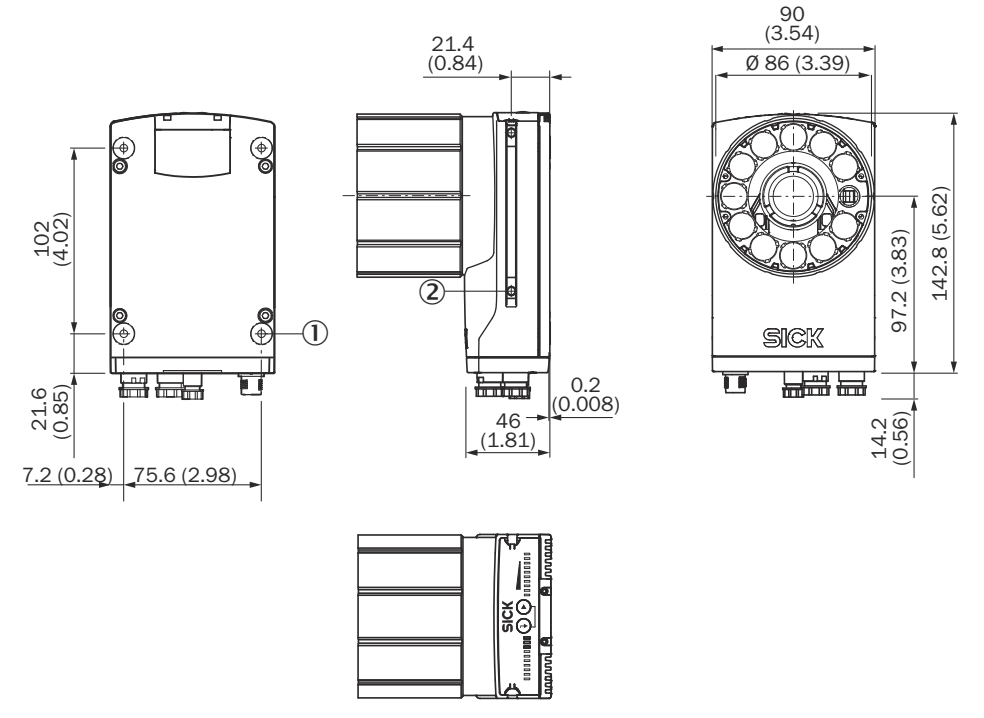

*Figure 22: Structure and device dimensions, unit: mm (inch), decimal separator: period*

- 1 4 threaded mounting holes, M5: blind tapped hole; 5.5 mm deep; max. depth of thread 5 mm
- 2 2 M5 sliding nuts; 5.5 mm deep; pivoting; as an alternative method of mounting the product

## 11.4 Performance

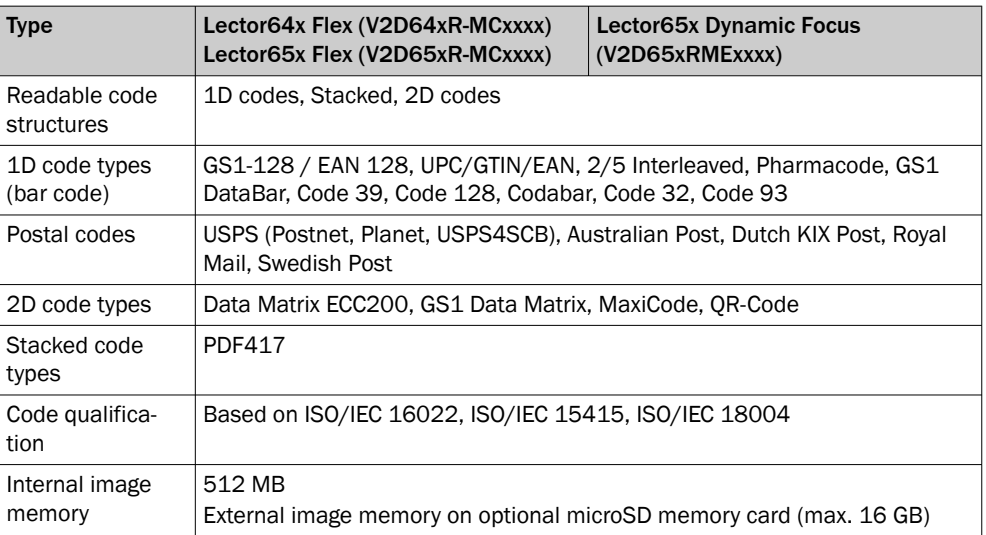

# 11.5 Interfaces

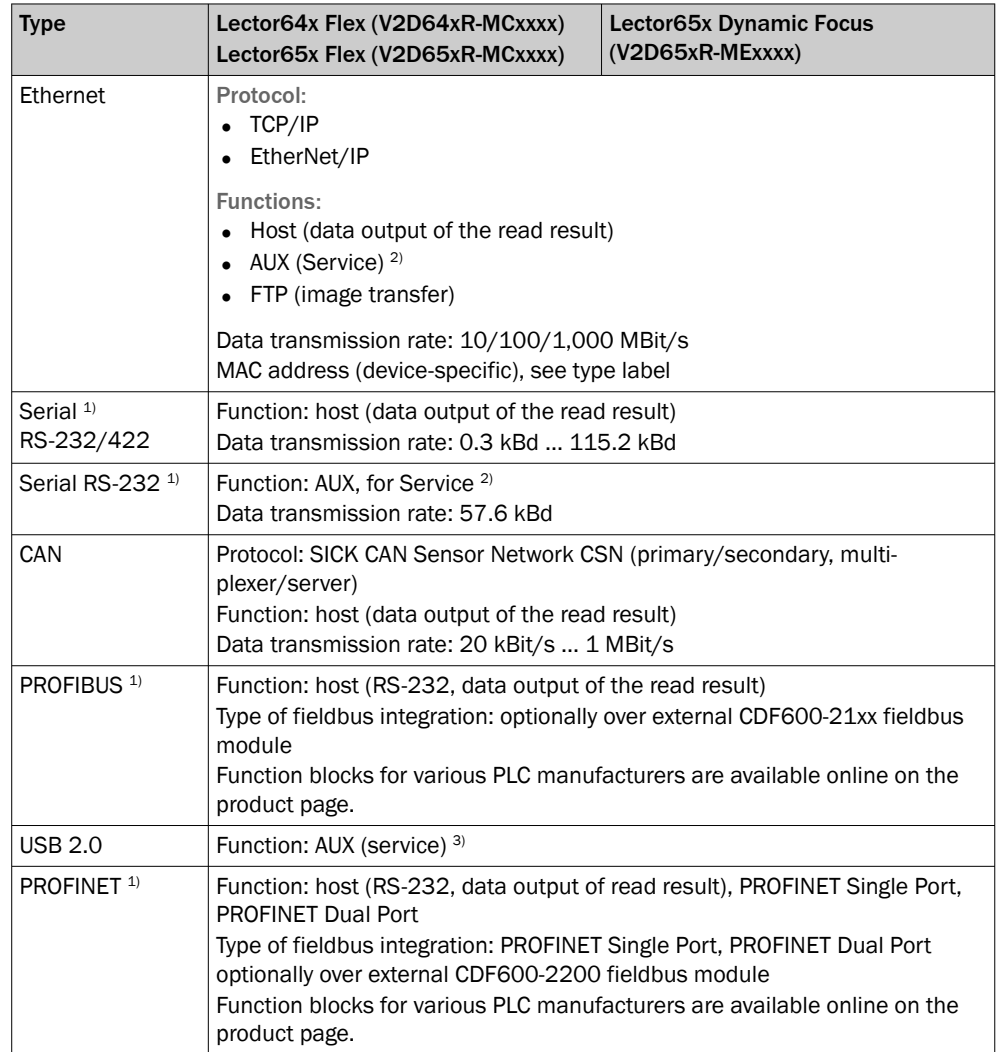

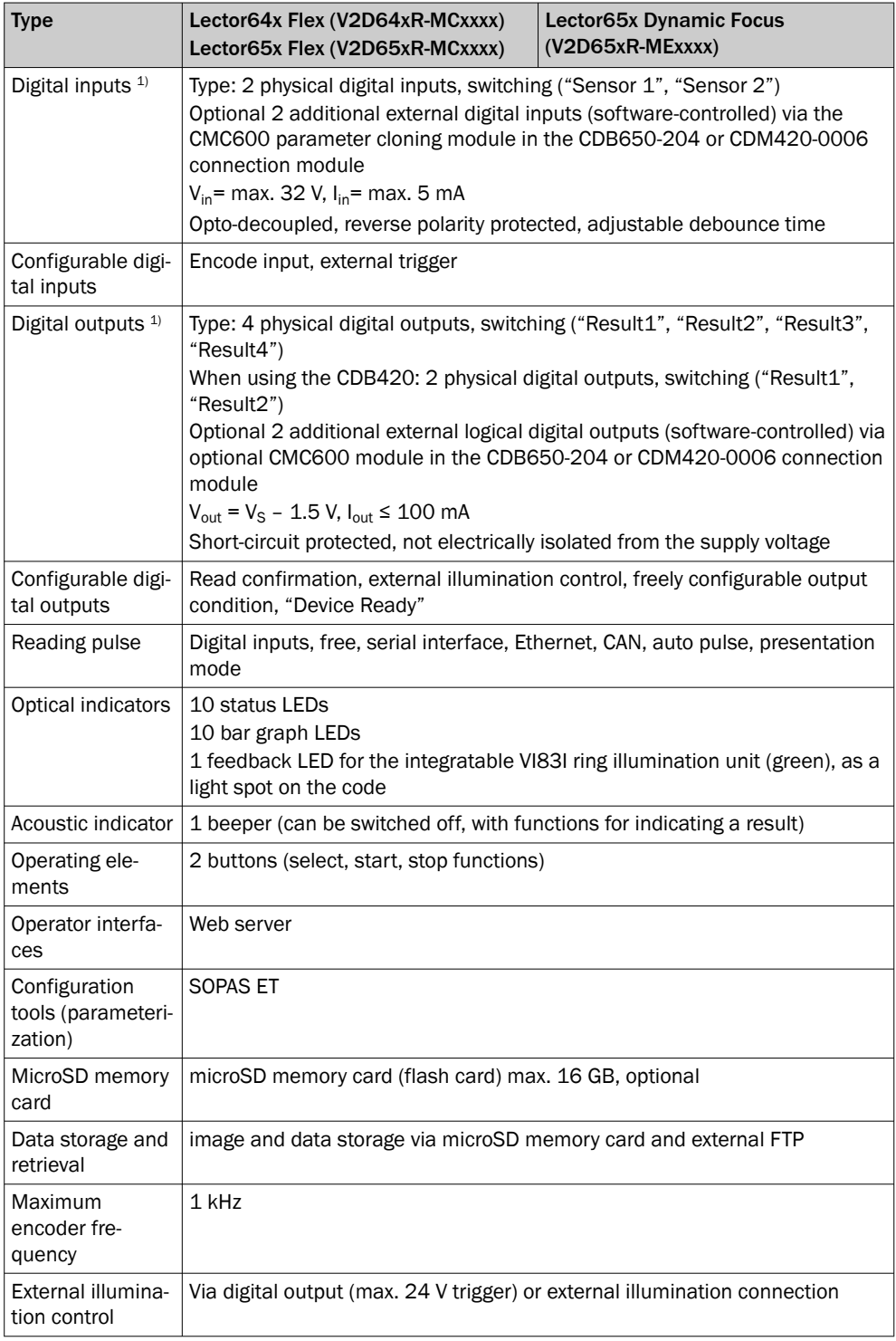

1) Does not apply to system variants of type V2D64xR-MCxxFx, type V2D65xR-MCxxFx and V2D65xR-MExxFx for systems (connection variant 2).

<sup>2)</sup> For example: Configuration, diagnosis, transponder access or display of the read result.

3) Data interface only for temporary use (service).

### <span id="page-59-0"></span>11.6 Ambient data

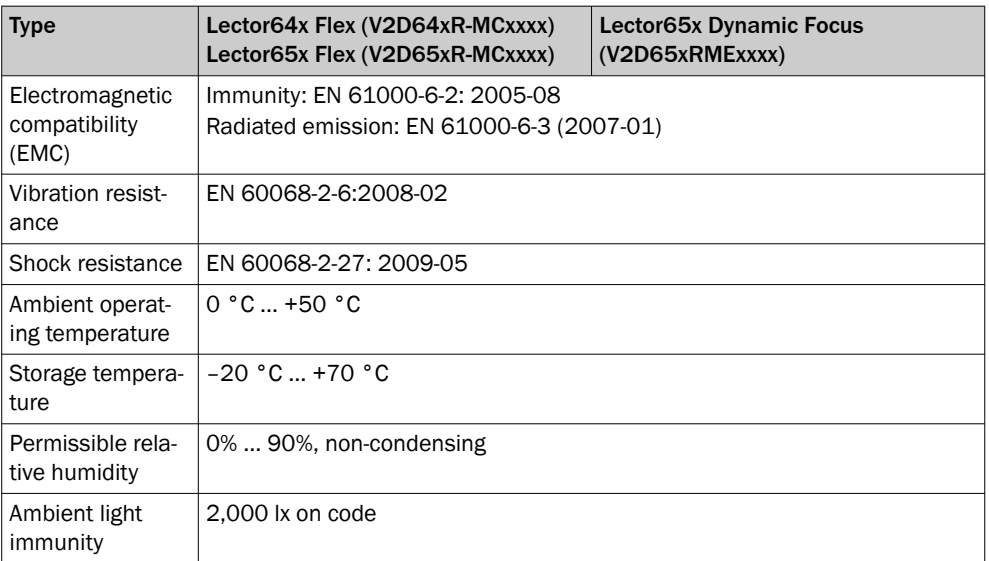

## 11.7 Field of view diagrams

#### Lector64x Flex

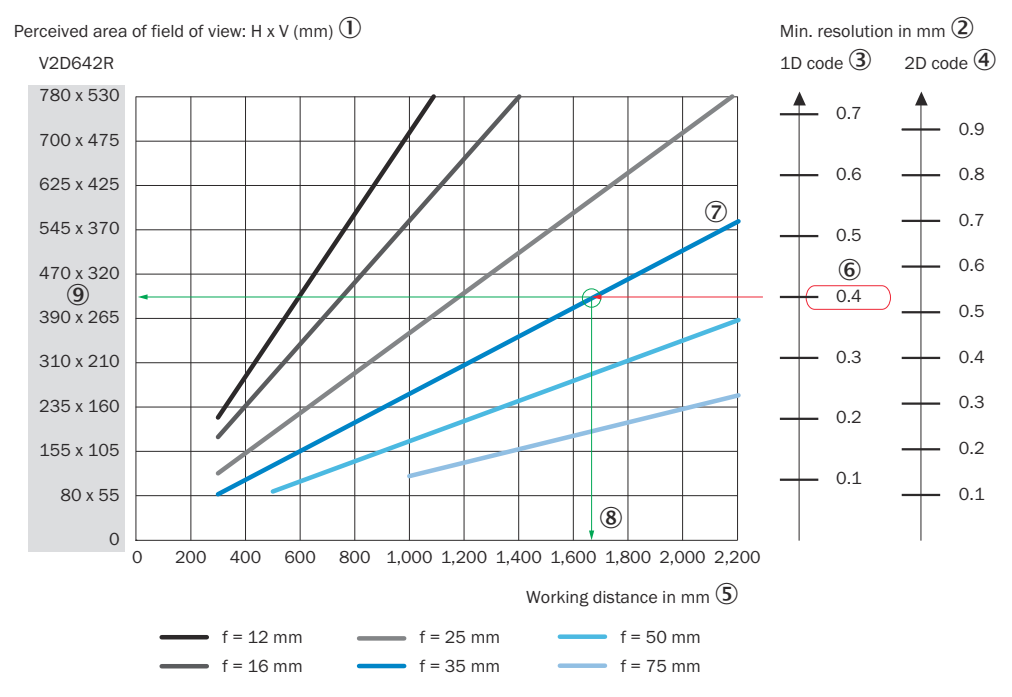

- 1 Perceived field of view area: horizontal x vertical (mm)
- 2 Minimum resolution in mm
- 3 1D code
- 4 2D code
- 5 Working distance in mm
- 6 Selected code resolution
- 7 Focal length of lens, here for example for f = 35.0 mm
- 8 Reading off: resultant maximum working distance
- 9 Reading off: Resulting perceived area of the field of view (mm x mm)

### Lector65x Flex

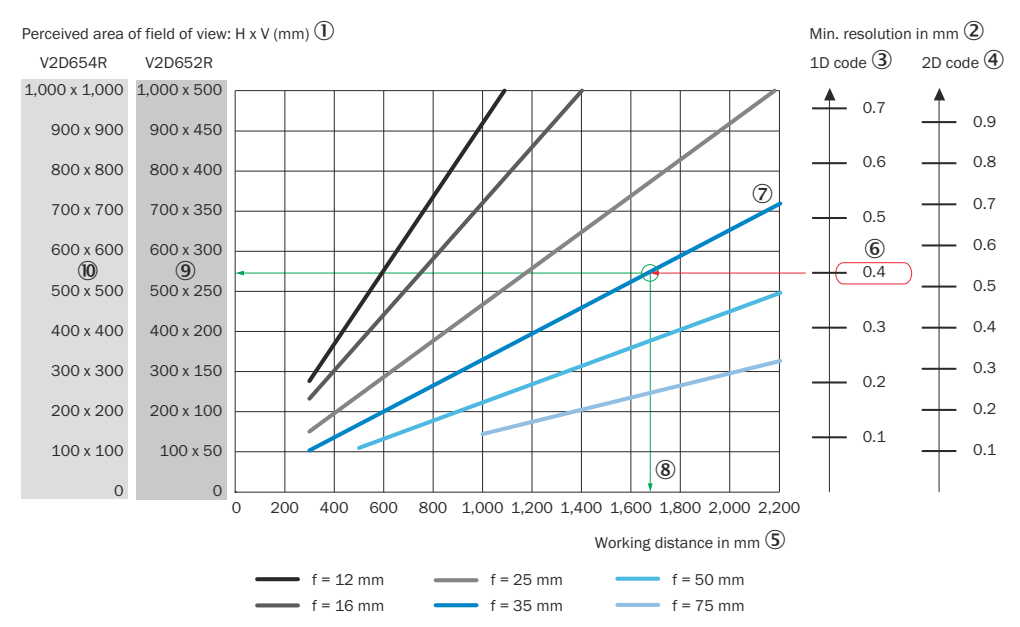

- 1 Perceived field of view area: horizontal x vertical (mm)
- 2 Minimum resolution in mm
- 3 1D code
- 4 2D code
- 5 Working distance in mm
- 6 Selected code resolution
- 7 Focal length of lens, here for example for f = 35.0 mm
- 8 Reading off: resultant maximum working distance
- 9 Reading off: Resulting perceived area of the field of view V2D652R (mm x mm)
- ß Reading off: Resulting perceived area of the field of view V2D654R (mm x mm)

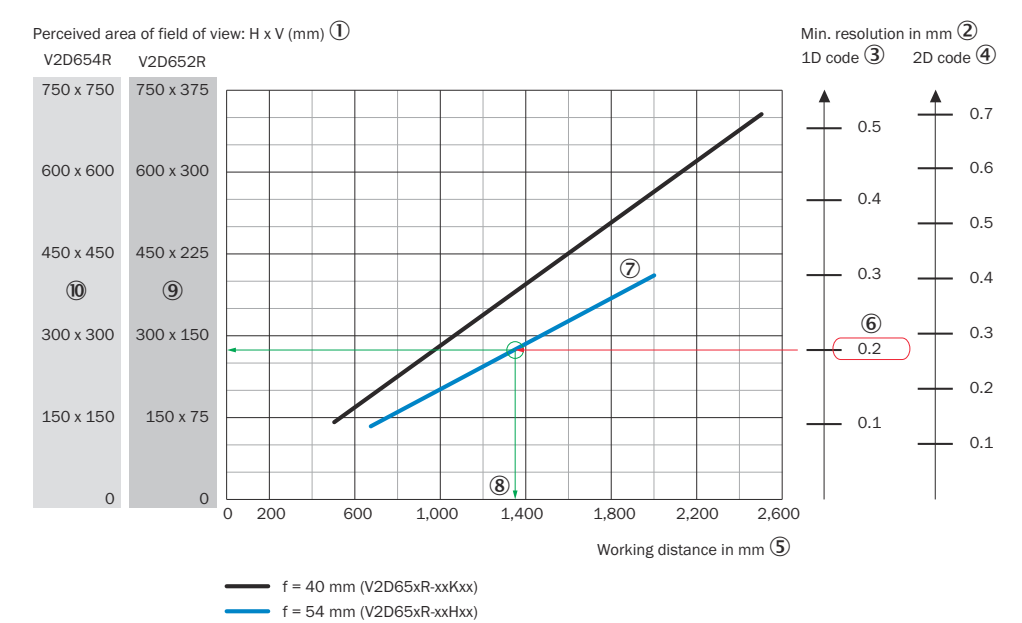

### Lector65x Dynamic Focus

- 1 Perceived field of view area: horizontal x vertical (mm)
- 2 Minimum resolution in mm
- 3 1D code
- 4 2D code
- 5 Working distance in mm
- 6 Selected code resolution
- 7 Focal length of lens, here for example for f = 54.0 mm
- 8 Reading off: resultant maximum working distance
- 9 Reading off: Resulting perceived area of the field of view V2D652R (mm x mm)
- ß Reading off: Resulting perceived area of the field of view V2D654R (mm x mm)

# 12 Accessories

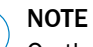

ì

On the product page you will find accessories and, if applicable, related installation information for your product.

The product page can be accessed via the SICK Product ID: pid.sick.com/{P/N}/{S/N} {P/N} corresponds to the part number of the product, see type label.

{S/N} corresponds to the serial number of the product, see type label (if indicated).

# 13 Annex

## 13.1 Declarations of conformity and certificates

You can download declarations of conformity and certificates via the product page. The product page can be accessed via the SICK Product ID: pid.sick.com/{P/N}/{S/N} {P/N} corresponds to the part number of the product, see type label. {S/N} corresponds to the serial number of the product, see type label (if indicated).

## 13.2 Connection diagrams of connection module CDB650-204

### 13.2.1 Connection of the device to CDB650-204

### Device = Lector64x = V2D64xx-xxxxAx

Device = Lector65x = V2D65xx-xxxxAx

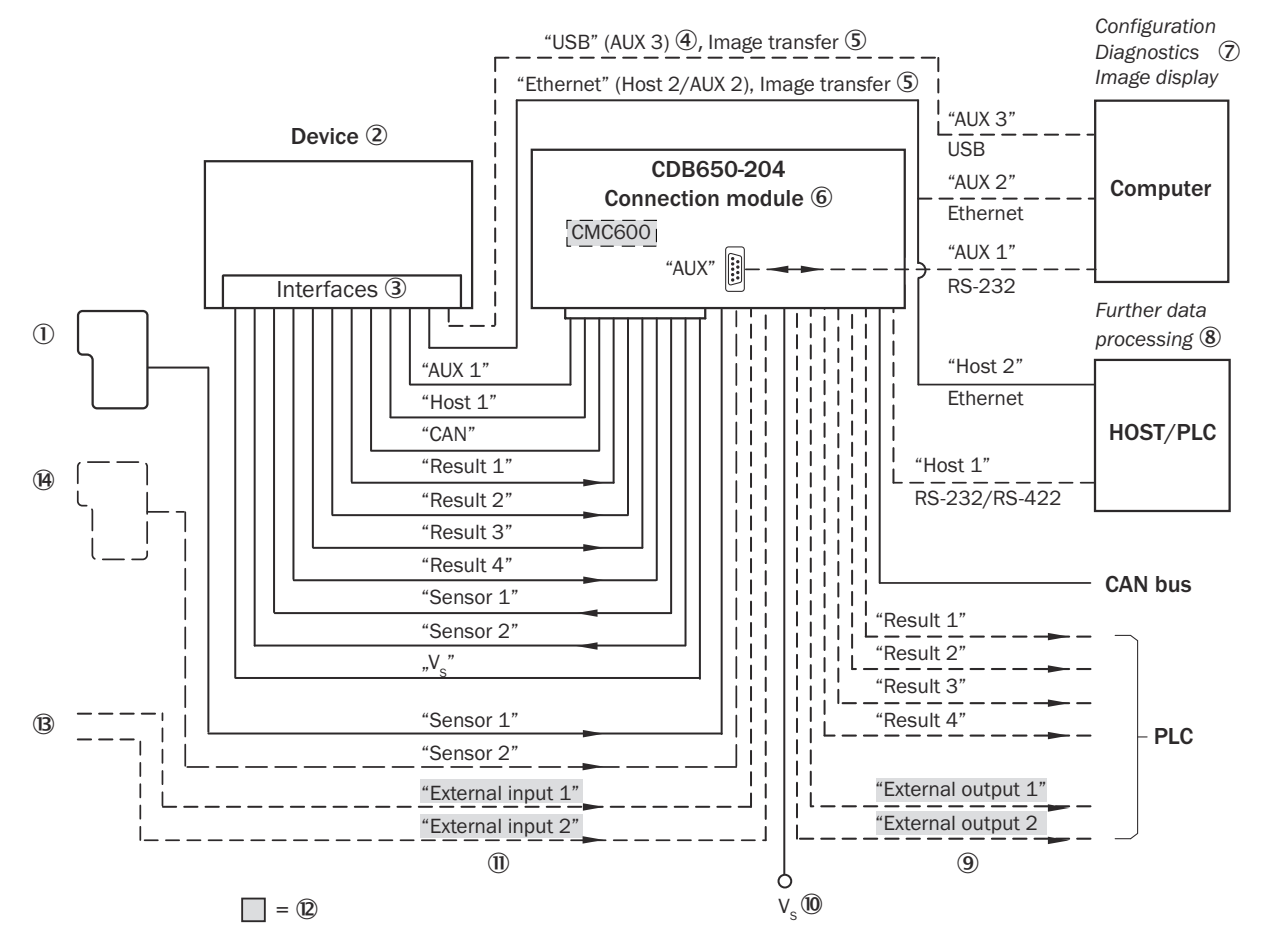

### *Figure 23: Connection of the device (Ethernet variant) to peripherals via CDB650-204 (overview)*

- 1 External trigger sensor
- 2 Device
- 3 Interfaces
- 4 USB interface, for temporary use as a servicing interface only
- 5 Image transmission
- 6 Connection modules
- 7 Configuration, diagnostics or image display
- 8 Data further processing
- 9 External digital outputs
- $\omega$  Supply voltage V<sub>S</sub>
- **11** External digital inputs
- á The optional CMC600 parameter cloning module is required in the connection module in order to use the additional external digital inputs and outputs of the device (highlighted in gray).
- â Other functions
- ã Can also be used as an alternative stop trigger (e.g., photoelectric sensor) or travel increment (incremental encoder), depending on the application

### 13.2.2 Wiring overview of the CDB650-204

Device = Lector64x = V2D64xx-xxxxAx, 1 digital input used

Device = Lector65x = V2D65xx-xxxxAx, 1 digital input used

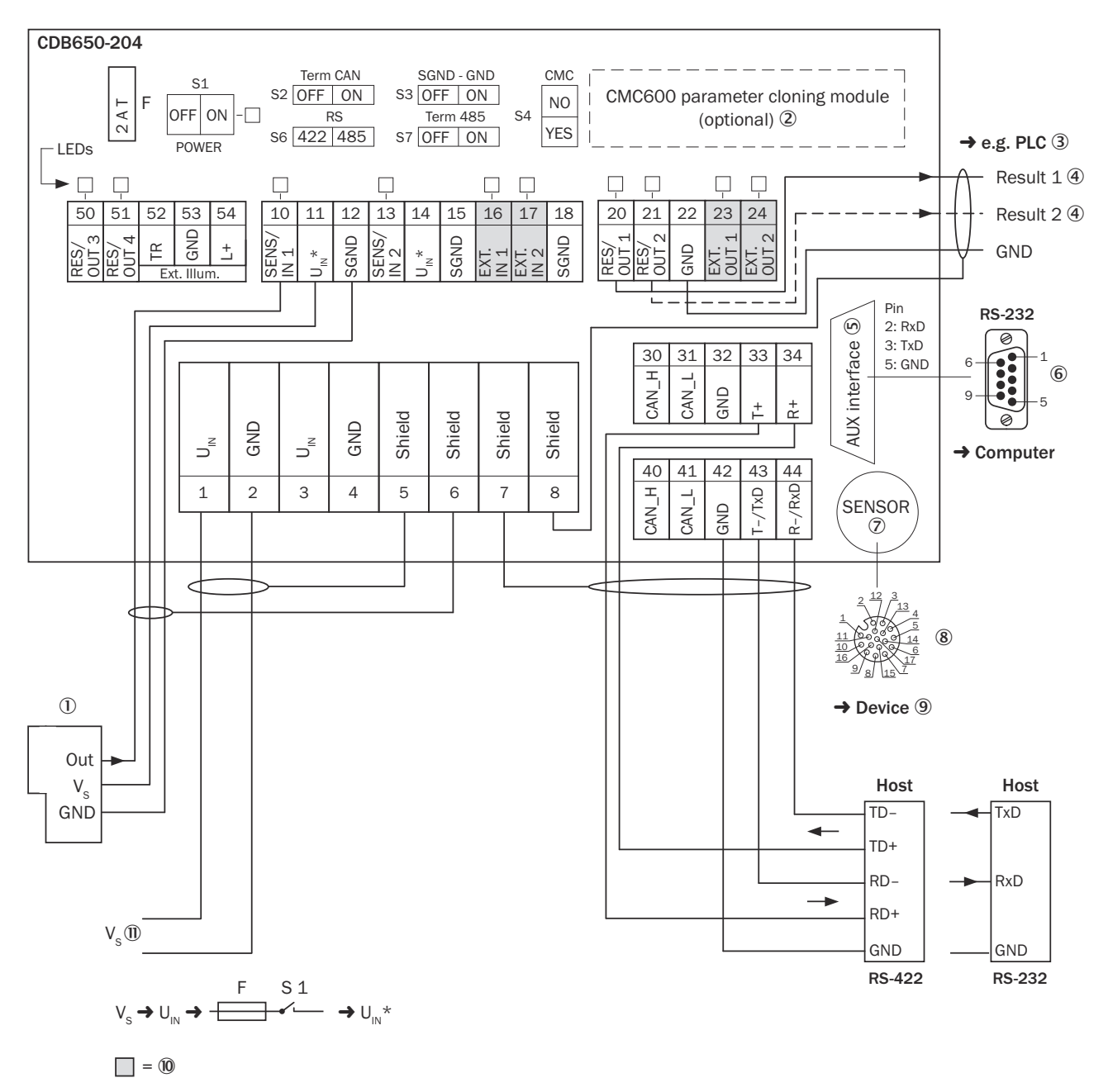

*Figure 24: Connection of device and peripherals to the CDB650-204 connection module (overview).*

- 1 External trigger sensor
- 2 CMC600 parameter cloning module (optional)
- 3 E.g., PLC (programmable logic controller)
- 4 Name of the digital output
- 5 Auxiliary interface "AUX"
- 6 Male connector, D-Sub, 9-pin
- 7 SENSOR = Device
- 8 Female connector, M12, 17-pin, A-coded
- 9 Device to be connected
- ß The optional CMC600 parameter cloning module is required in the connection module in order to use the additional external digital inputs and outputs of the device (highlighted in gray).
- $\mathbf{0}$  Supply voltage V<sub>S</sub>

### 13.2.3 Connecting supply voltage for the device in CDB650-204

### Device = Lector64x = V2D63xx-xxxxAx

### Device = Lector65x = V2D63xx-xxxxAx

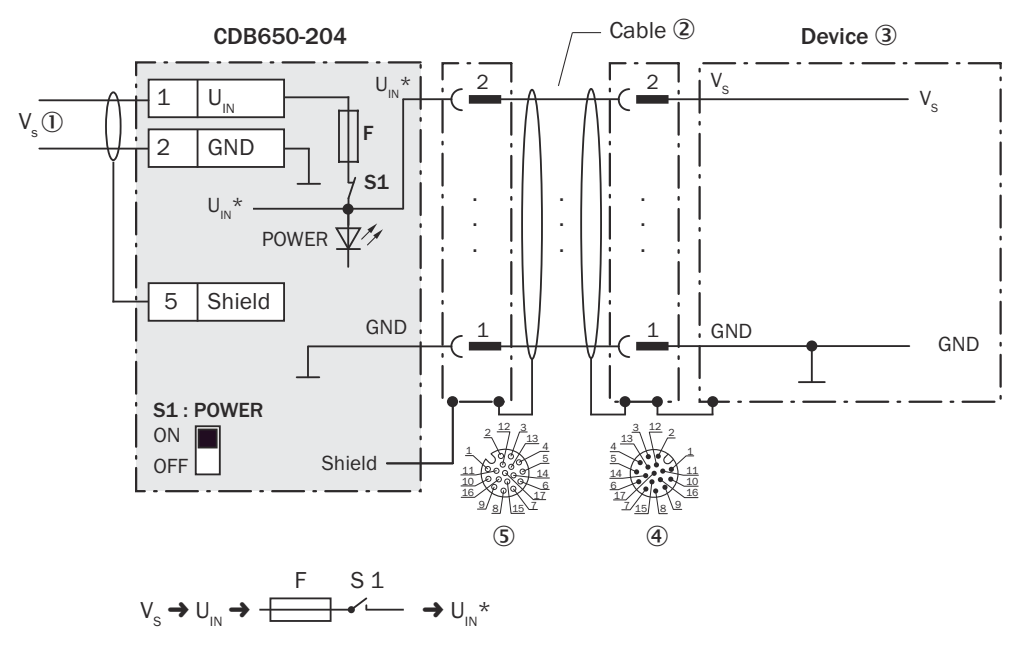

*Figure 25: Connecting supply voltage for the device in CDB650-204 connection module.*

- $\circled{1}$  Supply voltage V<sub>S</sub>
- 2 Connection cable 1:1 with male connector, M12, 17-pin, A-coded and female connector, M12, 17-pin, A-coded
- 3 Device
- 4 Device: male connector, M12, 17-pin, A-coded
- 5 Connection module: female connector, M12, 17-pin, A-coded

### Function of switch S1

*Table 21: Switch S1: Power*

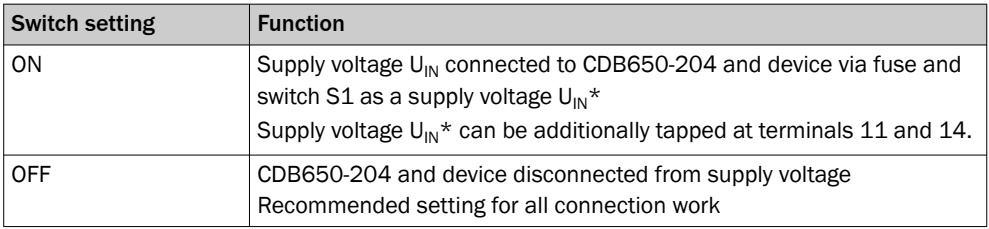

### 13.2.4 Wiring serial host interface RS-232 of the device in CDB650-204

Device = Lector64x = V2D64xx-xxxxAx

Device = Lector65x = V2D65xx-xxxxAx

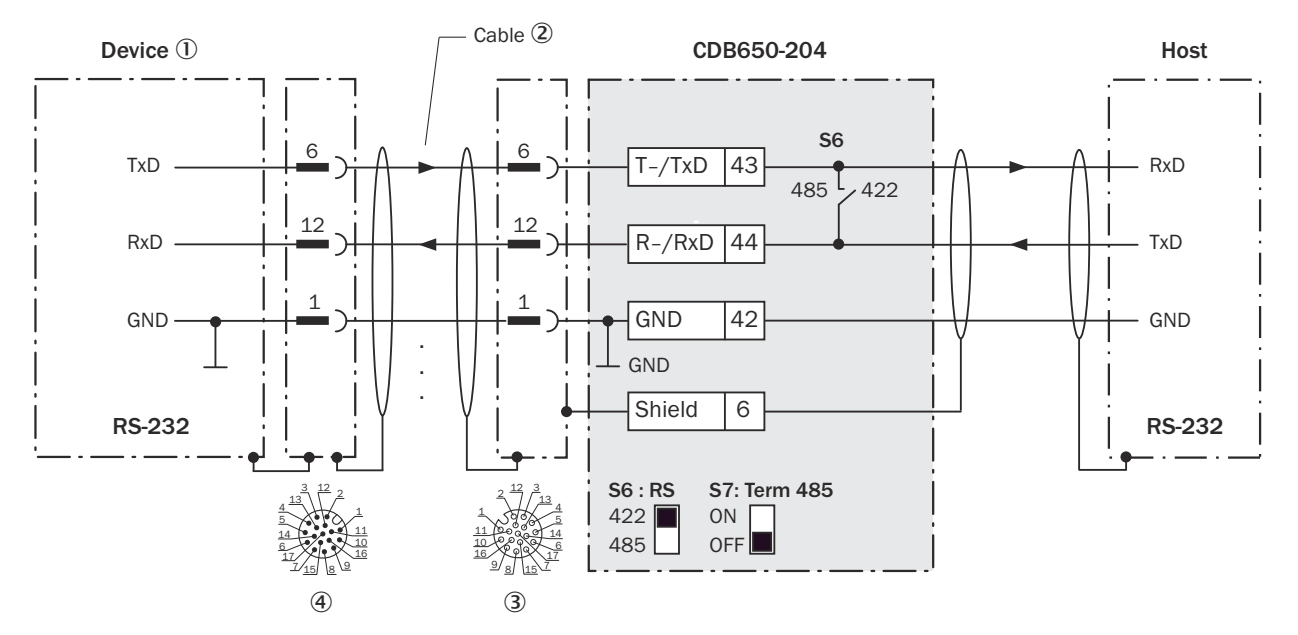

*Figure 26: Wiring data interface RS-232 of the device in connection module CDB650-204.*

- 1 Device
- 2 Connection cable 1:1 (female connector, M12, 17-pin, A-coded/male connector, M12, 17-pin, A-coded)
- 3 Connection module: female connector, M12, 17-pin, A-coded
- 4 Device: male connector, M12, 17-pin, A-coded

**NOTE** i Activate the RS-232 data interface in the device using a configuration software, e.g., SOPAS ET.

### 13.2.5 Wiring serial host interface RS-422 of the device in CDB650-204

Device = Lector64x = V2D64xx-xxxxAx

Device = Lector65x = V2D65xx-xxxxAx

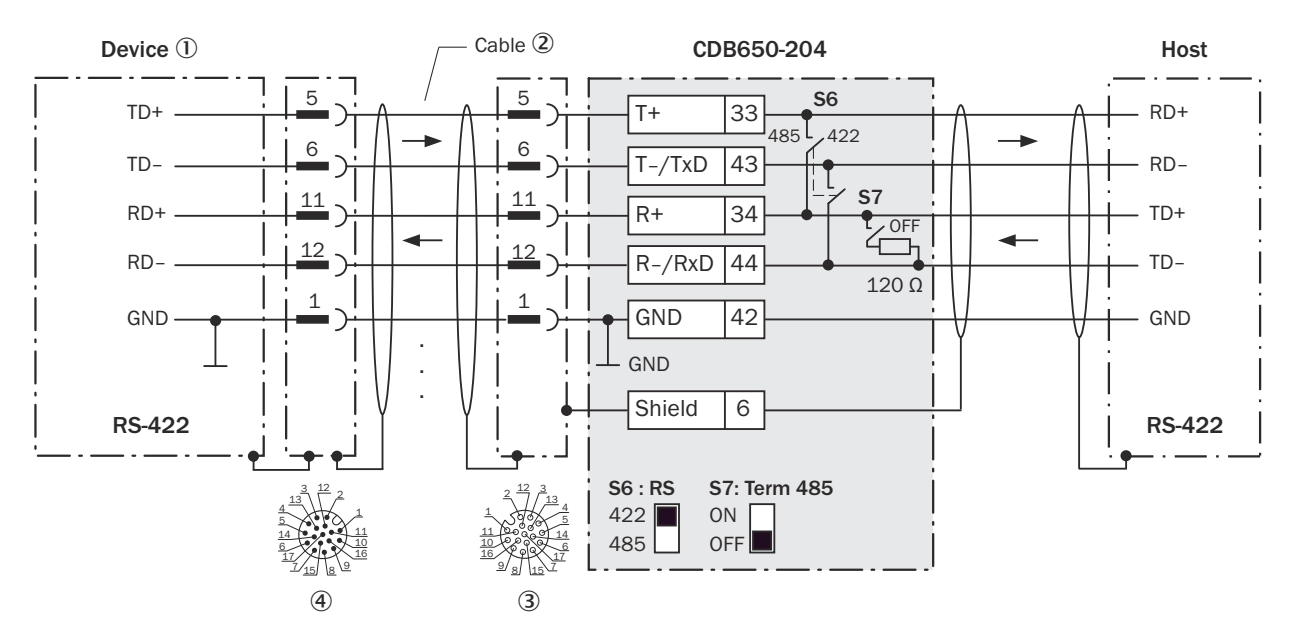

*Figure 27: Wiring data interface RS-422 of the device in connection module CDB650-204.*

- 1 Device
- 2 Connection cable 1:1 with female connector, M12, 17-pin, A-coded and male connector, M12, 17-pin, A-coded
- 3 Connection module: female connector, M12, 17-pin, A-coded
- 4 Device: male connector, M12, 17-pin, A-coded

### Function of switch S7

*Table 22: Switch S7: Term 485*

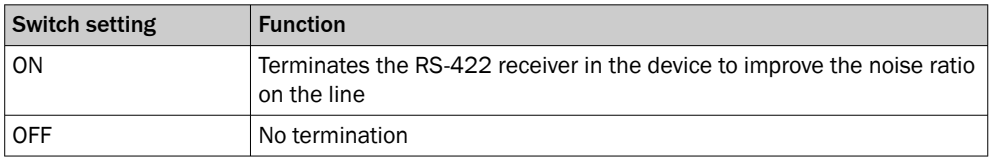

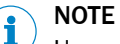

User of the RS-422 data interface:

- The relevant interface drivers for the device comply with the standard in accord‐ ance with RS-422.
- The connection shown above is configured for operation of the host with permanently activated drivers (often described as "RS-422 operation").
- Activate the RS-422 data interface ("Point-to-Point" option) in the device using a configuration software, e.g., SOPAS ET.

### 13.2.6 Wiring the CAN interface of the device in the CDB650-204

Device = Lector64x = V2D64xx-xxxxAx

Device = Lector65x = V2D65xx-xxxxAx

Not considered: connection and looping through of the supply voltage, connection of a trigger sensor for read cycle generation (e.g. at the CAN controller)

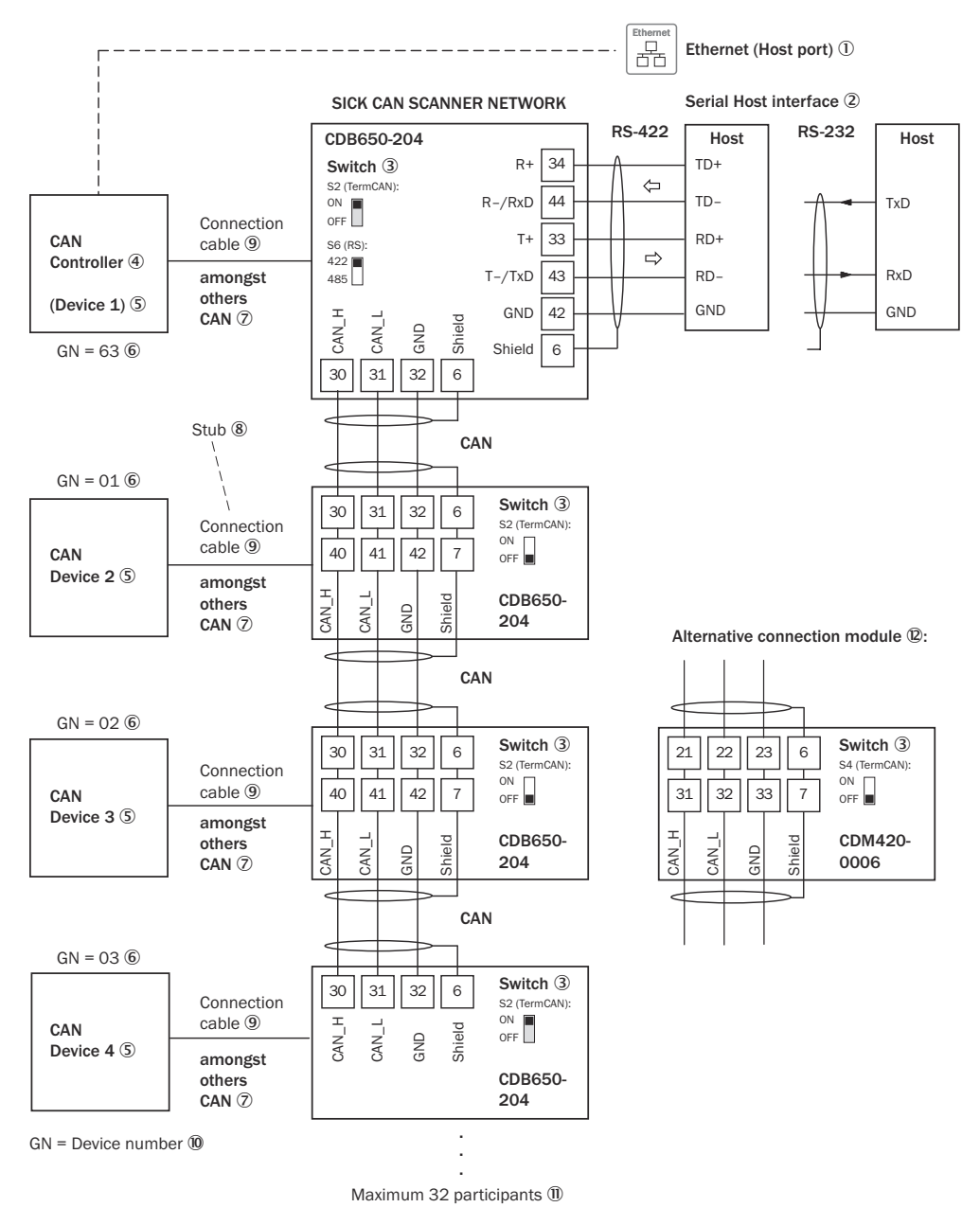

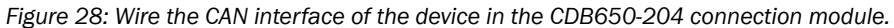

- <span id="page-70-0"></span>1 Ethernet (host port)
- 2 Serial host interface
- 3 Switch
- (4) CAN controller
- 5 CAN device
- 6 Device number
- 7 CAN etc.
- 8 Branch line
- 9 Connection cable 1:1 with female connector, M12, 17-pin, A-coded and male connector, M12, 17-pin, A-coded
- **10** Device number (GN)
- à Maximum 32 users
- á Example of alternative connection module CDM420-0006

An adapter cable with female connector, M12, 17-pin, A-coded and male connector, D-Sub-HD, 15-pin is required to connect the device.

#### NOTE i

Activate the CAN data interface in the device using a configuration software, e.g., SOPAS ET.

Configure further settings in the device according to the function of the device in the system configuration.

### 13.2.7 Wiring digital inputs of the device in the CDB650-204

Device = Lector64x = V2D64xx-xxxxAx

Device = Lector65x = V2D65xx-xxxxAx

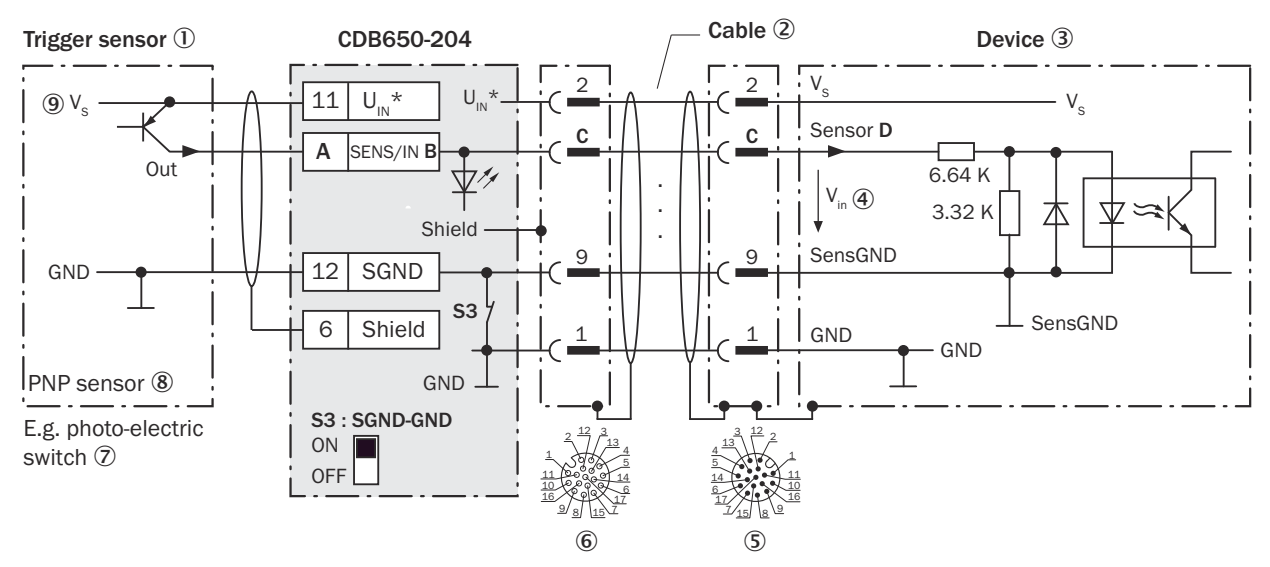

*Figure 29: Trigger sensor supplied with power by connection module CDB650-204.*

- 1 Trigger sensor
- 2 Connection cable 1:1 with female connector, M12, 17-pin, A-coded and male connector, M12, 17-pin, A-coded
- 3 Device
- $4$  Input voltage V<sub>in</sub>
- 5 Device: male connector, M12, 17-pin, A-coded
- 6 Connection module: female connector, M12, 17-pin, A-coded
- 7 E.g. photoelectric sensor
- 8 PNP sensor
- $\circledcirc$  Supply voltage V<sub>S</sub>

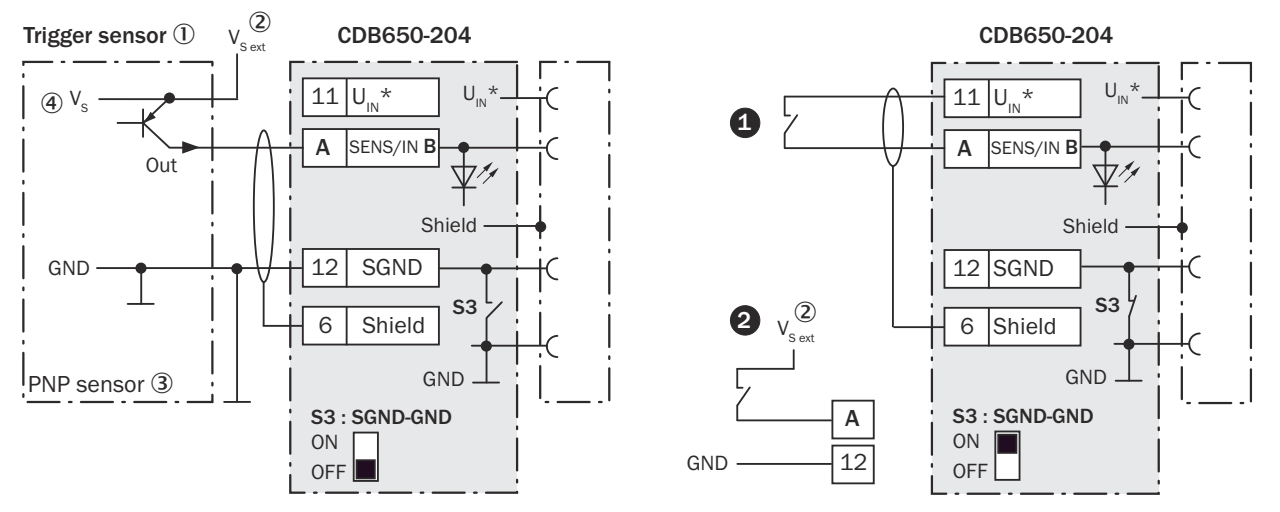

*Figure 30: Left: Trigger sensor connected potential-free and supplied with power externally. Right: Alternatively switch,*  $\bullet$ *supplied with power by connection module CDB650-204 or* " *connected potential-free and supplied with power externally. Now select switch setting S3 as shown in the left figure.*

- 1 Trigger sensor, e.g., for read cycle generation
- $2$  External supply voltage V<sub>S ext</sub>
- 3 PNP sensor
- $\Phi$  Supply voltage  $V_S$

*Table 23: Assignment of placeholders to the digital inputs*

| CDB650-204        |           |       | <b>Device</b>   |
|-------------------|-----------|-------|-----------------|
| <b>Terminal A</b> | Signal B  | Pin C | <b>Sensor D</b> |
| 10                | SENS/IN 1 | 10    |                 |
| 13                | SENS/IN 2 | 15    |                 |

### Function of switch S3

*Table 24: Switch S3: SGND-GND*

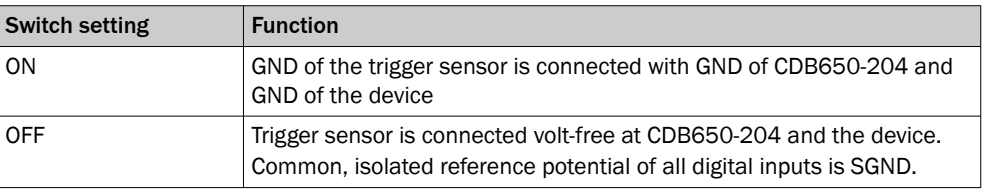

### Characteristic data of the digital inputs

*Table 25: Characteristic data of the digital inputs "Sensor 1" and "Sensor 2"*

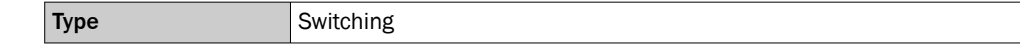
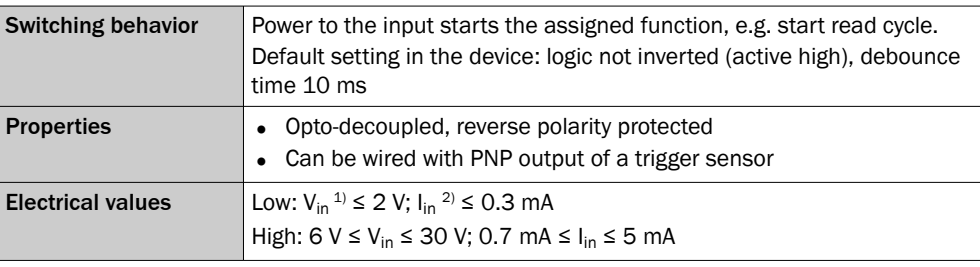

 $1)$  Input voltage.<br>2) Input current.

Input current.

#### NOTE i

Assign the functions for the digital inputs in the device using a configuration software, e.g., SOPAS ET.

#### 13.2.8 Wiring the external digital inputs of the device in the CDB650-204

#### Device = Lector64x = V2D64xx-xxxxAx

#### Device = Lector65x = V2D65xx-xxxxAx

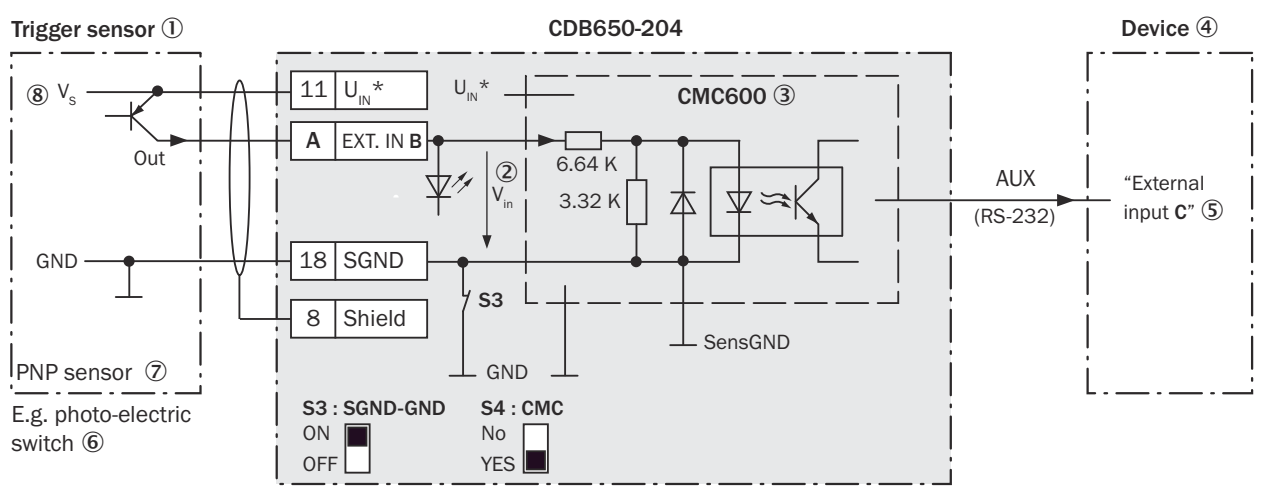

*Figure 31: Trigger sensor supplied with power by connection module CDB650-204*

- 1 Trigger sensor
- $2$  Input voltage V<sub>in</sub>
- 3 The optional CMC600 parameter cloning module is required in the connection module in order to use the additional external digital inputs and digital outputs of the device.
- 4 Device
- 5 Logical "External input" in the device
- 6 E.g. photoelectric sensor
- 7 PNP sensor
- $\circledR$  Supply voltage V<sub>S</sub>

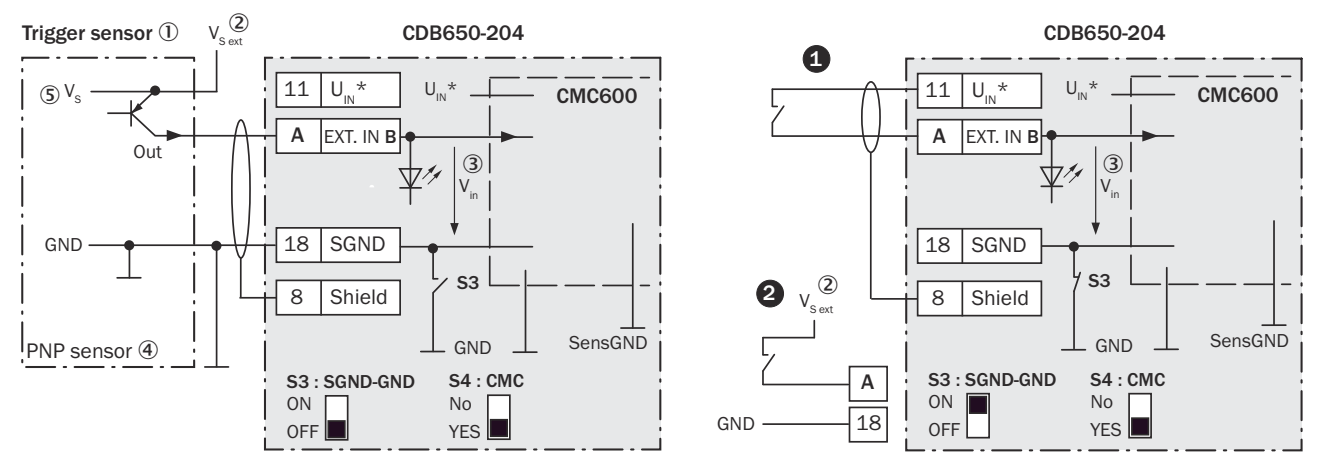

*Figure 32: Left: Trigger sensor connected potential-free and supplied with power externally. Right: Alternatively switch,*  $\bullet$ *supplied with power by connection module CDB650-204 or* " *connected potential-free and supplied with power externally. Switch setting S3 then as in left figure.*

- 1 Trigger sensor, e.g. for read cycle generation
- $2$  External supply voltage  $V_{S\text{ ext}}$
- $\bullet$  Input voltage V<sub>in</sub>
- (4) PNP sensor
- $\circ$  Supply voltage V<sub>S</sub>

*Table 26: Assignment of placeholders to the external digital inputs*

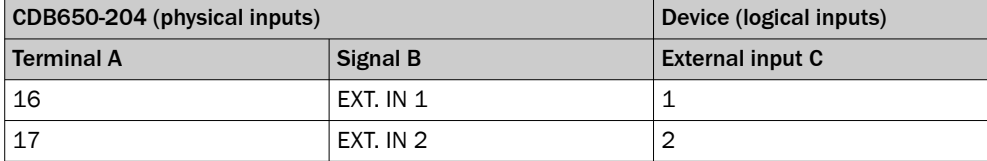

#### Function of switch S3

*Table 27: Switch S3: SGND - GND*

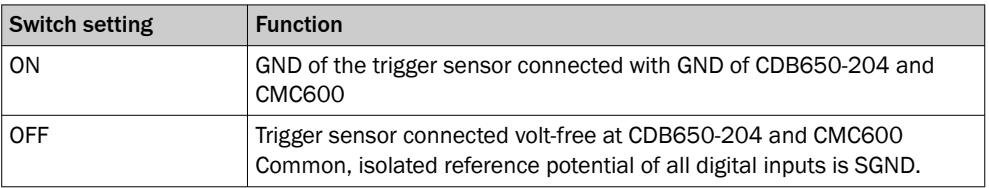

#### Functional principle of the external digital inputs

The optional CMC600 parameter cloning module in combination with the CDB or CDM connection module offers two additional physical digital inputs for the device. The inputs are available at the respective terminals of the connection module. To distin‐ guish them from the physical digital inputs directly on the device, these addition inputs via the CMC600 are designated as "external inputs".

#### NOTE

The CMC600 transmits the switching signals of the external digital inputs as statuses to the local inputs of the device via its serial data interface.

The digital inputs are not suitable for time-critical applications.

#### Characteristic data of the digital inputs

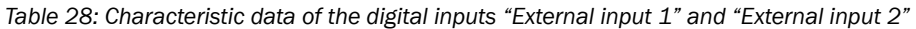

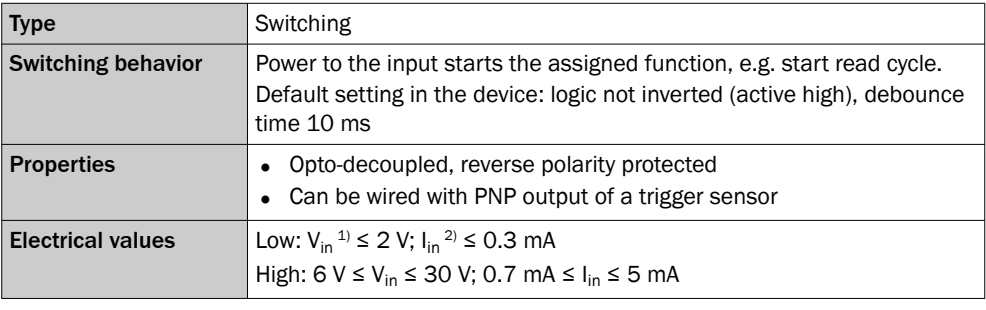

 $1)$  Input voltage.<br>2) Input current.

Input current.

## NOTE

 $\mathbf i$ 

Assign the functions for the external digital inputs in the device using a configuration software, e.g., SOPAS ET.

#### 13.2.9 Wiring digital outputs of the device in the CDB650-204

Device = Lector64x = V2D64xx-xxxxAx

Device = Lector65x = V2D65xx-xxxxAx

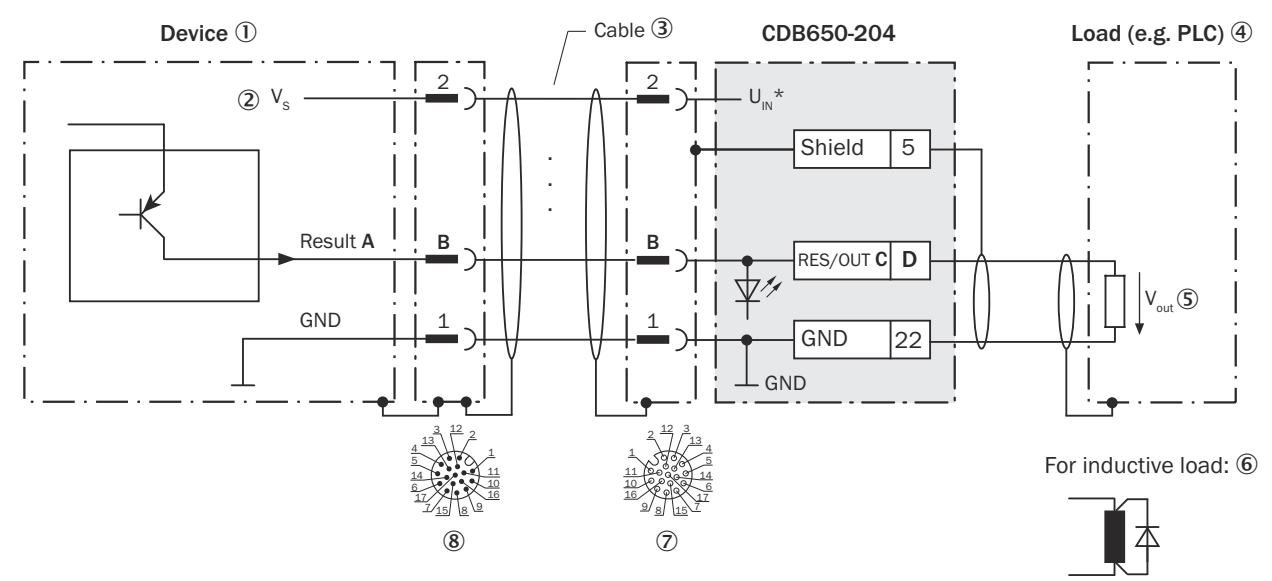

*Figure 33: Wire the digital output in the CDB650-204 connection module.*

- 1 Device
- $(2)$  Supply voltage  $V_S$
- 3 Connection cable 1:1 with female connector, M12, 17-pin, A-coded and male connector, M12, 17-pin, A-coded
- 4 Load (e.g. PLC)
- $\circledS$  Output voltage V<sub>out</sub>
- 6 With inductive load: see note
- 7 Connection module: female connector, M12, 17-pin, A-coded
- 8 Device: male connector, M12, 17-pin, A-coded

#### Inductive load

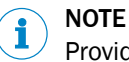

Provide an arc-suppression switch at the digital output if inductive load is present.

► Attach a freewheeling diode directly to the load for this purpose.

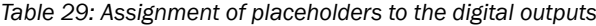

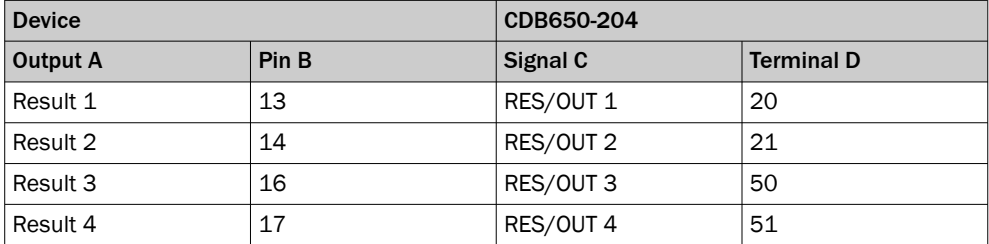

#### Characteristic data of the digital outputs

*Table 30: Characteristic data of the digital switching outputs*

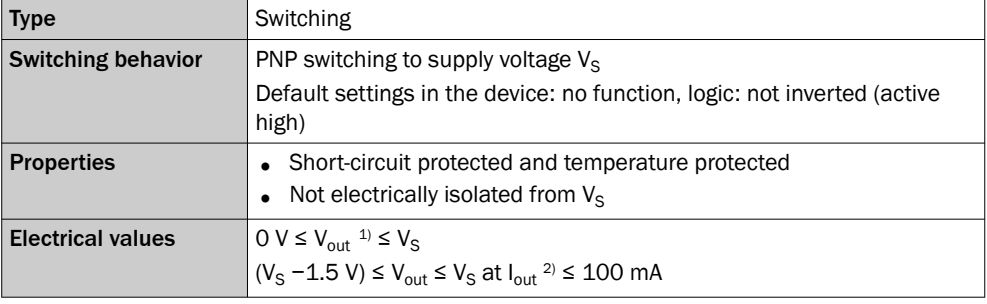

 $1)$  Output voltage.<br>2) Output current.

Output current.

#### NOTE f

Allocate the functions for the digital outputs in the device using a configuration soft‐ ware, e.g., SOPAS ET.

#### 13.2.10 Wiring the external digital outputs of the device in the CDB650-204

Device = Lector64x = V2D64xx-xxxxAx

Device = Lector65x = V2D653xx-xxxxAx

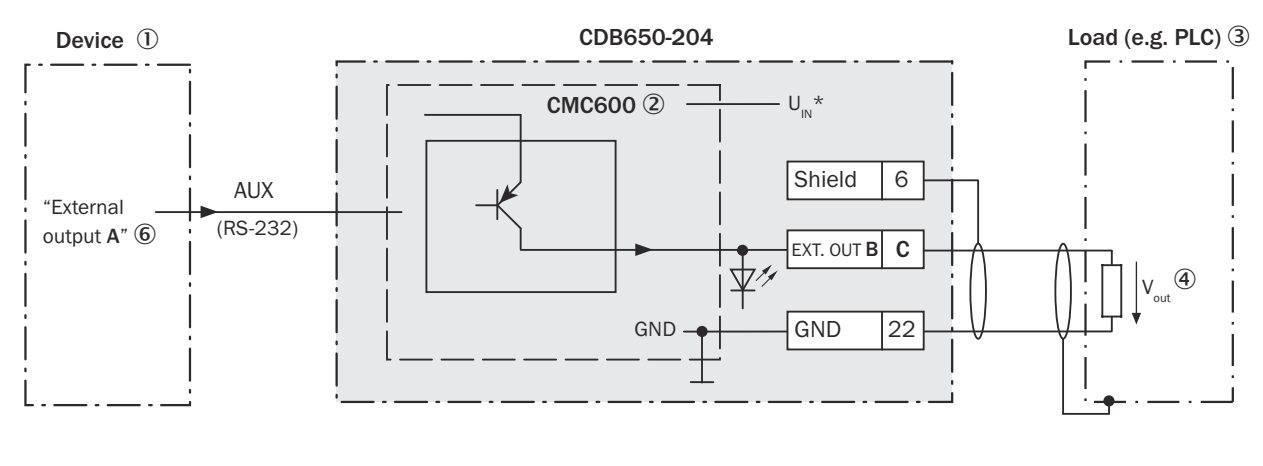

For inductive load: 5

Δ

*Figure 34: Wiring external "External output 1" and "External output 2" digital outputs of the device in the CDB650-204 connection module.*

- 1 Device
- 2 The optional CMC600 parameter cloning module is required in the connection module in order to use the additional external digital inputs and digital outputs of the device.
- 3 Load (e.g. PLC)
- $\overline{4}$  Output voltage V<sub>out</sub>
- 5 With inductive load: see note
- 6 Logical "External output" in the device

#### Inductive load

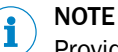

Provide an arc-suppression switch at the digital output if inductive load is present.

Attach a freewheeling diode directly to the load for this purpose.

*Table 31: Assignment of placeholders to the digital outputs*

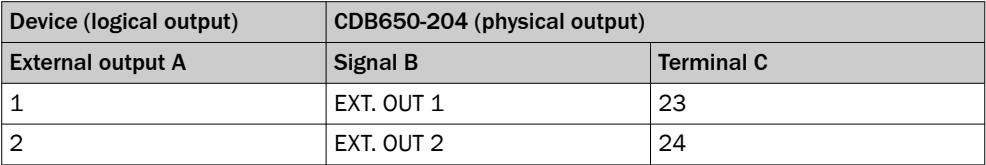

#### Functional principle of the external digital outputs

The optional CMC600 parameter cloning module in combination with the CDB or CDM connection module offers two additional digital outputs for the device. The outputs are available at the respective terminals of the connection module. To distinguish them from the physical digital outputs directly on the device, these addition outputs via the CMC600 are designated as "external outputs".

# NOTE

 $\mathbf i$ 

The device transmits the statuses of its logical outputs to the CMC600 via its serial data interface. The CMC600 converts the statuses into switching signals on its physical digital outputs.

The digital outputs are not suitable for time-critical applications.

#### Characteristic data of the digital outputs

*Table 32: Characteristic data of the digital outputs "External output 1" and "External output 2"*

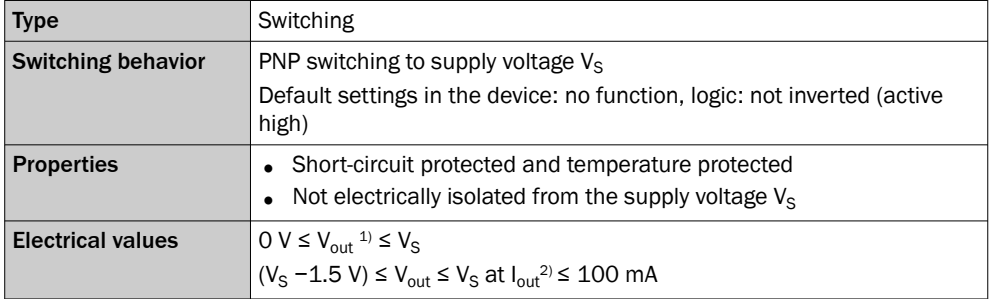

 $1)$  Output voltage.<br>  $2)$  Output current.

Output current.

#### NOTE i

Assign the functions for the external digital outputs in the device using a configuration software, e.g., SOPAS ET.

## 13.3 Connection diagrams of connection module CDM420-0006

#### 13.3.1 Connection of the device to CDM420-0006

Device = Lector64x = V2D64xx-xxxxAx

Device = Lector65x = V2D65xx-xxxxAx

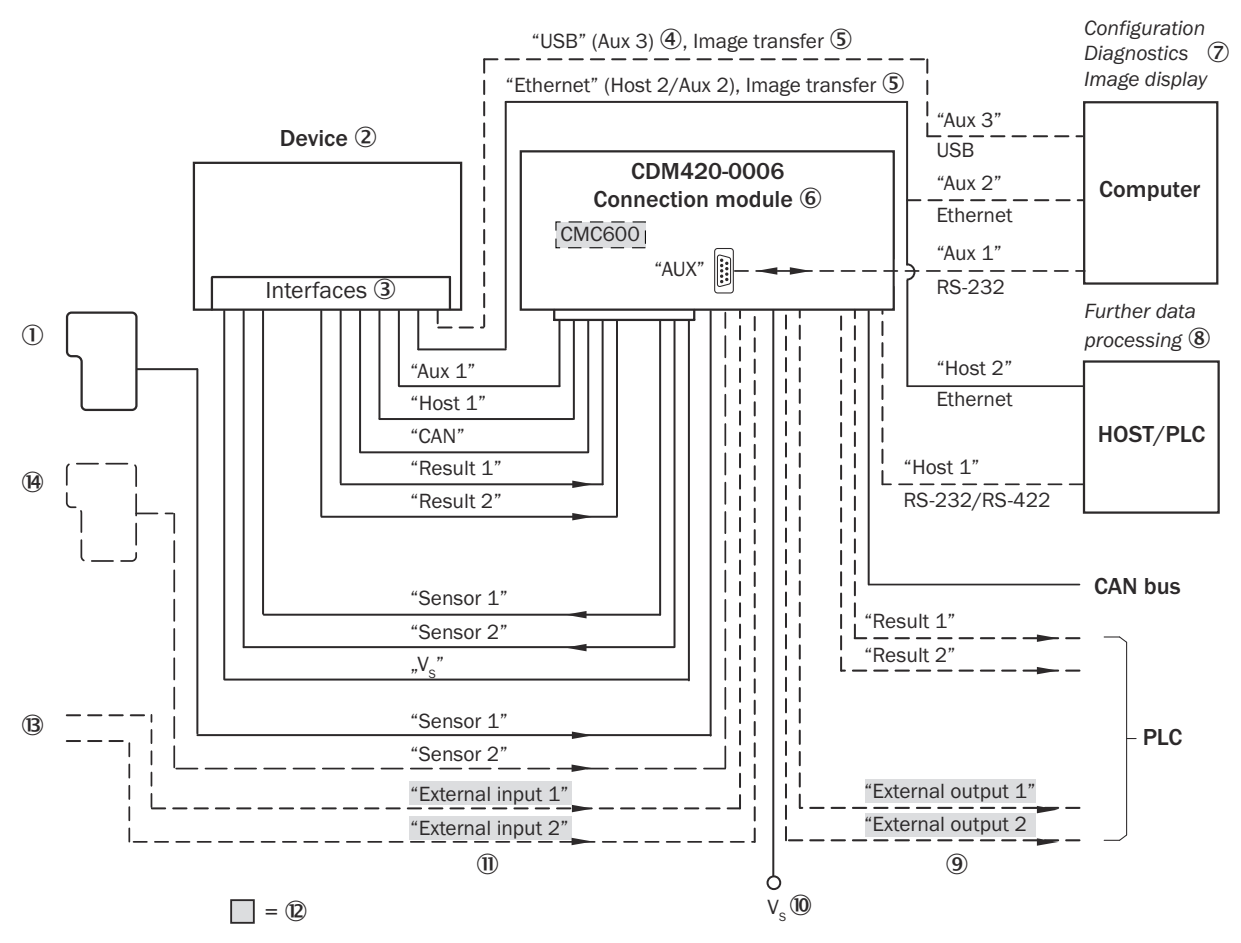

*Figure 35: Connection of the device (Ethernet variant) to peripherals via CDM420-0006 (overview)*

- 1 External trigger sensor
- 2 Device
- 3 Interfaces
- 4 USB interface, for temporary use as a servicing interface only
- 5 Image transmission
- 6 Connection modules
- 7 Configuration, diagnostics or image display
- 8 Data further processing
- 9 External digital outputs
- $\omega$  Supply voltage  $V_S$
- **11** External digital inputs
- á The optional CMC600 parameter cloning module is required in the connection module in order to use the additional external digital inputs and outputs of the device (highlighted in gray).
- â Other functions
- ã Application-dependent alternative stop trigger (e.g., photoelectric sensor) or travel increment (incremental encoder)

#### 13.3.2 Wiring overview of the CDM420-0006

- Device = Lector64x = V2D64xx-xxxxAx
- Device = Lector65x = V2D65xx-xxxxAx

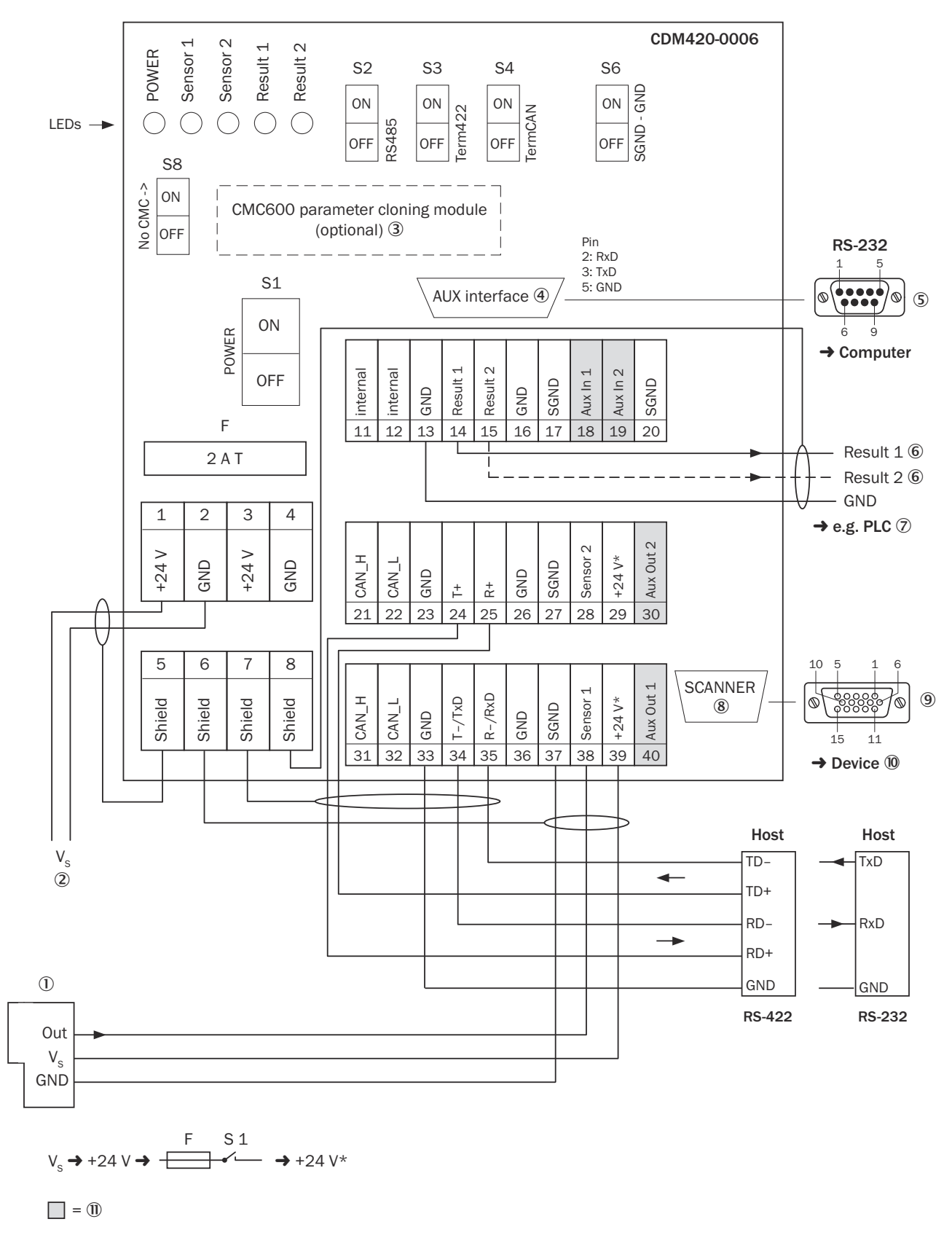

*Figure 36: Connection of device and peripherals to the CDM420-0006 connection module (overview).*

- 1 External trigger sensor
- $\oslash$  Supply voltage V<sub>S</sub>
- 3 CMC600 parameter cloning module (optional)
- 4 Auxiliary interface "AUX"
- 5 Male connector, D-Sub, 9-pin
- 6 Name of the digital output
- 7 E.g., PLC (programmable logic controller)
- 8 SCANNER = Device
- 9 Female connector, D-Sub-HD, 15-pin
- **10** Device to be connected
- à The optional CMC600 parameter cloning module is required in the connection module in order to use the additional external digital inputs and outputs of the device (highlighted in gray).

#### 13.3.3 Connecting supply voltage for the device in CDM420-0006

#### Device = Lector64x = V2D64xx-xxxxAx

#### Device = Lector65x = V2D65xx-xxxxAx

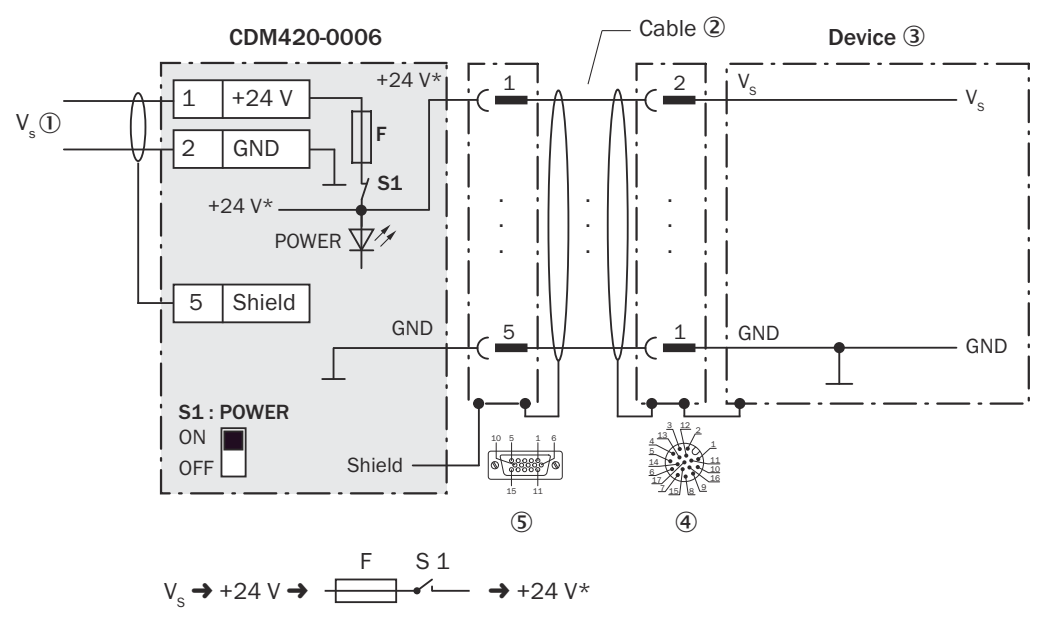

*Figure 37: Connecting supply voltage for the device in CDM420-0006 connection module.*

- $\circled{1}$  Supply voltage V<sub>S</sub>
- 2 Adapter cable with male connector, D-Sub-HD, 15-pin and female connector, M12, 17-pin, A-coded
- 3 Device
- 4 Device: male connector, M12, 17-pin, A-coded
- 5 Connection module: female connector, D-Sub-HD, 15-pin

#### Function of switch S1

*Table 33: Switch S1: Power*

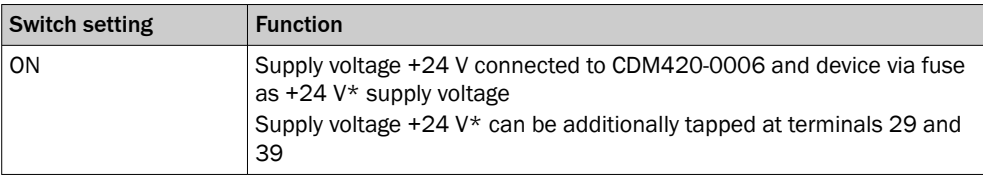

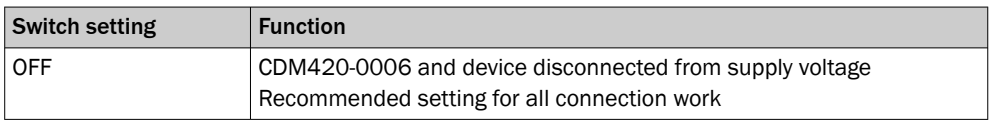

#### 13.3.4 Wiring serial host interface RS-232 of the device in the CDM420-0006

Device = Lector64x = V2D64xx-xxxxAx

#### Device = Lector65x = V2D65xx-xxxxAx

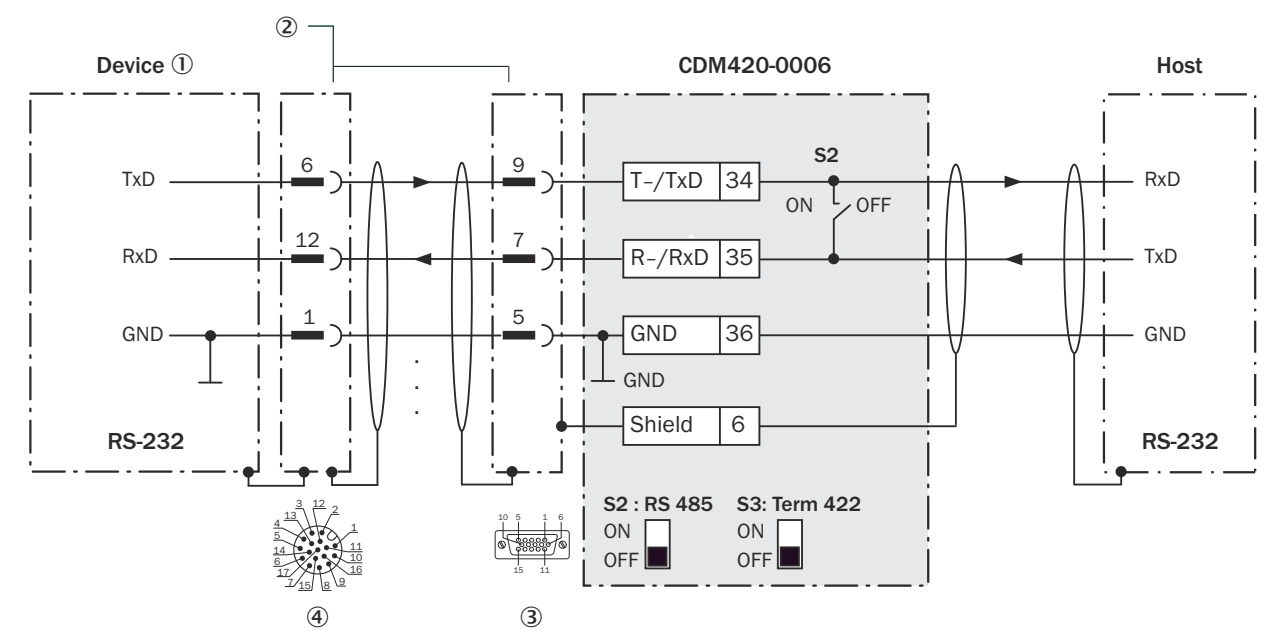

*Figure 38: Wiring data interface RS-232 of the device in connection module CDM420-0006.*

- 1 Device
- 2 Adapter cable with male connector, D-Sub-HD, 15-pin and female connector, M12, 17-pin, A-coded
- 3 Connection module: female connector, D-Sub-HD, 15-pin
- 4 Device: male connector, M12, 17-pin, A-coded

NOTE Activate the RS-232 data interface in the device using a configuration software, e.g., SOPAS ET.

#### 13.3.5 Wiring serial host interface RS-422 of the device in the CDM420-0006

- Device = Lector64x = V2D64xx-xxxxAx
- Device = Lector65x = V2D65xx-xxxxAx

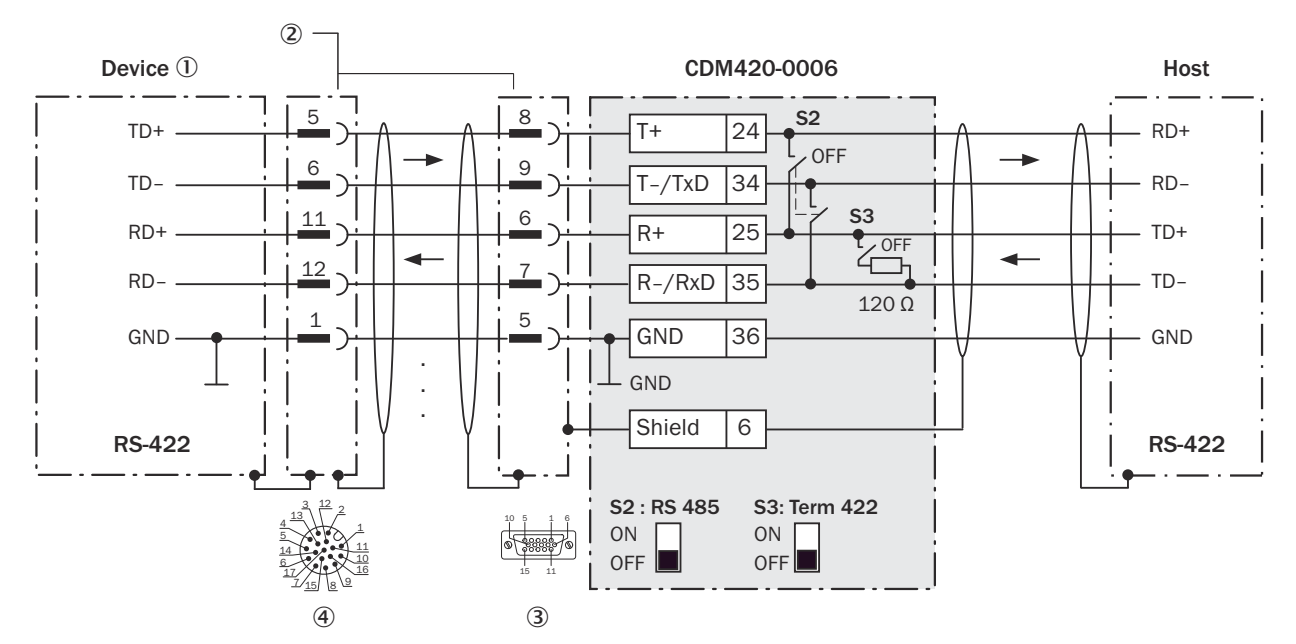

*Figure 39: Wiring data interface RS-422 of the device in connection module CDM420-0006.*

- 1 Device
- 2 Adapter cable with male connector, D-Sub-HD, 15-pin and female connector, M12, 17-pin, A-coded
- 3 Connection module: female connector, D-Sub-HD, 15-pin
- 4 Device: male connector, M12, 17-pin, A-coded

#### Function of switch S3

*Table 34: Switch S3: Term 422*

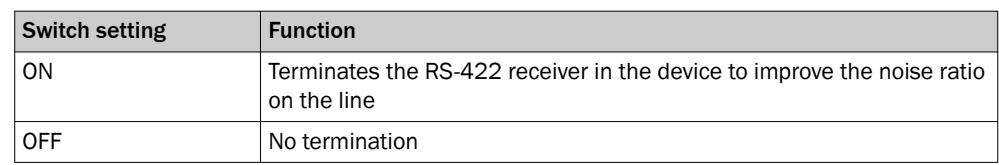

#### NOTE i

Activate the RS-422 data interface ("Point-to-Point" option) in the device using a configuration software, e.g., SOPAS ET.

The requirements and restrictions apply when using the RS-422 data interface:

- The relevant interface drivers for the device comply with the standard in accordance with RS-422.
- The connection shown above is configured for operation of the host with permanently activated drivers, often described as "RS-422 operation".

#### 13.3.6 Wiring the CAN interface of the device in the CDM420-0006

Device = Lector64x = V2D64xx-xxxxAx

Device = Lector65x = V2D65xx-xxxxAx

Not considered: connection and looping through of the supply voltage, connection of a trigger sensor for read cycle generation (e.g. at the CAN controller)

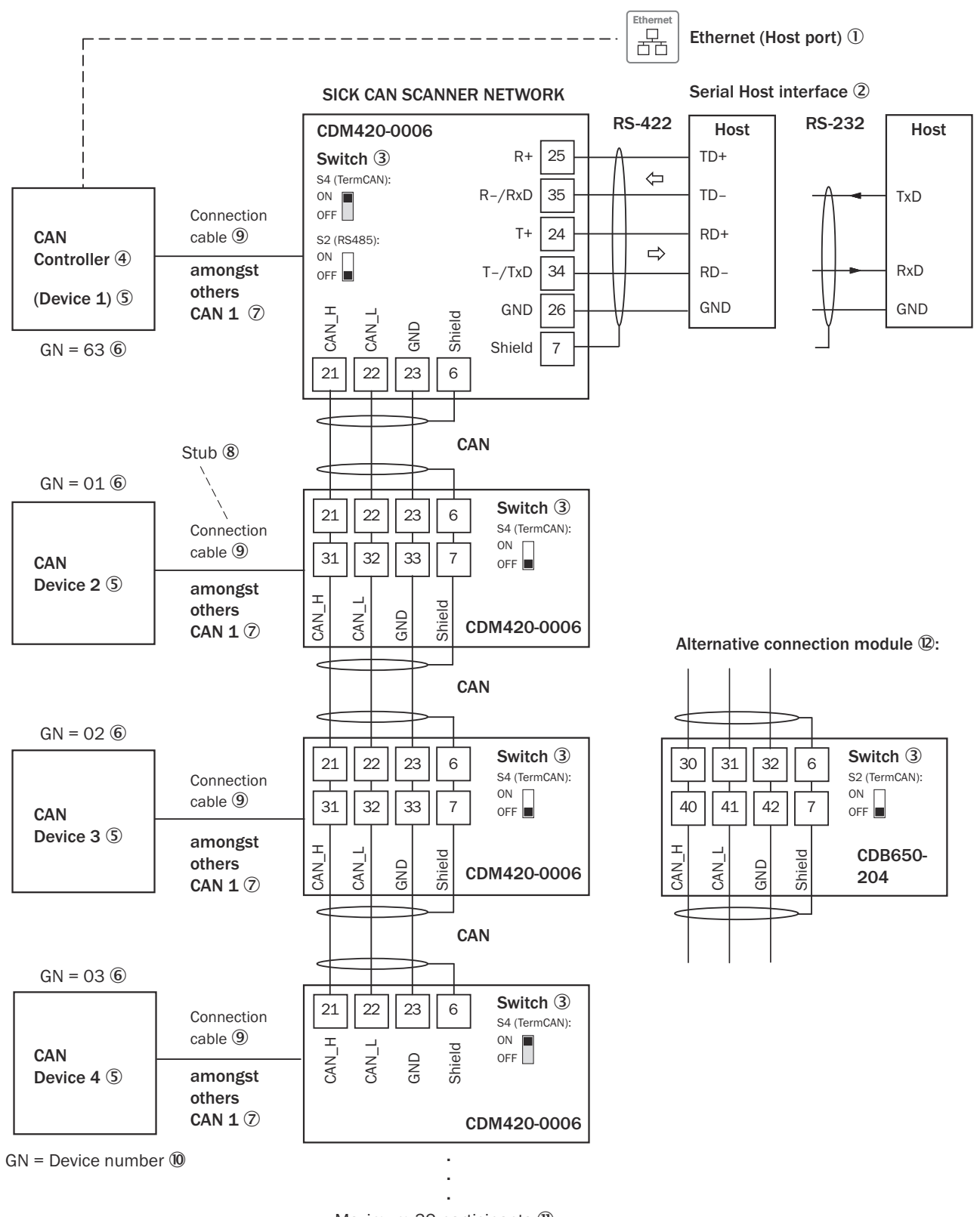

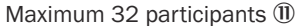

*Figure 40: Wire the CAN interface of the device in the CDM420-0006 connection module.*

- 1 Ethernet (host port)
- 2 Serial host interface
- 3 Switch
- 4 CAN controller
- 5 CAN device
- 6 Device number
- 7 CAN etc.
- 8 Branch line
- 9 Adapter cable with female connector, M12, 17-pin, A-coded and male connector, D-Sub-HD, 15-pin
- **10** Device number (GN)
- à Maximum 32 users
- **(D)** Example of alternative connection module:

#### CDB650-204

A connection cable 1:1 with female connector, M12, 17-pin, A-coded and male connector, M12, 17-pin, A-coded is required to connect the device.

> NOTE Activate the CAN data interface in the device using a configuration software, e.g., SOPAS ET.

Configure further settings in the device according to the function of the device in the system configuration.

#### 13.3.7 Wiring digital inputs of the device in the CDM420-0006

#### Device = Lector64x = V2D64xx-xxxxAx

#### Device = Lector65x = V2D65xx-xxxxAx

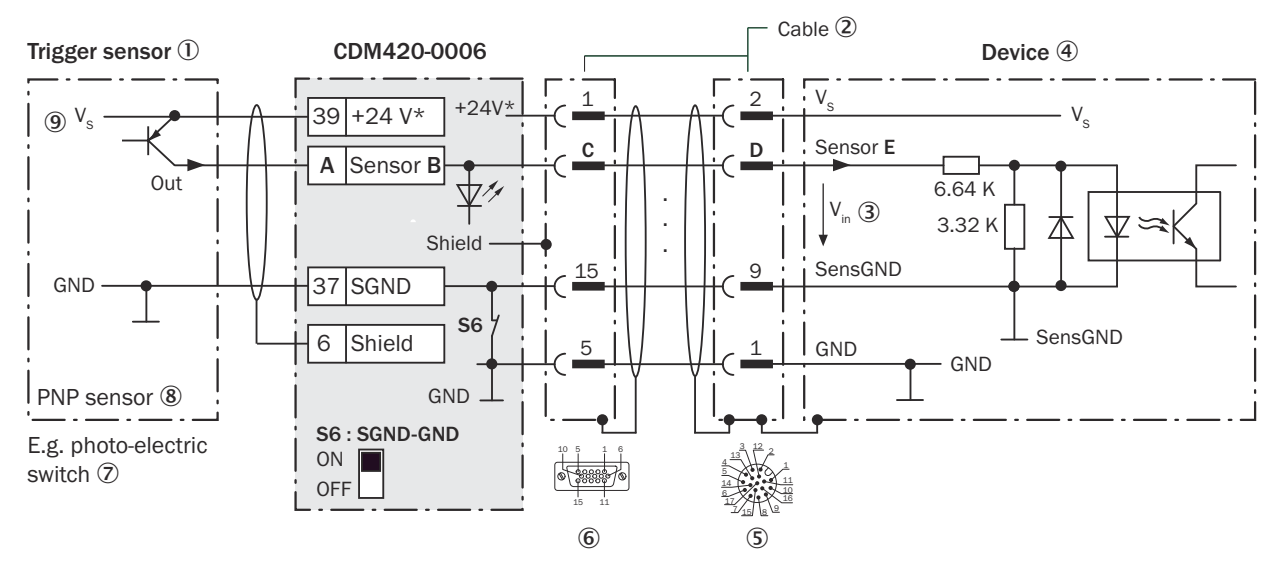

*Figure 41: Trigger sensor supplied with power by connection module CDM420-0006*

- 1 Trigger sensor
- 2 Adapter cable with male connector, D-Sub-HD, 15-pin and female connector, M12, 17-pin, A-coded
- $\circled{3}$  Input voltage V<sub>in</sub>
- (4) Device
- 5 Device: male connector, M12, 17-pin, A-coded
- 6 Connection module: female connector, M12, 17-pin, A-coded
- 7 E.g. photoelectric sensor
- 8 PNP sensor
- $\circledcirc$  Supply voltage V<sub>S</sub>

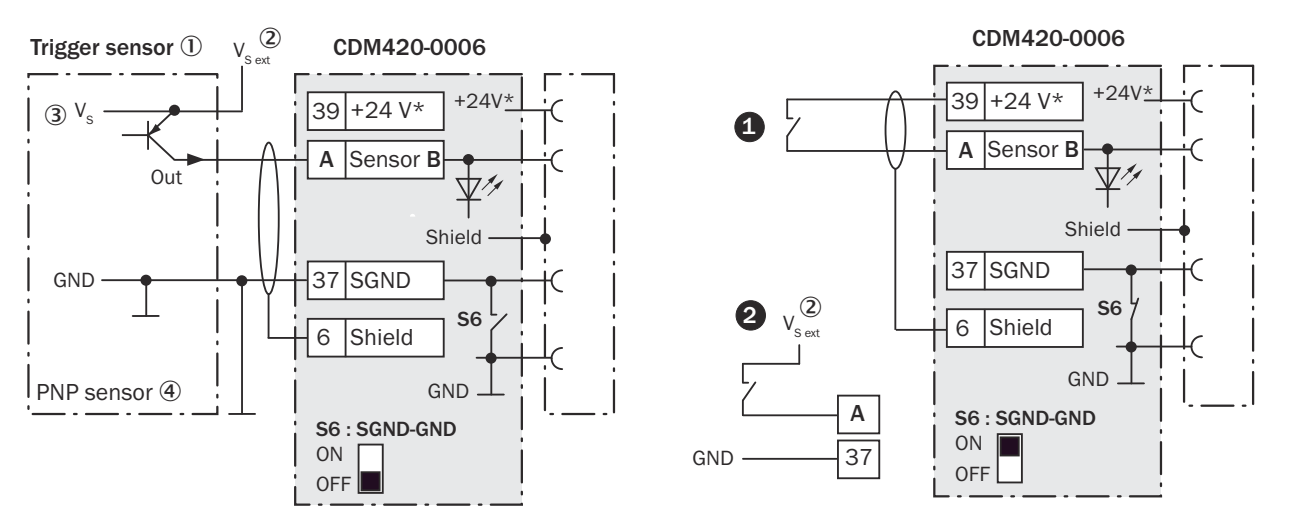

*Figure 42: Left: Trigger sensor connected potential-free and supplied with power externally. Right: Alternatively switch,*  $\bullet$ *supplied with power by connection module CDM420-0006 or* " *connected potential-free and supplied with power externally. Now select switch setting S6 as shown in the left figure.*

- 1 Trigger sensor, e.g. for read cycle generation
- $2$  External supply voltage V<sub>S ext</sub>
- $\circled{3}$  Supply voltage V<sub>S</sub>
- 4 PNP sensor

*Table 35: Assignment of placeholders to the digital inputs*

| CDM420-0006       |          |       | <b>Device</b> |                 |
|-------------------|----------|-------|---------------|-----------------|
| <b>Terminal A</b> | Signal B | Pin C | Pin D         | <b>Sensor E</b> |
| 38                | Sensor 1 | 14    | 10            |                 |
| 28                | Sensor 2 |       | 15            |                 |

#### Function of switch S6

*Table 36: Switch S6: SGND - GND*

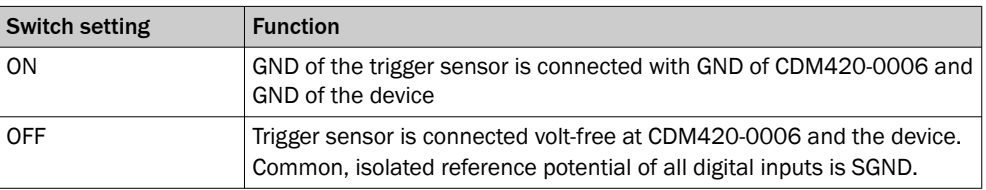

#### Characteristic data of the digital inputs

*Table 37: Characteristic data of the digital inputs "Sensor 1" and "Sensor 2"*

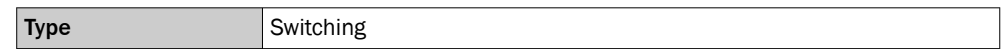

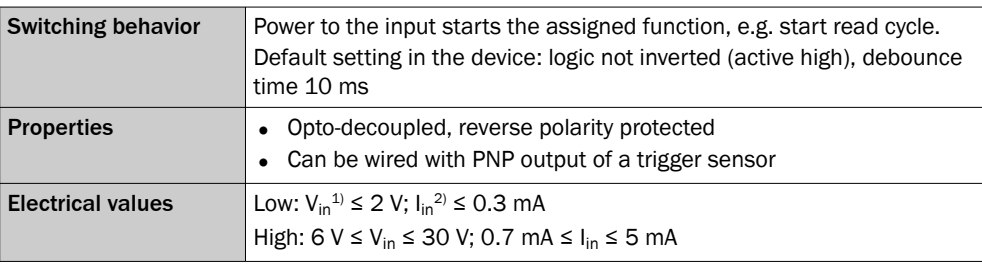

<sup>1)</sup> Input Voltage<br><sup>2)</sup> Input current

Input current

#### NOTE i

Allocate the functions for the digital inputs in the device using a configuration software, e.g., SOPAS ET.

## 13.3.8 Wiring the external digital inputs of the device in the CDM420-0006

Device = Lector64x = V2D64xx-xxxxAx

Device = Lector65x = V2D65xx-xxxxAx

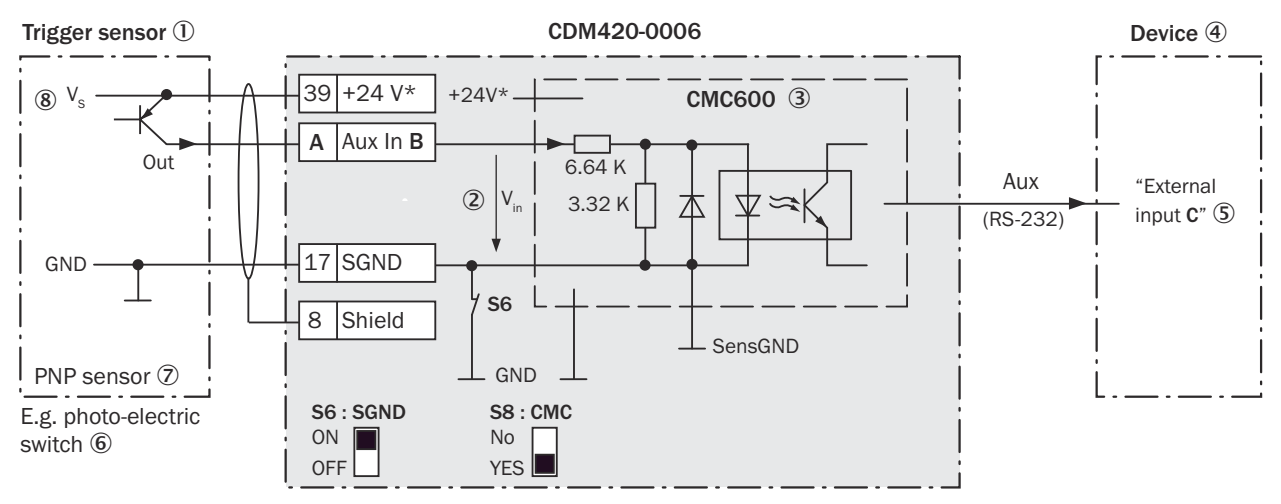

*Figure 43: Trigger sensor supplied with power by connection module CDM420-0006*

- 1 Trigger sensor, e.g. for read cycle generation
- $2$  Input voltage V<sub>in</sub>
- 3 The optional CMC600 parameter cloning module is required in the connection module in order to use the additional external digital inputs and outputs of the device.
- 4 Device
- 5 Logical "External input" in the device
- 6 e.g. photoelectric sensor
- 7 PNP sensor
- $\circledR$  Supply voltage V<sub>S</sub>

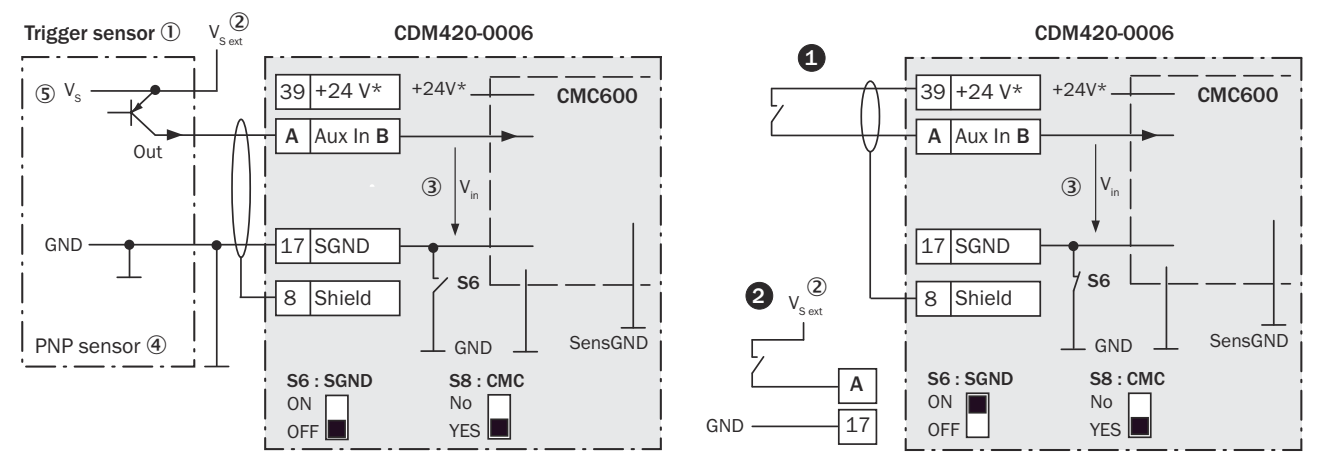

*Figure 44: Left: Trigger sensor connected potential-free and supplied with power externally. Right: Alternatively switch,*  $\bullet$ *supplied with power by connection module CDM420-0006 or* " *connected potential-free and supplied with power externally. Switch setting S3 then as in left figure.*

- 1 Trigger sensor, e.g. for read cycle generation
- $2$  External supply voltage  $V_{S\text{ ext}}$
- $\bullet$  Input voltage V<sub>in</sub>
- 4 PNP sensor
- $\circ$  Supply voltage V<sub>S</sub>

*Table 38: Assignment of placeholders to the digital inputs*

| CDM420-0006 | <b>Device</b> |                         |
|-------------|---------------|-------------------------|
| Terminal A  | Signal B      | <b>External input C</b> |
| 18          | Aux In 1      |                         |
| 19          | Aux In 2      |                         |

#### Function of switch S6

*Table 39: Switch S6: SGND - GND*

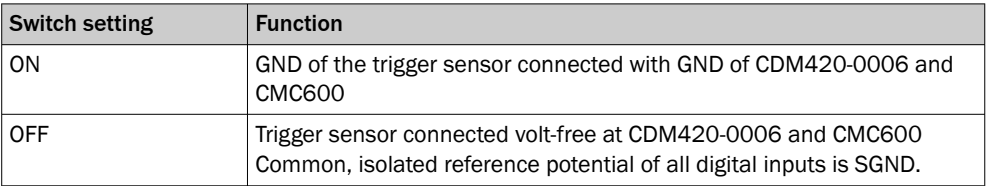

#### Functional principle of the external digital inputs

The optional CMC600 parameter cloning module in combination with the CDB or CDM connection module offers two additional physical digital inputs for the device. The inputs are available at the respective terminals of the connection module. To distin‐ guish them from the physical digital inputs directly on the device, these addition inputs via the CMC600 are designated as "external inputs".

#### NOTE

The CMC600 transmits the switching signals of the external digital inputs as statuses to the local inputs of the device via its serial data interface.

The digital inputs are not suitable for time-critical applications.

#### Characteristic data of the digital inputs

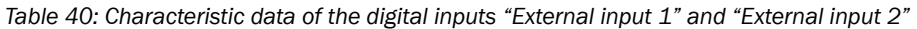

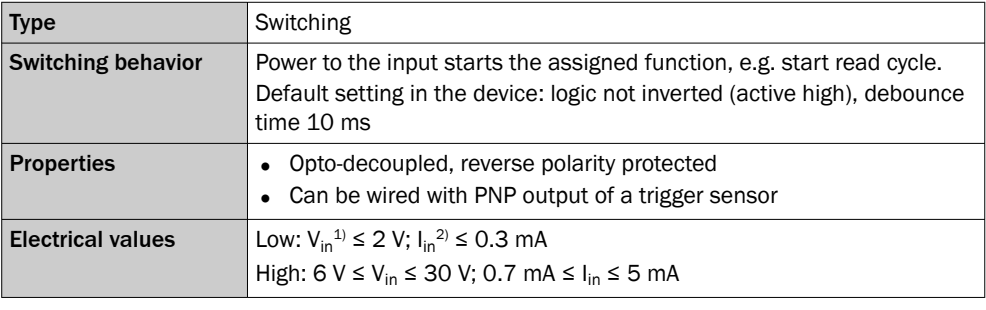

 $1)$  Input voltage.<br>2) Input current.

Input current.

## NOTE

i

Allocate the functions for the digital inputs in the device using a configuration software, e.g., SOPAS ET.

#### 13.3.9 Wiring digital outputs of the device in the CDM420-0006

Device = Lector64x = V2D64xx-xxxxAx

Device = Lector65x = V2D65xx-xxxxAx

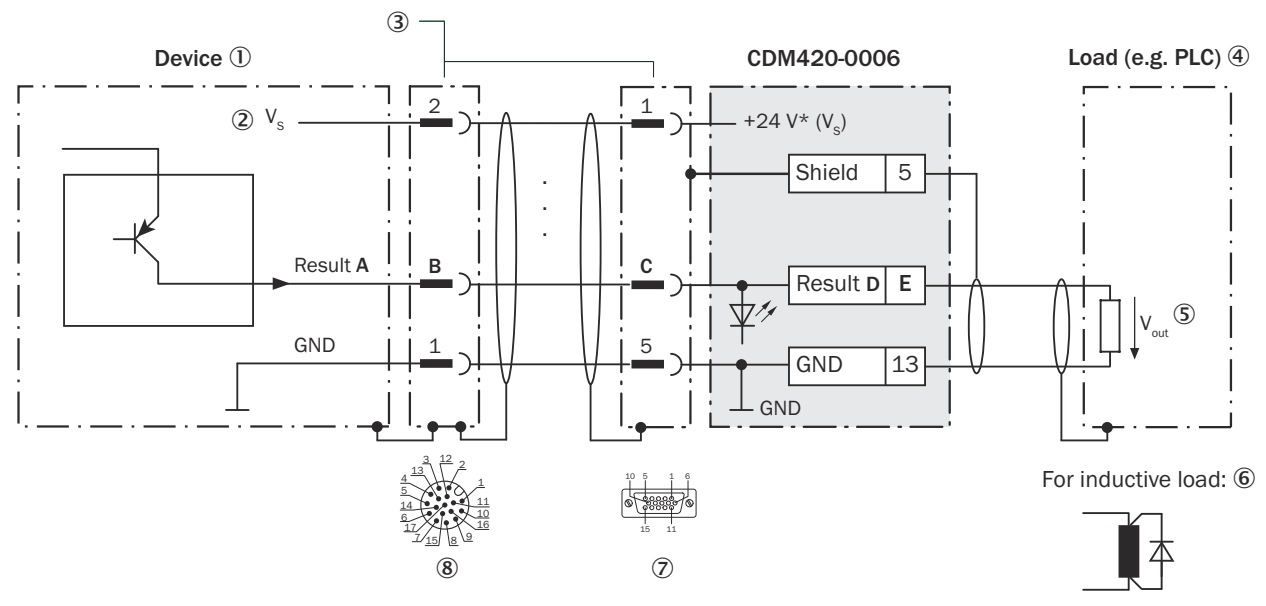

*Figure 45: Wire the digital output in the CDM420-0006 connection module.*

- 1 Device
- $\omega$  Supply voltage V<sub>S</sub>
- 3 Adapter cable with female connector, M12, 17-pin, A-coded and male connector, D-Sub-HD, 15-pin
- 4 Load (e.g. PLC)
- $\circledS$  Output voltage V<sub>out</sub>
- 6 With inductive load: see note
- 7 Connection module: female connector, D-Sub-HD, 15-pin
- 8 Device: male connector, M12, 17-pin, A-coded

# **NOTE**

Digital outputs are omitted due to the 15-pin adapter cable.

Not available in CDM420-0006:

- Result 3
- Result 4

#### Inductive load

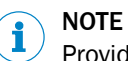

Provide an arc-suppression switch at the digital output if inductive load is present.

► Attach a freewheeling diode directly to the load for this purpose.

| <b>Device</b>   |       | CDM420-0006 |          |                   |  |
|-----------------|-------|-------------|----------|-------------------|--|
| <b>Output A</b> | Pin B | Pin C       | Signal D | <b>Terminal E</b> |  |
| Result 1        | 13    | 12          | Result 1 | 14                |  |
| Result 2        | 14    | 13          | Result 2 | 15                |  |

*Table 41: Assignment of placeholders to the digital outputs*

#### Characteristic data of the digital outputs

*Table 42: Characteristic data of the and digital outputs*

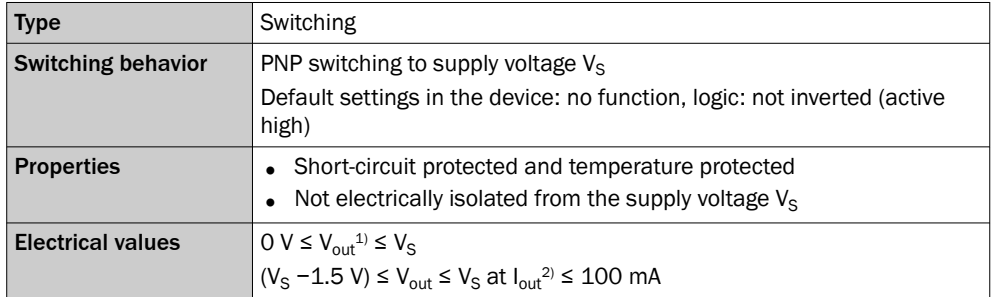

 $1)$  Output voltage.<br>2) Output current.

Output current.

## **NOTE**

Allocate the functions for the digital outputs in the device using a configuration soft‐ ware, e.g., SOPAS ET.

#### 13.3.10 Wiring the external digital outputs of the device in the CDM420-0006

Device = Lector64x = V2D64xx-xxxxAx

Device = Lector65x = V2D65xx-xxxxAx

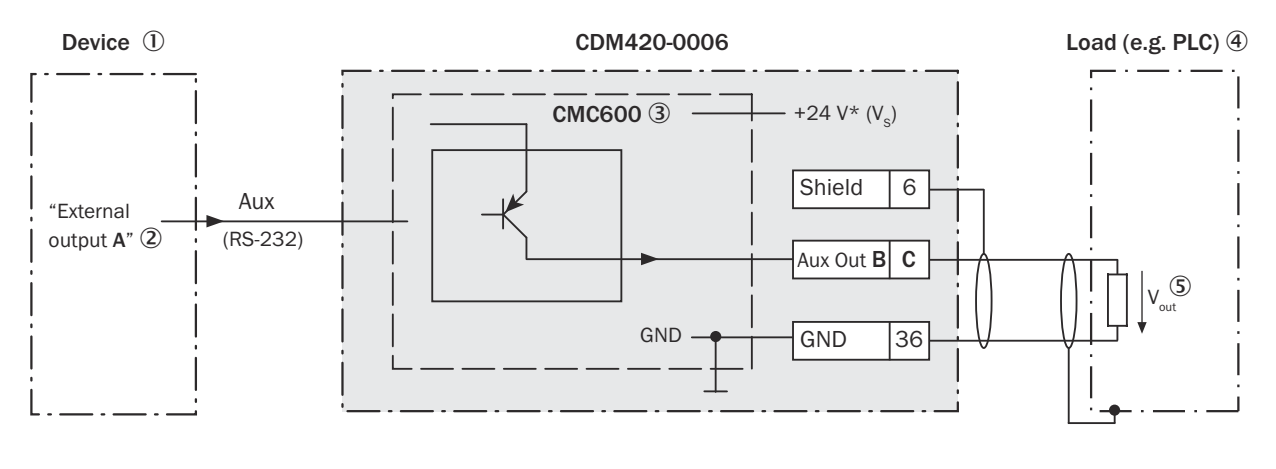

For inductive load: 6

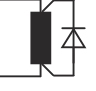

*Figure 46: Wiring "Aux Out 1" and "Aux Out 2" external digital outputs of the device in the connection module CDM420-0006.*

- 1 Device
- 2 Logical "External output" in the device
- 3 The optional CMC600 parameter cloning module is required in the connection module in order to use the additional external digital inputs and outputs of the device.
- 4 Load (e.g. PLC)
- $\circledS$  Output voltage V<sub>out</sub>
- 6 With inductive load: see note

#### Inductive load

**NOTE** 

Provide an arc-suppression switch at the digital output if inductive load is present.

Attach a freewheeling diode directly to the load for this purpose.

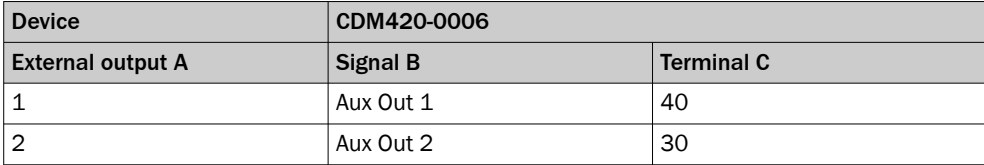

*Table 43: Assignment of placeholders to the external digital outputs*

#### Functional principle of the external digital outputs

The optional CMC600 parameter cloning module in combination with the CDB or CDM connection module offers two additional digital outputs for the device. The outputs are available at the respective terminals of the connection module. To distinguish them from the physical digital outputs directly on the device, these addition outputs via the CMC600 are designated as "external outputs".

## NOTE

ĭ

The device transmits the statuses of its logical outputs to the CMC600 via its serial data interface. The CMC600 converts the statuses into switching signals on its physical digital outputs.

The digital outputs are not suitable for time-critical applications.

#### Characteristic data of the digital outputs

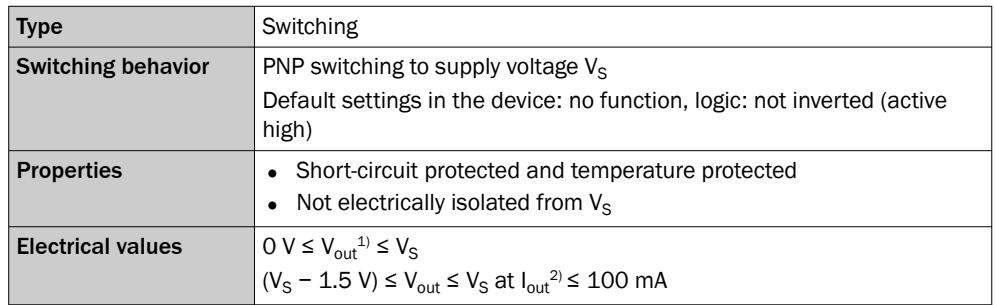

*Table 44: Characteristic data of the digital outputs "External output 1" and "External output 2"*

<sup>1)</sup> Output voltage.<br><sup>2)</sup> Output current.

Output current.

## NOTE

Allocate the functions for the digital outputs in the device using a configuration soft‐ ware, e.g., SOPAS ET.

## 13.4 Licenses

SICK uses open source software which is published by the rights holders under a free license. Among others, the following license types are used: GNU General Public License (GPL version 2, GPL version 3), GNU Lesser General Public License (LGPL), MIT license, zlib license and licenses derived from the BSD license.

This program is provided for general use without warranty of any kind. This warranty disclaimer also extends to the implicit assurance of marketability or suitability of the program for a particular purpose.

More details can be found in the GNU General Public License.

For license texts see [www.sick.com/licensetexts](http://www.sick.com/licensetexts).

Printed copies of the license texts are also available on request.

# ANNEX 13

Australia Phone +61 (3) 9457 0600 1800 33 48 02 – tollfree E-Mail sales@sick.com.au

Austria Phone +43 (0) 2236 62288-0 E-Mail office@sick.at

Belgium/Luxembourg Phone +32 (0) 2 466 55 66 E-Mail info@sick.be

Brazil Phone +55 11 3215-4900 E-Mail comercial@sick.com.br

Canada Phone +1 905.771.1444 E-Mail cs.canada@sick.com

Czech Republic Phone +420 234 719 500 E-Mail sick@sick.cz

Chile Phone +56 (2) 2274 7430 E-Mail chile@sick.com

China Phone +86 20 2882 3600 E-Mail info.china@sick.net.cn

Denmark Phone +45 45 82 64 00 E-Mail sick@sick.dk

Finland Phone +358-9-25 15 800 E-Mail sick@sick.fi

France Phone +33 1 64 62 35 00 E-Mail info@sick.fr

Germany Phone +49 (0) 2 11 53 010 E-Mail info@sick.de

Greece Phone +30 210 6825100 E-Mail office@sick.com.gr

Hong Kong Phone +852 2153 6300 E-Mail ghk@sick.com.hk

Detailed addresses and further locations at www.sick.com

Hungary Phone +36 1 371 2680 E-Mail ertekesites@sick.hu

India Phone +91-22-6119 8900 E-Mail info@sick-india.com

Israel Phone +972 97110 11 E-Mail info@sick-sensors.com

Italy Phone +39 02 27 43 41

E-Mail info@sick.it Japan Phone +81 3 5309 2112

E-Mail support@sick.jp

Malaysia Phone +603-8080 7425 E-Mail enquiry.my@sick.com

Mexico Phone +52 (472) 748 9451

New Zealand Phone +64 9 415 0459 0800 222 278 – tollfree

Norway Phone +47 67 81 50 00

Poland Phone +48 22 539 41 00 E-Mail info@sick.pl

Romania Phone +40 356-17 11 20 E-Mail office@sick.ro

Singapore Phone +65 6744 3732 E-Mail sales.gsg@sick.com

Slovenia Phone +386 591 78849 E-Mail office@sick.si

South Africa Phone +27 10 060 0550 E-Mail info@sickautomation.co.za

South Korea Phone +82 2 786 6321/4 E-Mail infokorea@sick.com

Spain Phone +34 93 480 31 00 E-Mail info@sick.es

Sweden Phone +46 10 110 10 00 E-Mail info@sick.se

**Switzerland** Phone +41 41 619 29 39 E-Mail contact@sick.ch

Taiwan Phone +886-2-2375-6288 E-Mail sales@sick.com.tw

Thailand Phone +66 2 645 0009 E-Mail marcom.th@sick.com

**Turkey** Phone +90 (216) 528 50 00 E-Mail info@sick.com.tr

United Arab Emirates Phone +971 (0) 4 88 65 878 E-Mail contact@sick.ae

United Kingdom Phone +44 (0)17278 31121 E-Mail info@sick.co.uk

USA Phone +1 800.325.7425 E-Mail info@sick.com

Vietnam Phone +65 6744 3732 E-Mail sales.gsg@sick.com

E-Mail mexico@sick.com **Netherlands** Phone +31 (0) 30 204 40 00 E-Mail info@sick.nl

E-Mail sales@sick.co.nz

E-Mail sick@sick.no

Slovakia Phone +421 482 901 201 E-Mail mail@sick-sk.sk

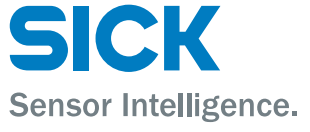